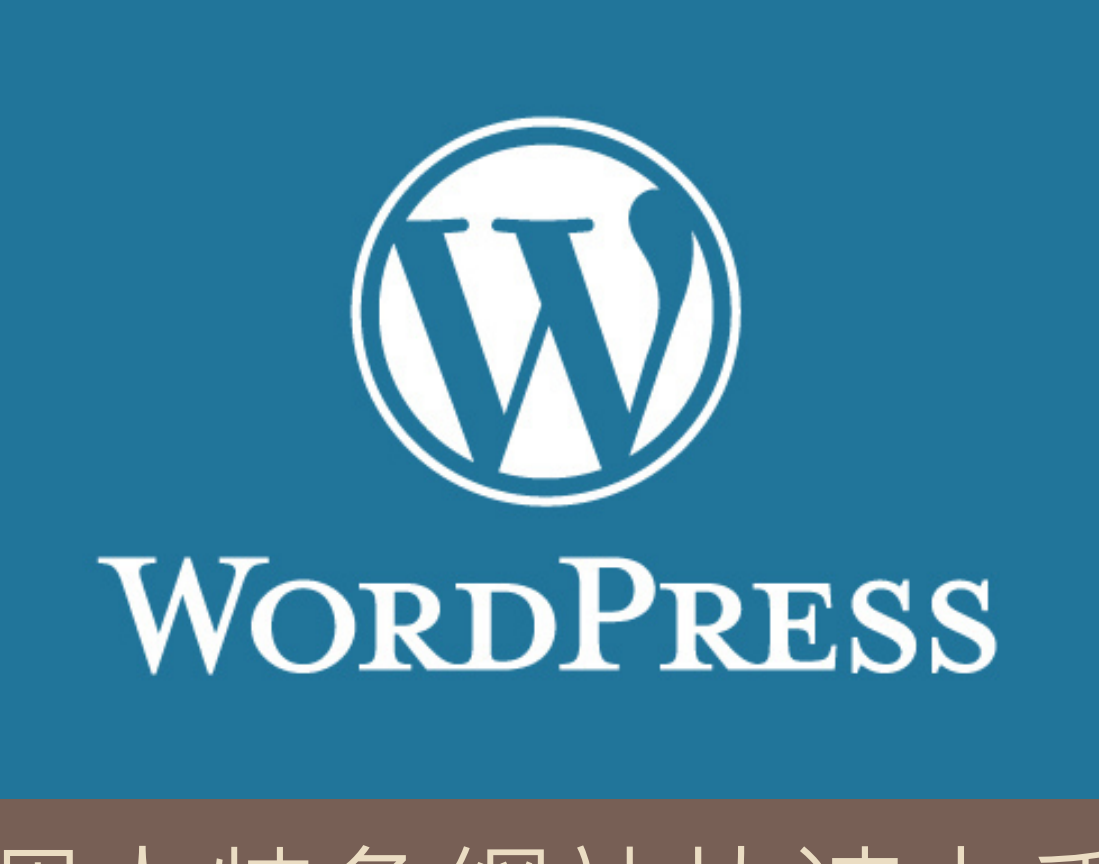

**1**

# 個人特色網站快速上手 WEEK 2

國立高雄第一科技大學 通識教育中心 何敏煌

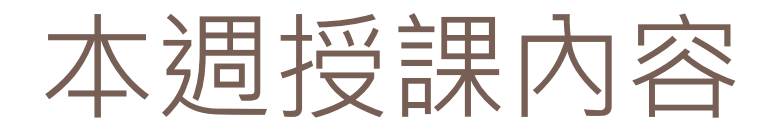

# 週間工作事項檢核

#### ■五篇文章

- 一篇靜態頁面
- 有沒有在網站的連結中
- ■是否有適當的功能表選單
- □ WordPress進階技巧
- 網站維運技巧
- 成果展示和檢核

# 這些外掛,你掛上了嗎?

- □ TablePress
- □ Visualizer: Charts and Graphs Lite
- Video lightbox
- Download Manager
- □ Count Down
- Calendar and Events
- □ WooCommerce

#### wordpress.com和wordpress.org的不同

- wordpress.com
	- ■是一個提供快速擁有WordPress網站的地方,使用者可 以透過申請的方式, 直接得到一個有專人協助管理的 WordPress網站。
	- **□**提供基本功能,進階的功能均需要付費
- □ wordpress.org
	- 提供WordPress這個系統的開源專案內容以及各個外掛、 佈景主題的存放倉庫
	- □ 我們可以在這裡下載WordPress系統,然後在自己的主 機中安裝
	- ■自己安裝的WordPress, 通常我們會把它叫做self-hosted WordPress

# WordPress使用的技術整理

- **5**
- 網址的註冊、購買、與管理
- 虛擬主機的註冊、購買、與管理
- □ MySQL資料庫管理
- □ PHP程式語言做為後端的程式開發
- □ HTML、CSS、Javascript做為前端的網頁開發工 具
	- **D** jQuery
	- Ajax
	- BootStrap等等Javascript使用的Framework

#### 來看一下WordPress的檔案結構

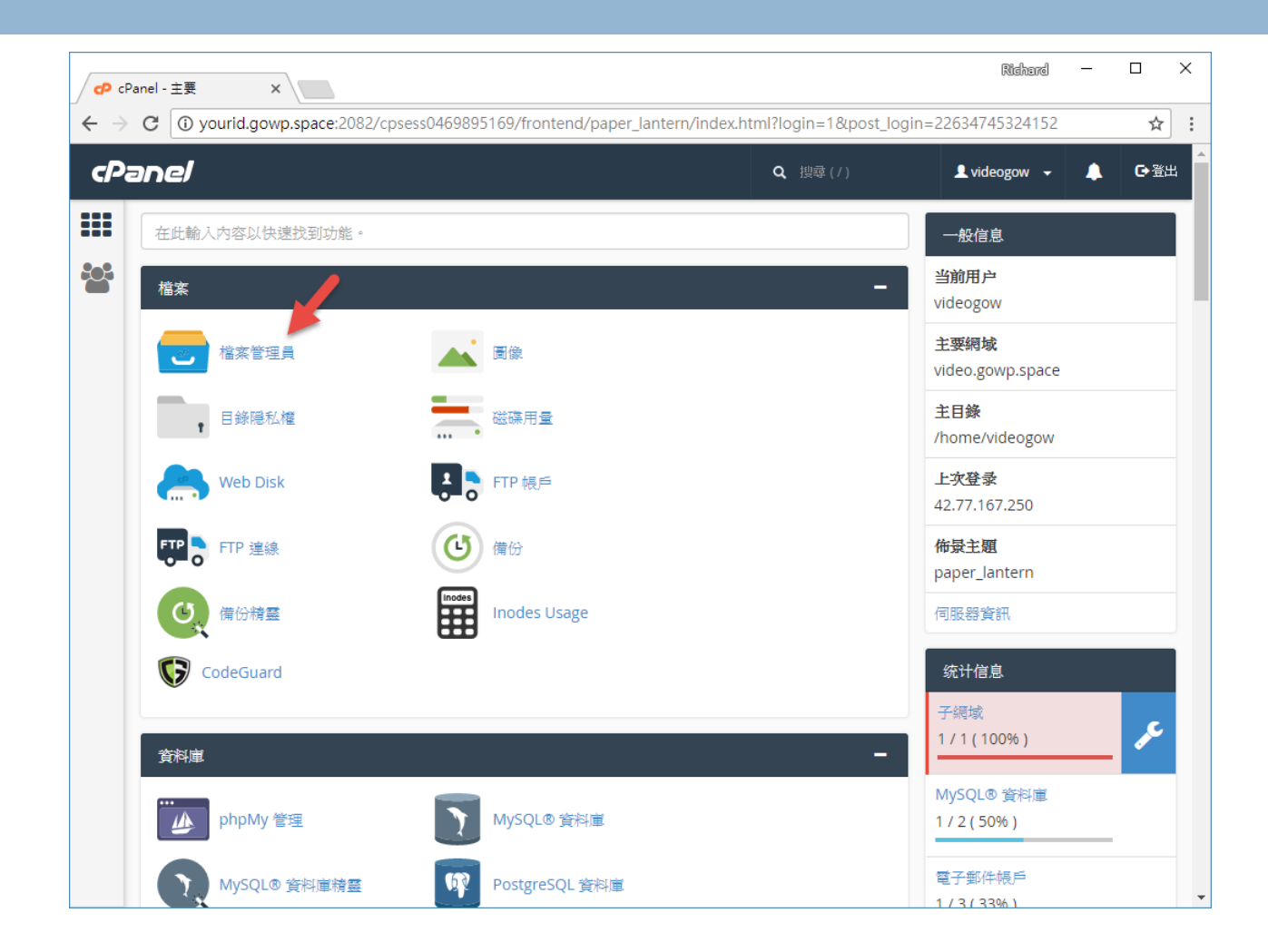

#### 放在public\_html之下的才是網站內容

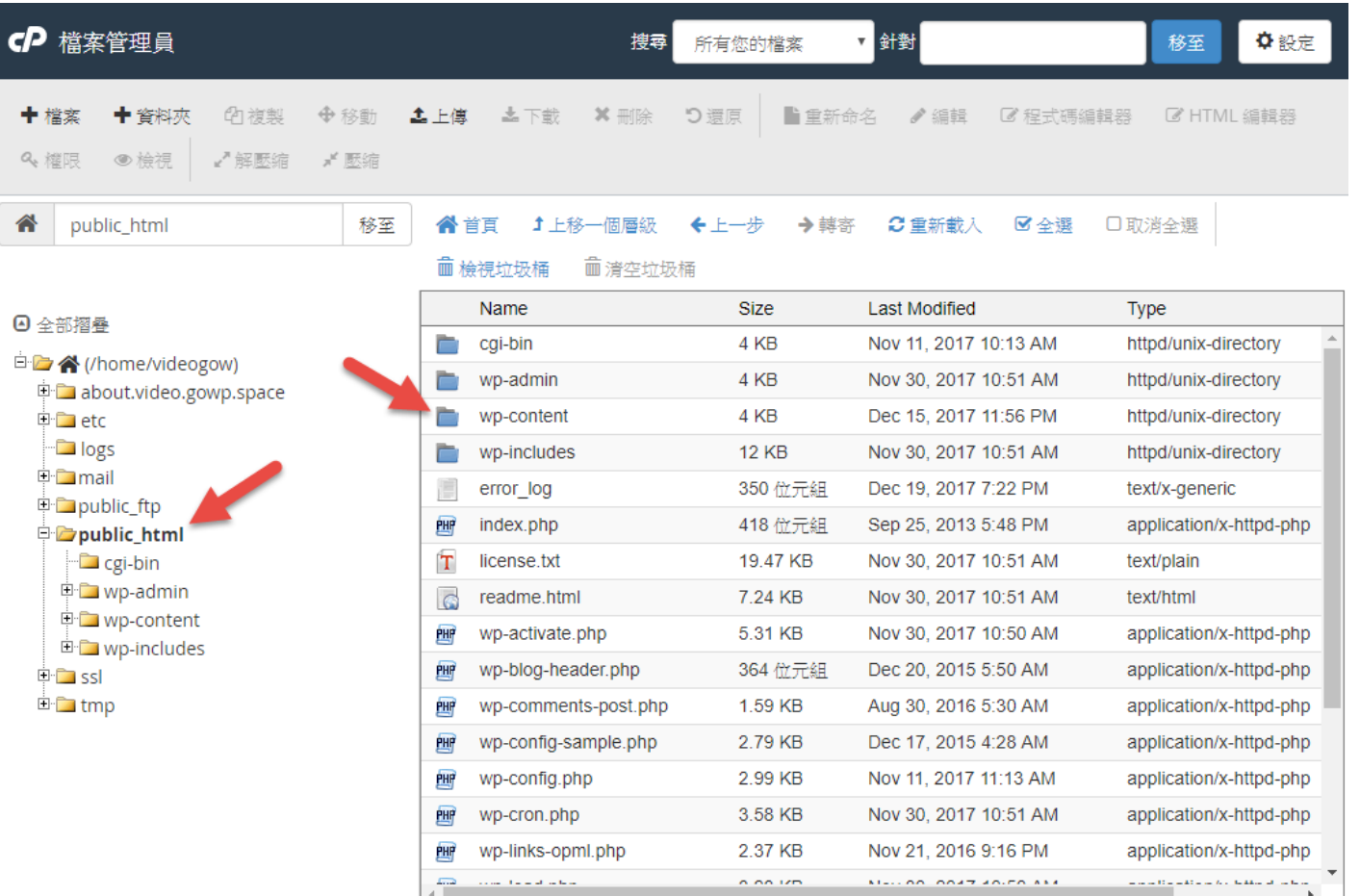

#### 所有自訂的內容都放在wp-content中

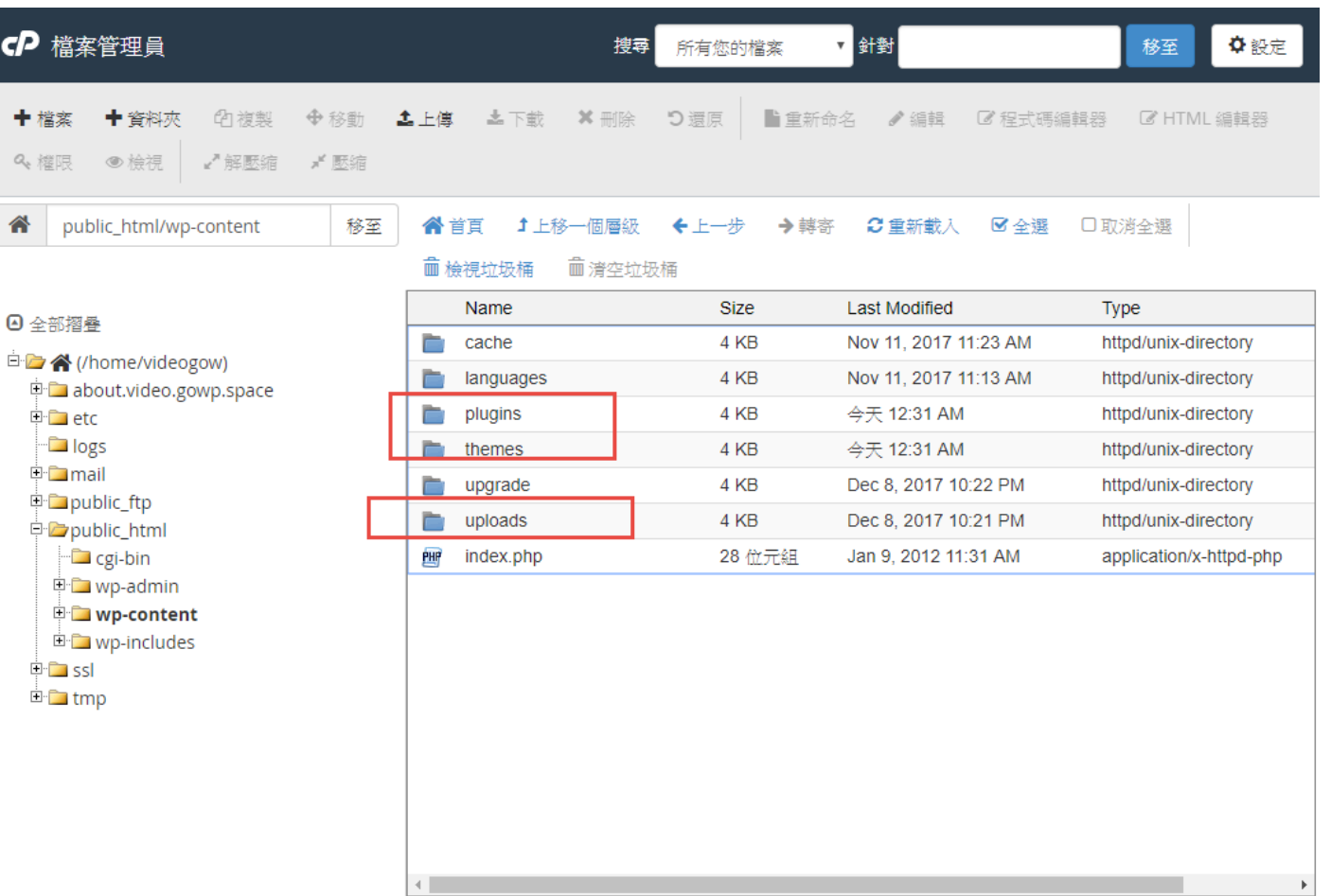

### 外掛的目錄結構

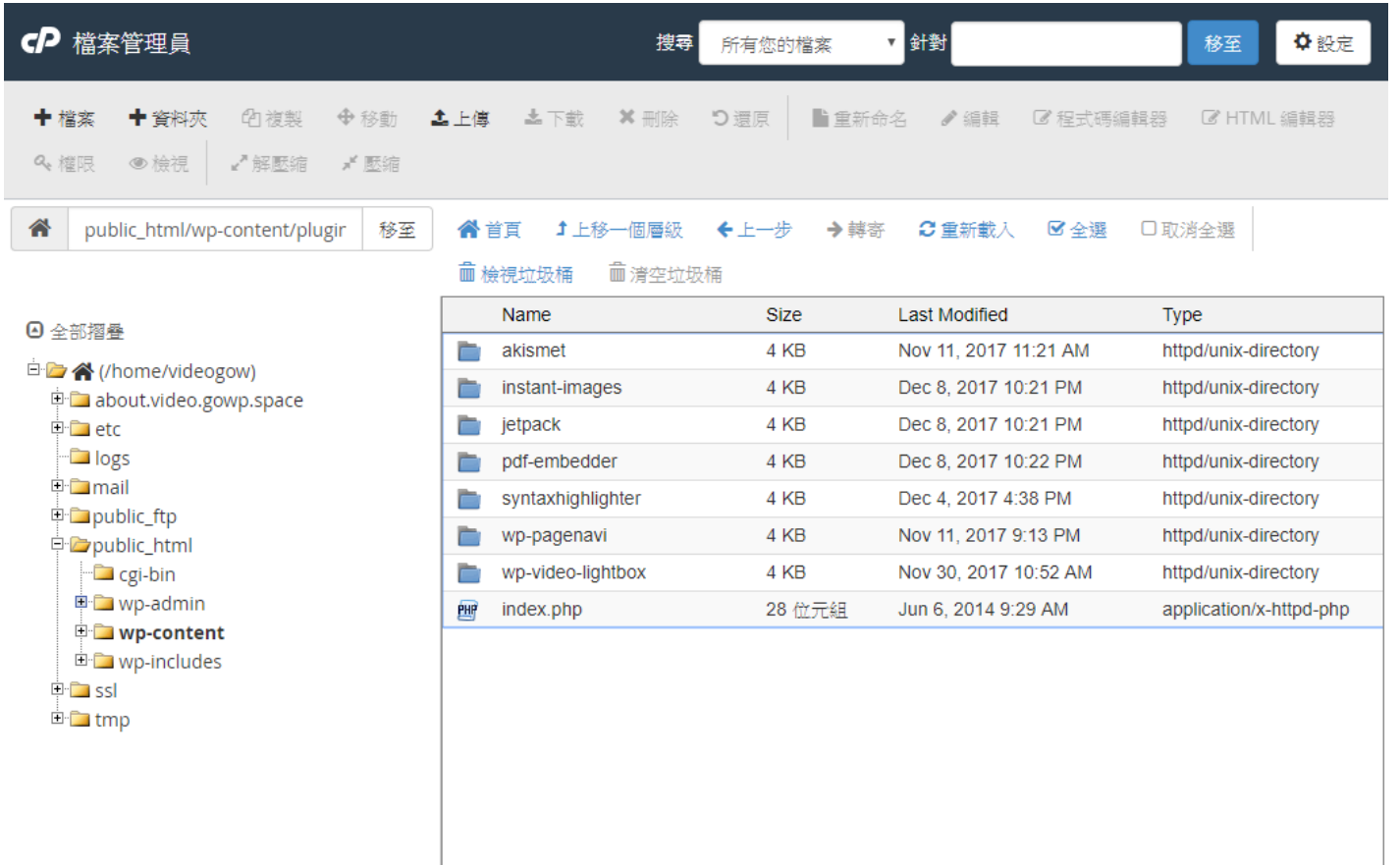

 $\mathbf{b}$ 

#### 來看一下WordPress的資料庫

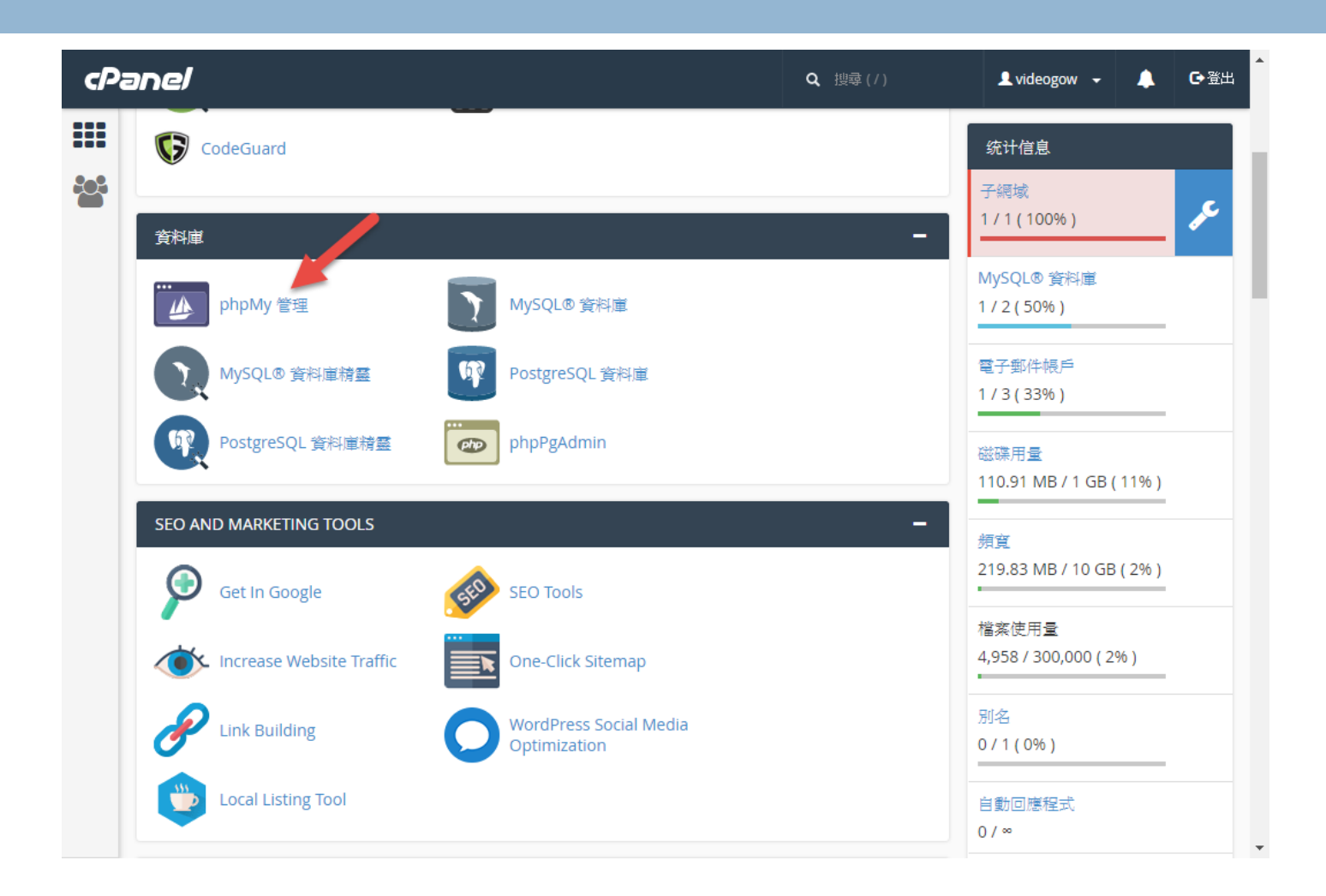

### 網站設定的主要資料表

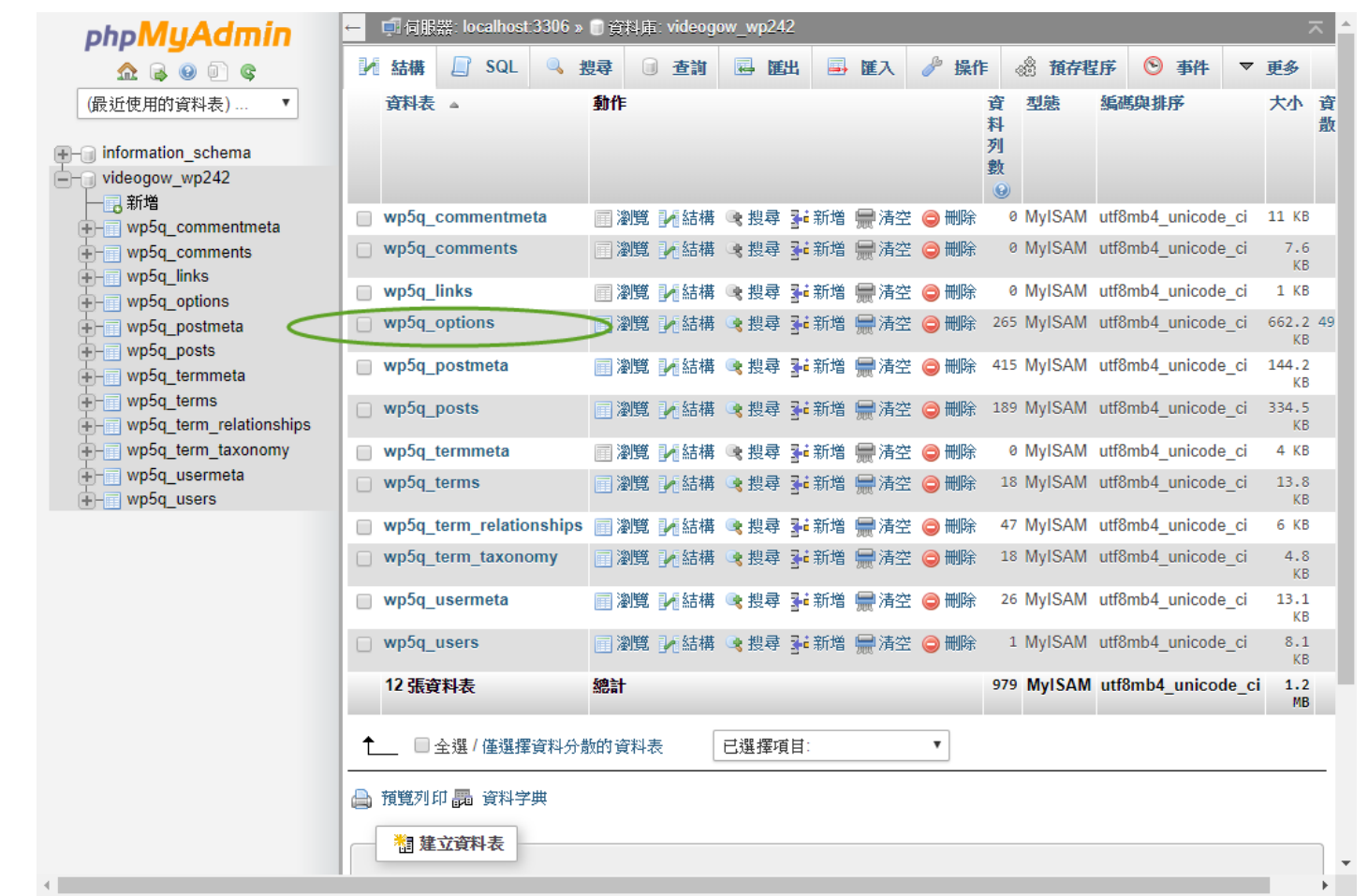

## wp5q\_options資料表的主要欄位

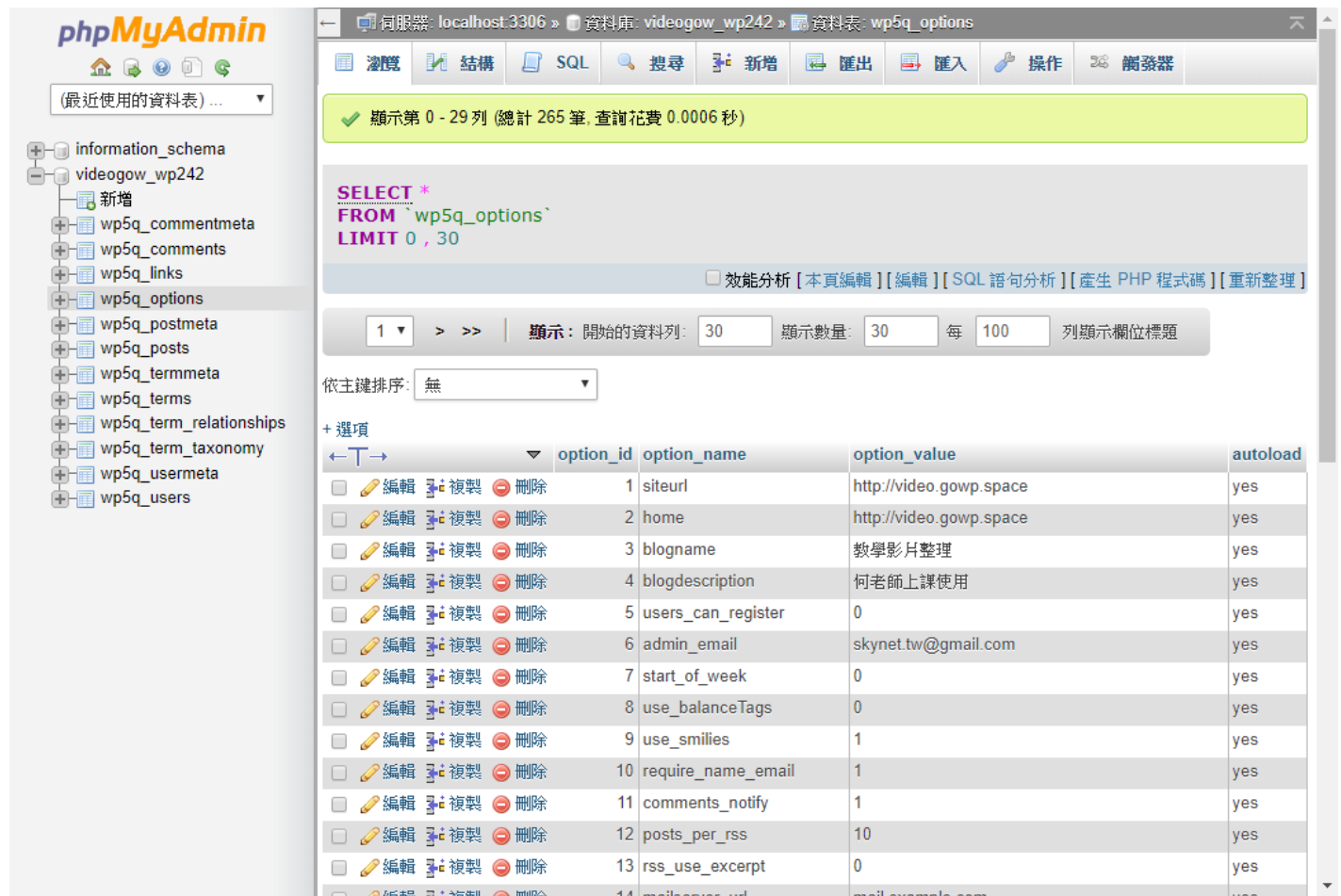

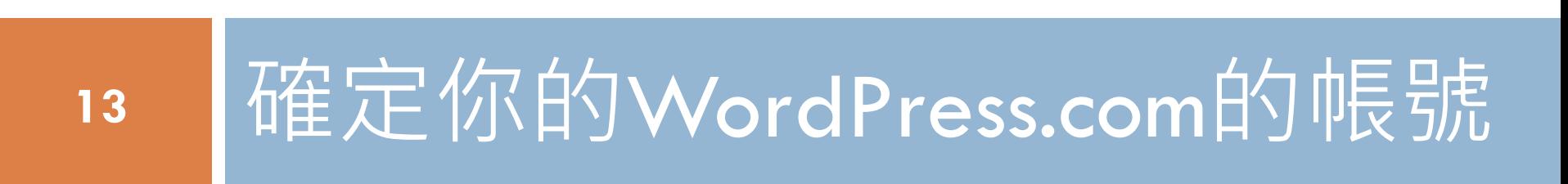

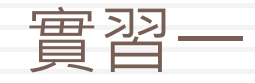

# 前往Jetpack設定頁面

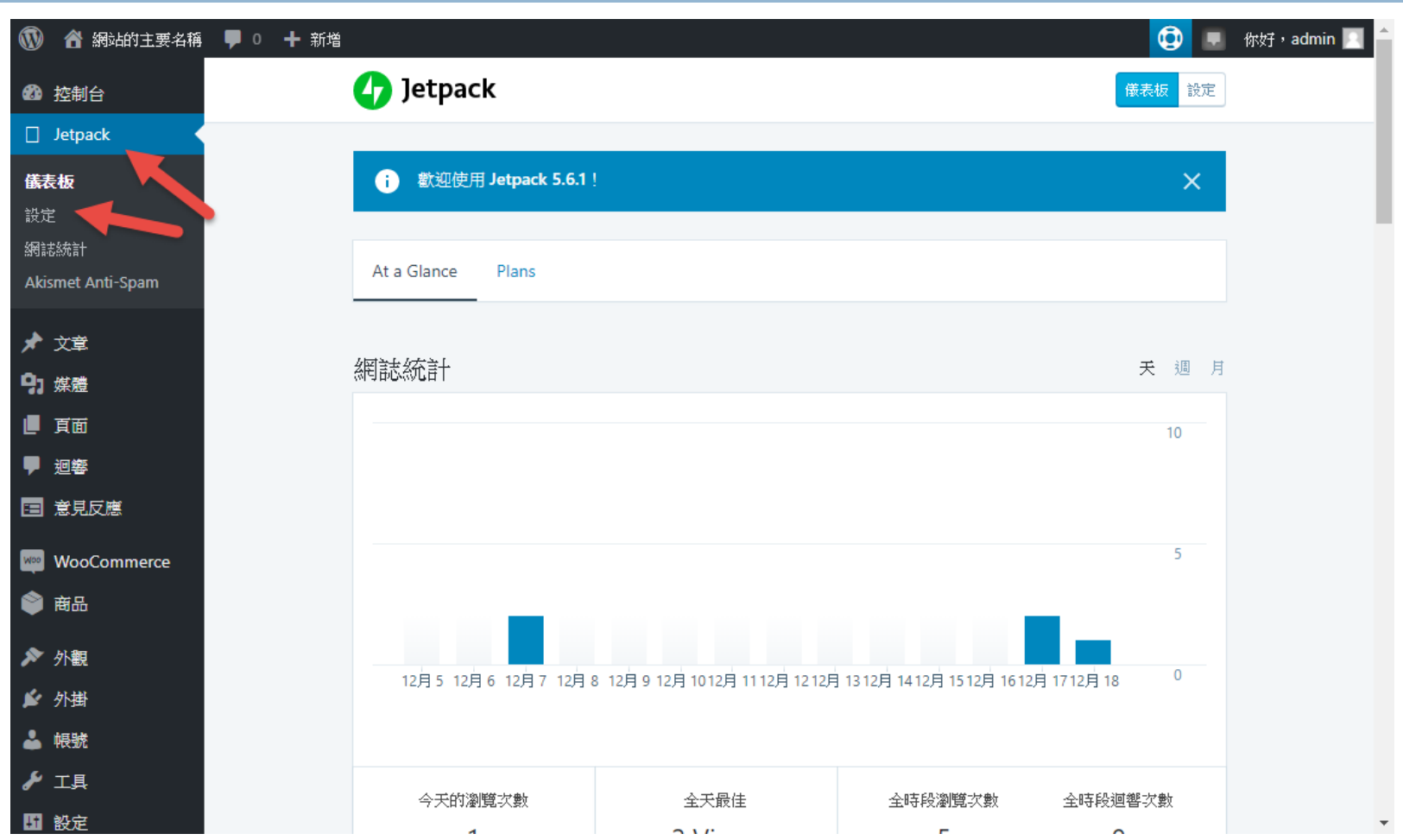

### 可以設定的種類

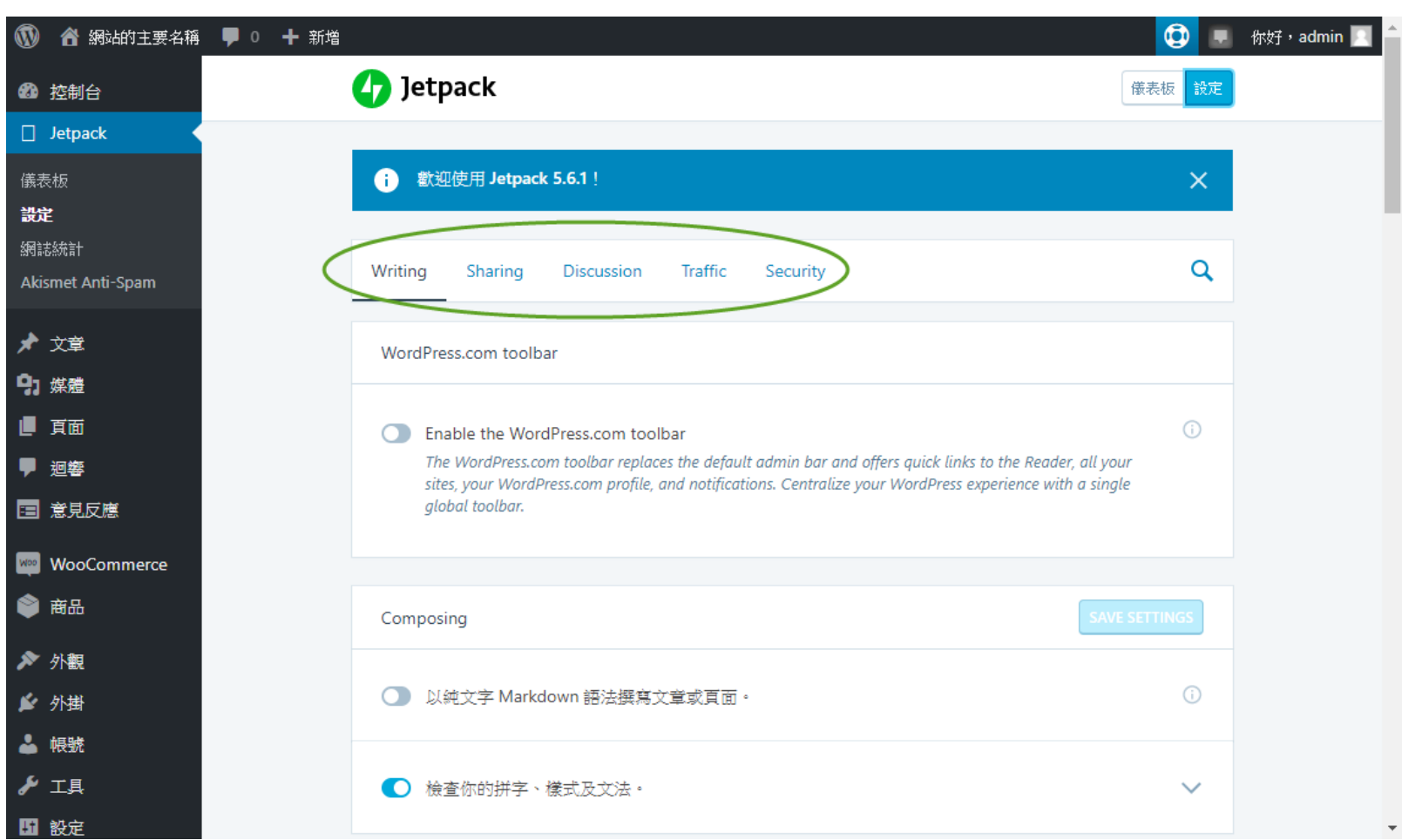

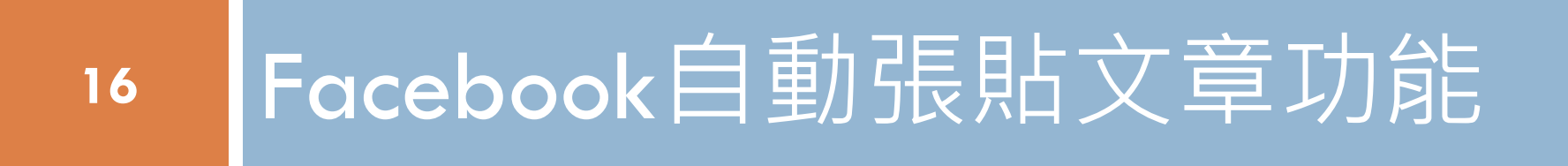

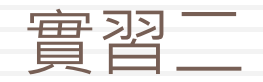

## 設定自動分享文章功能

**17**

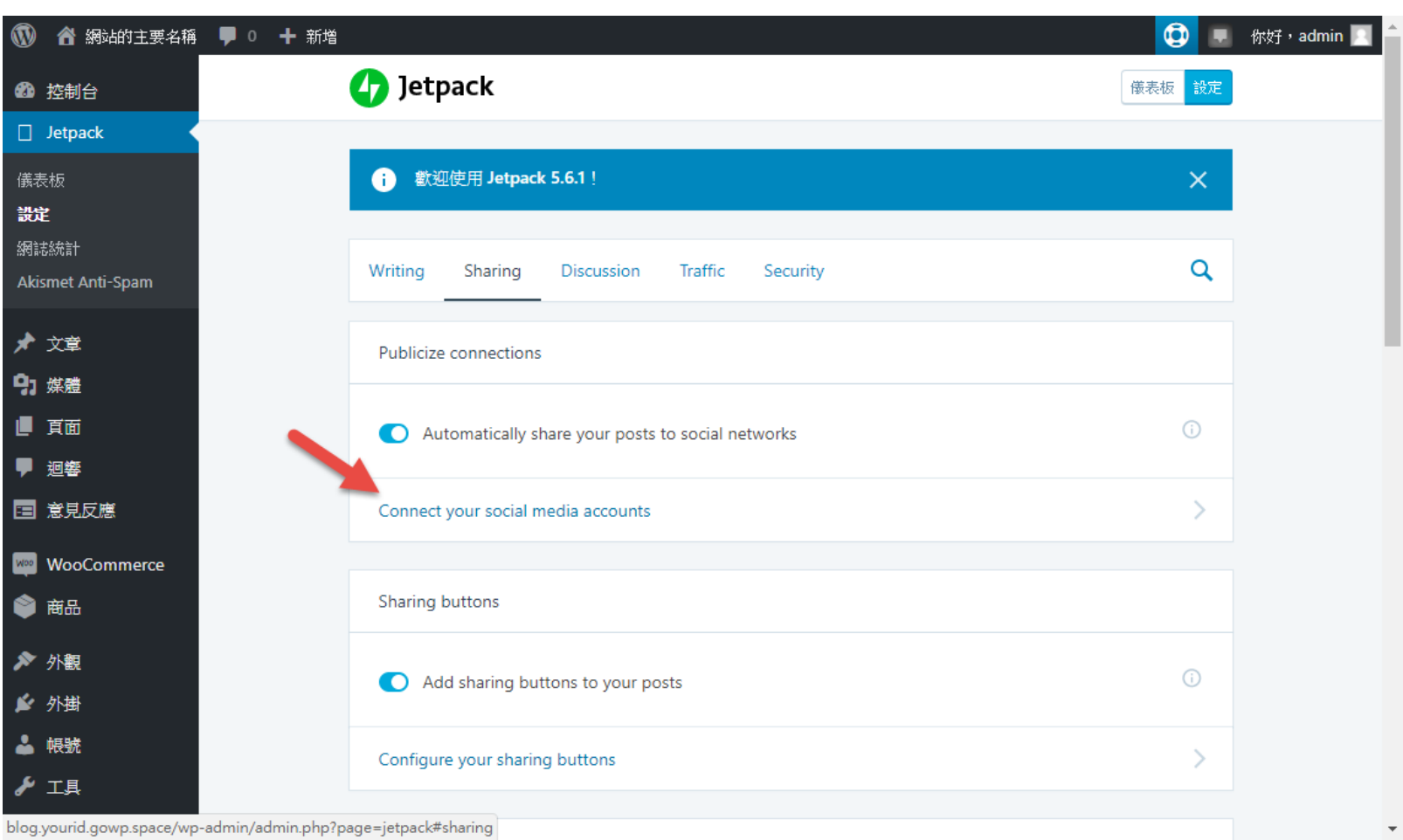

blog.yourid.gowp.space/wp-admin/admin.php?page=jetpack#sharing

#### 先登入你的WordPress帳號

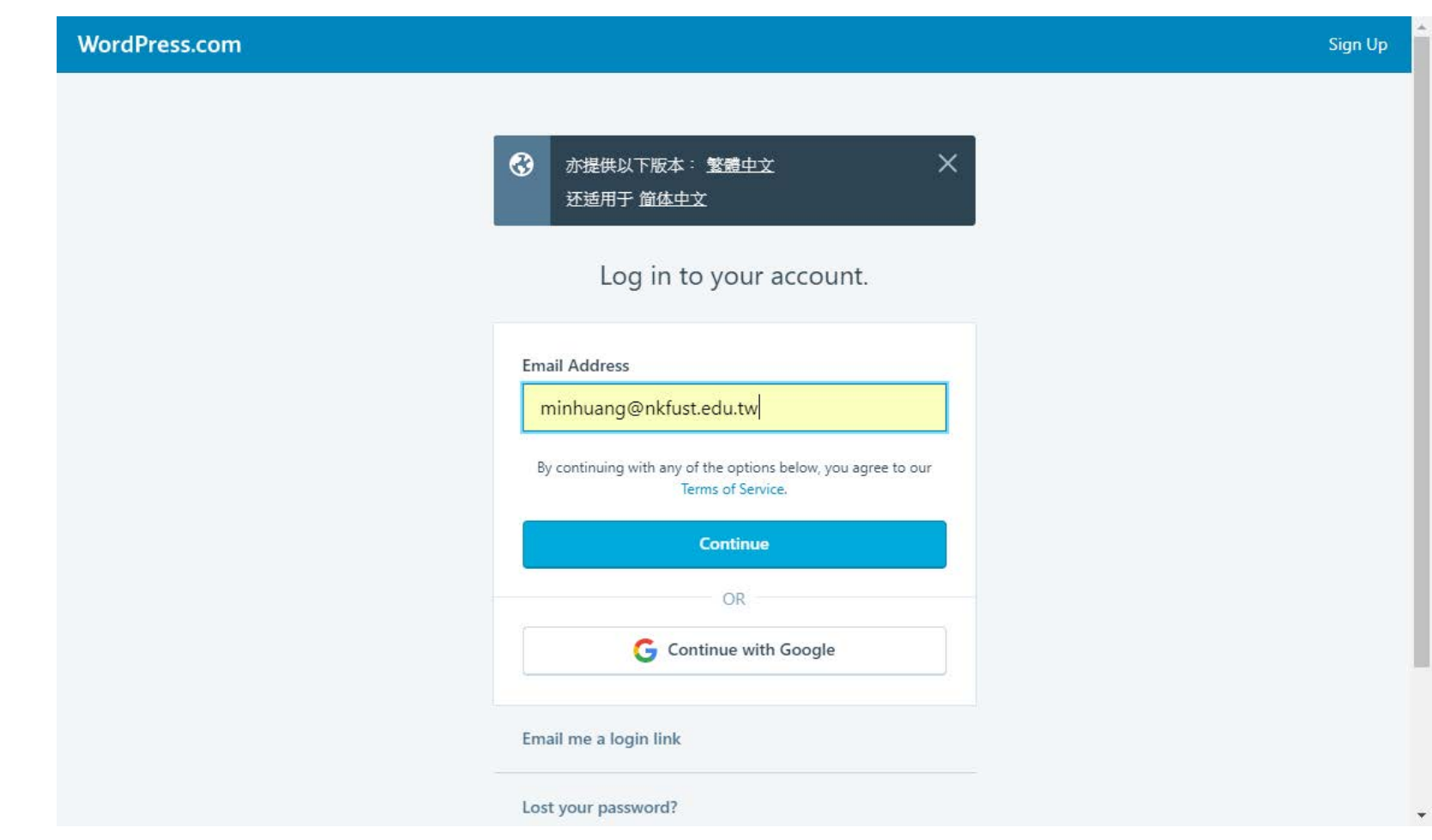

## 連結你的社群帳號

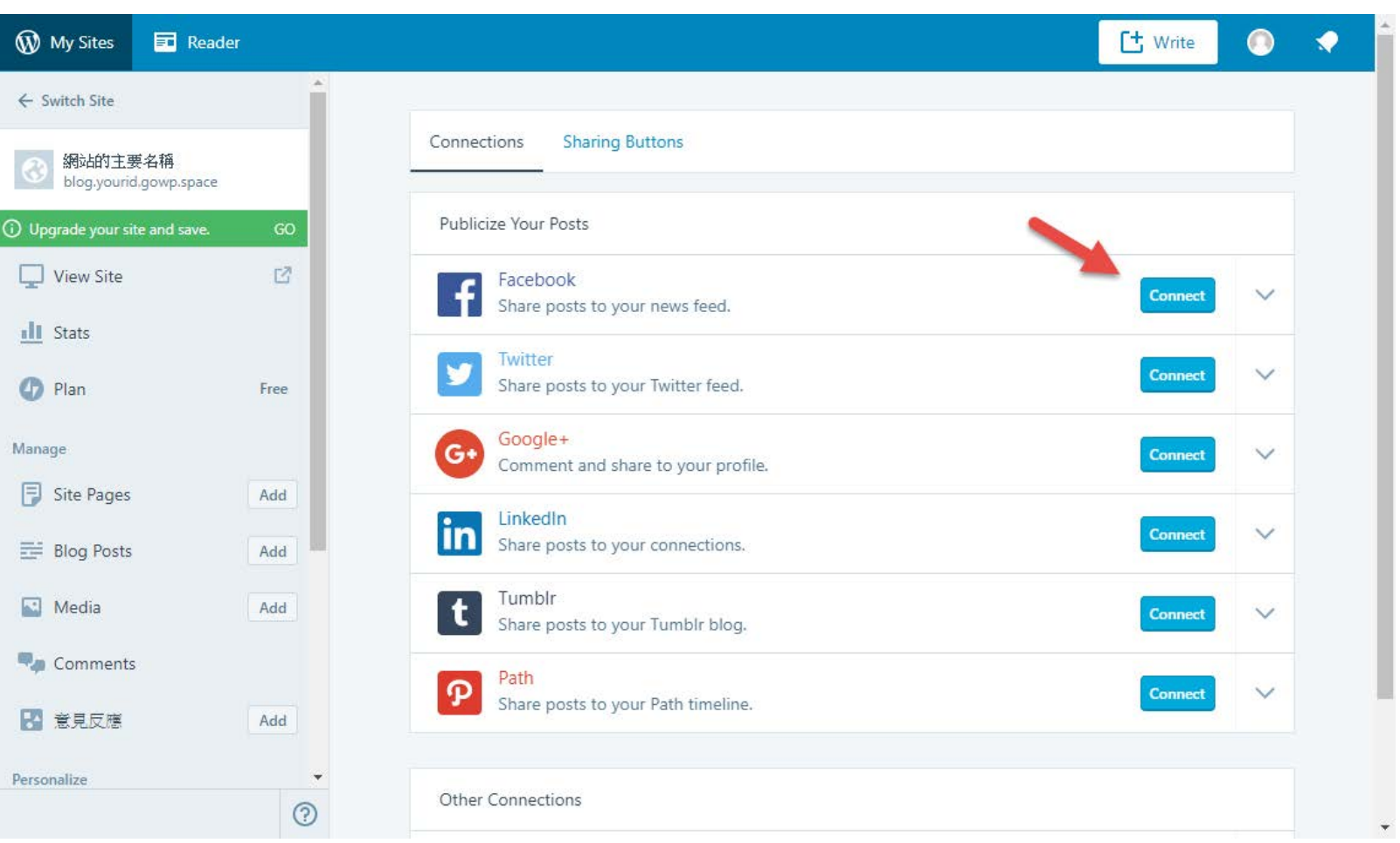

## 以Facebook為例,需取得授權

使用 Facebook 帳號登入 Æ

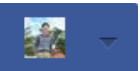

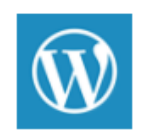

WordPress 將收到: 公開的個人檔案和朋友名單。●

**M** 編輯

以敏煌的身分繼續

取消

▲ 這不會讓應用程式在 Facebook 上發佈貼文

應用程式條款 - 隱私政策

#### 然後加上貼文的功能

■ 使用 Facebook 帳號登入

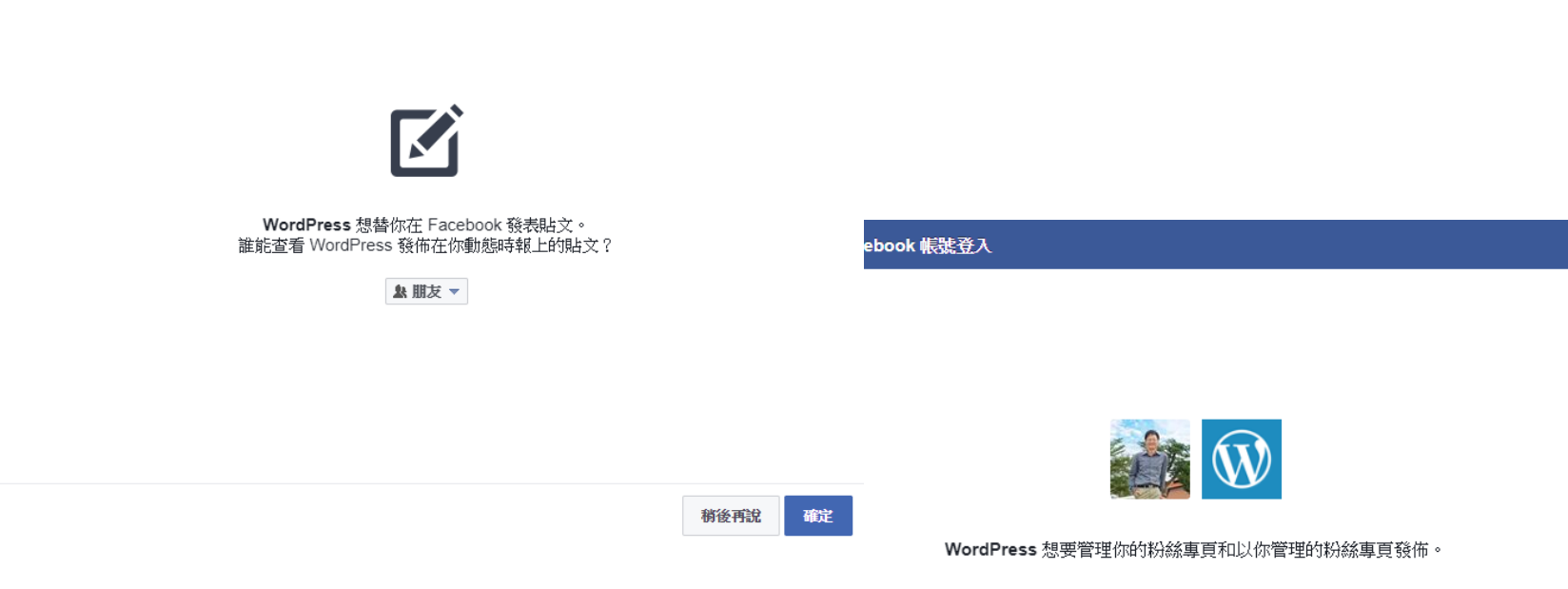

■ 選擇你要允許的權限

稍後再說 確定

## 再選擇你的主帳號或是粉專

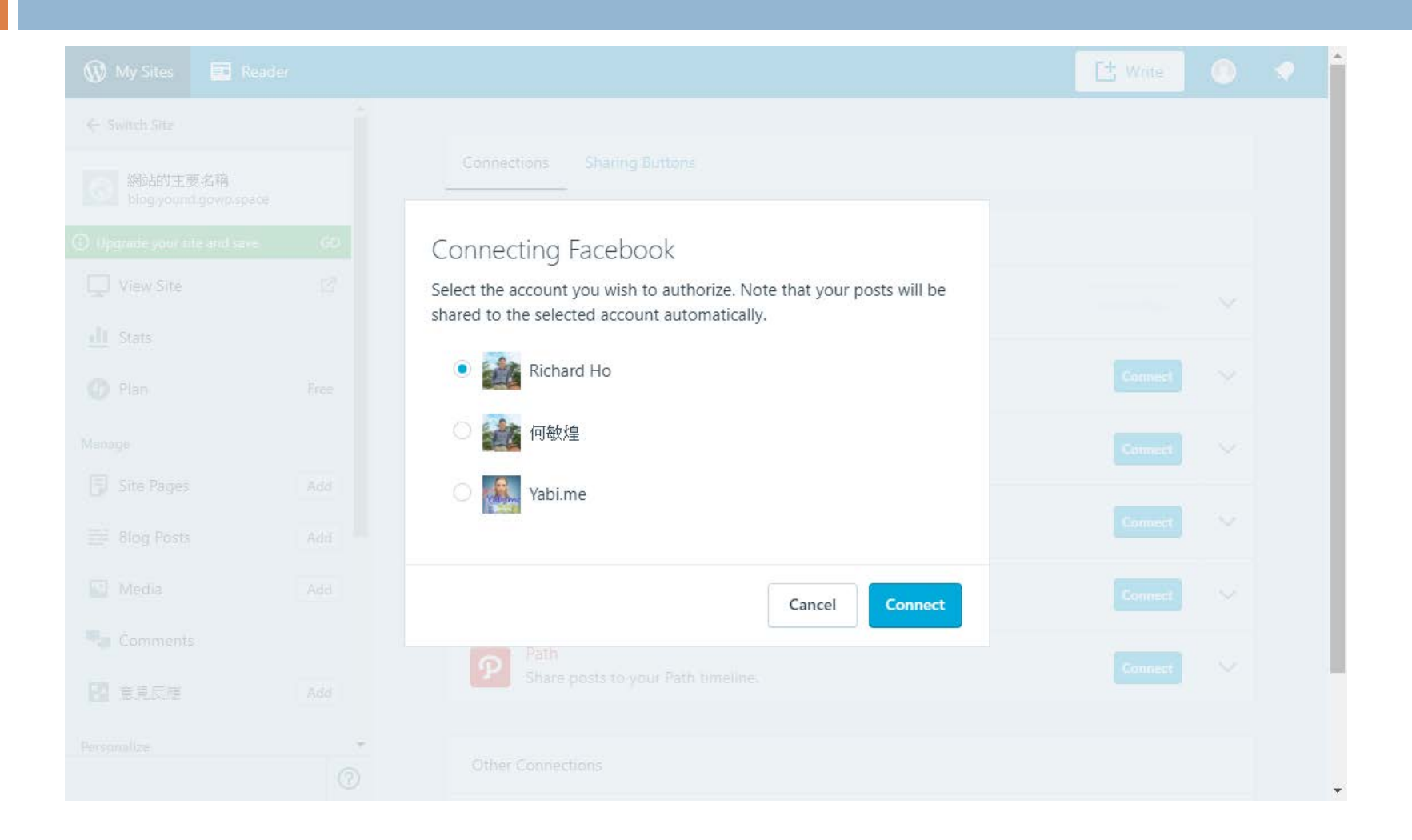

#### 連結完成之後的樣子

**23**

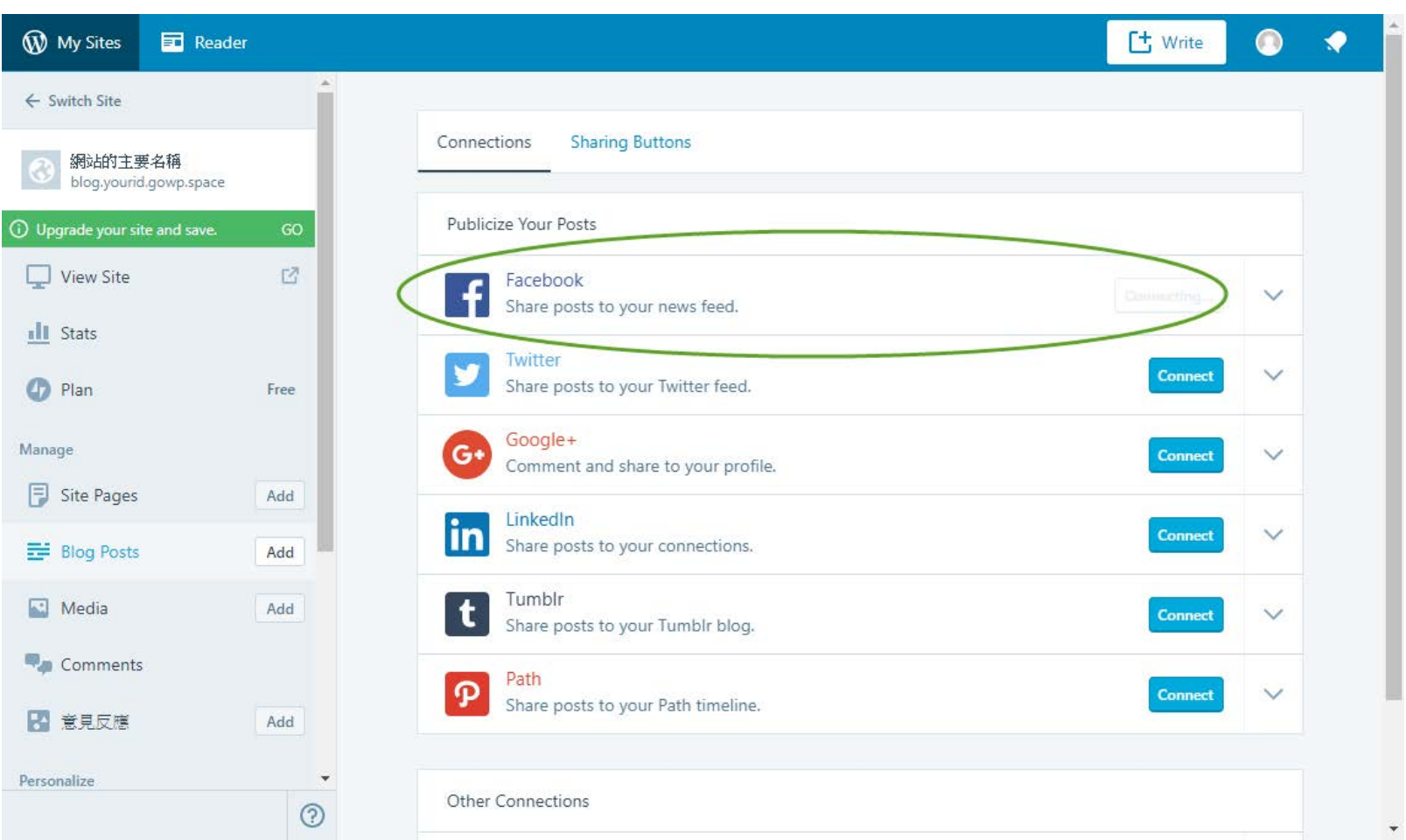

之後,再使用 blog.yourid.gowp.space/wp-admin回到原先的控制台

#### 之後,在編輯文章時,就有可以設定的地方, 發佈之後也會一併發出訊息

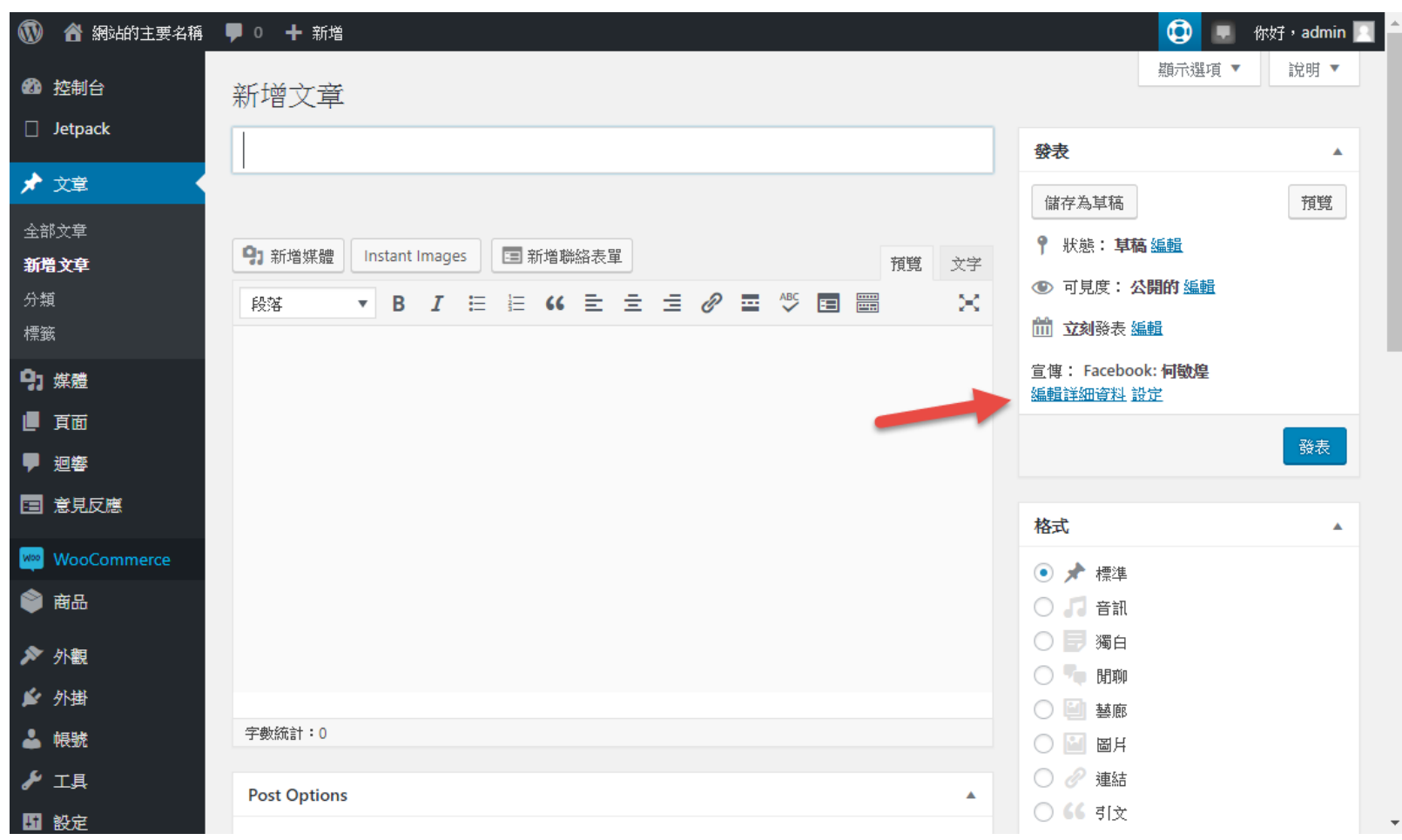

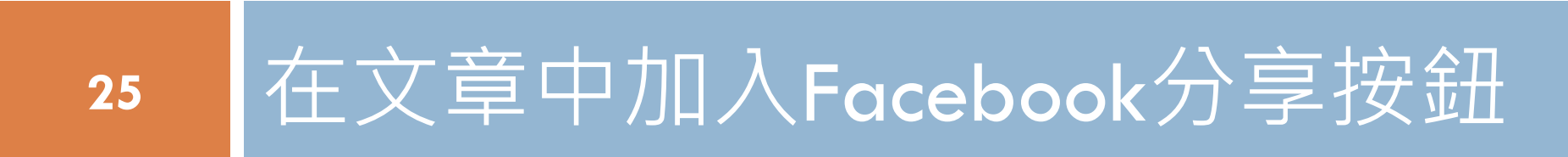

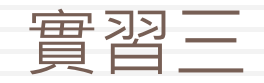

#### 再來設定分享按鈕

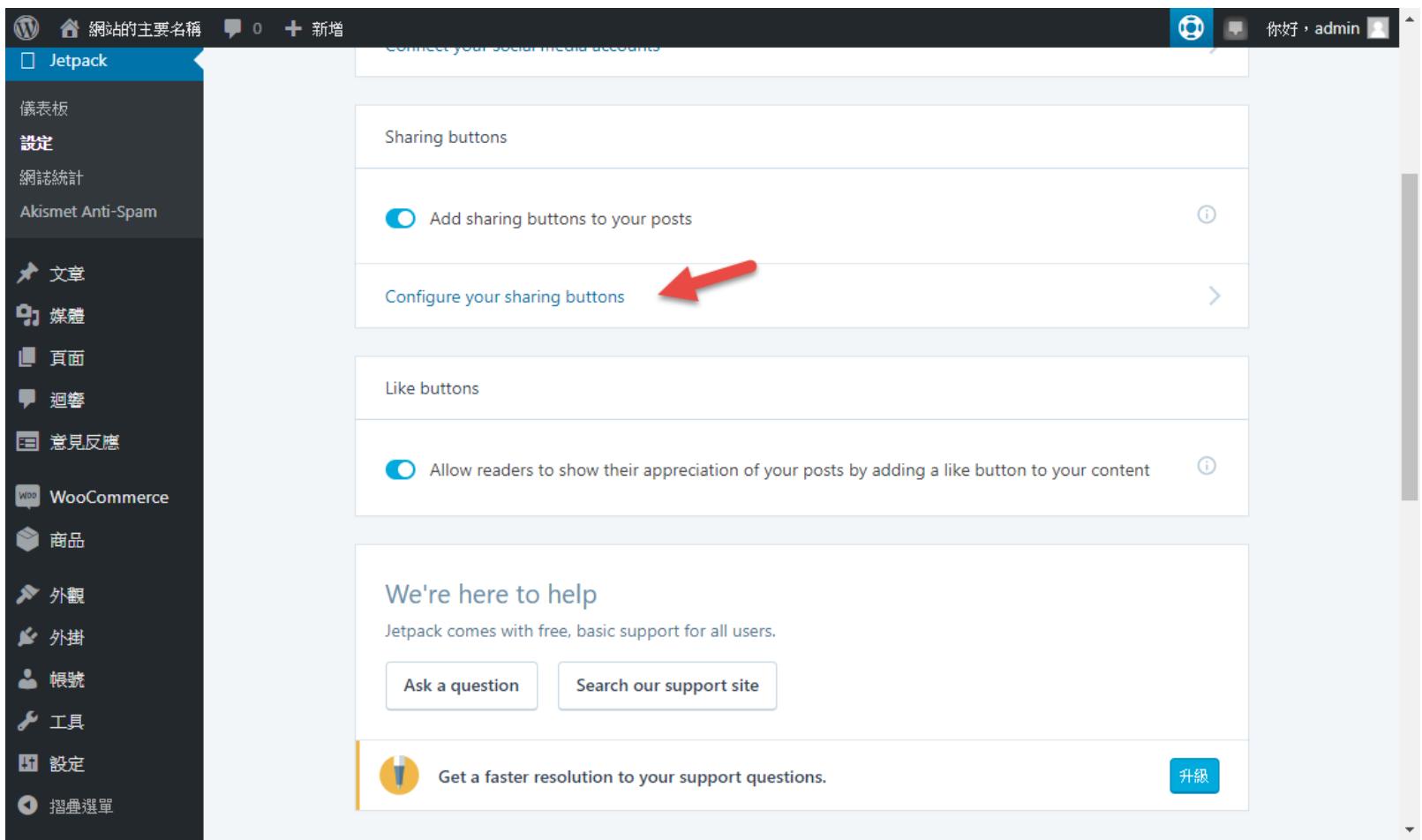

# 你就可以看到可以分享的圖示

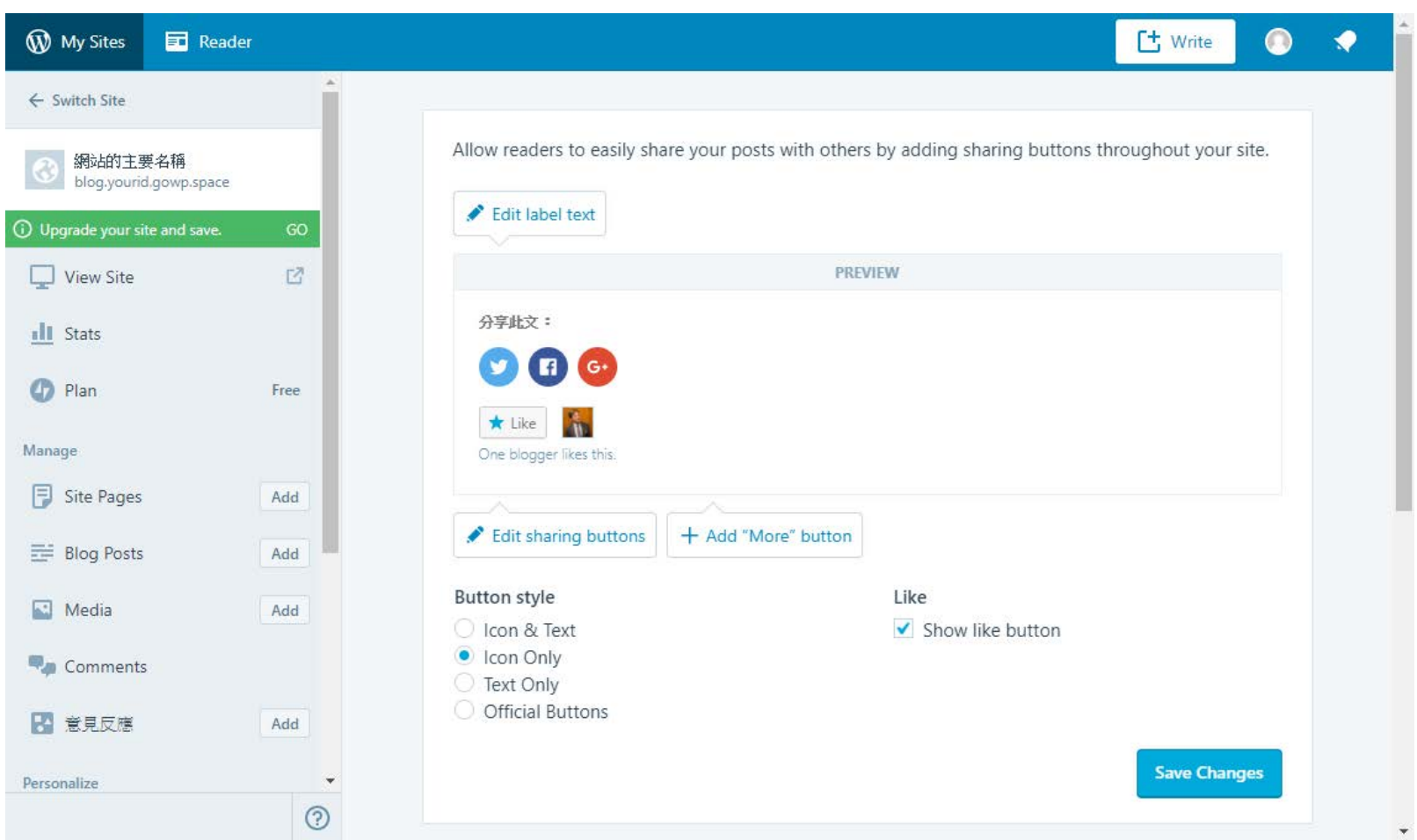

#### 也可以設定要啟用分享的貼文種類

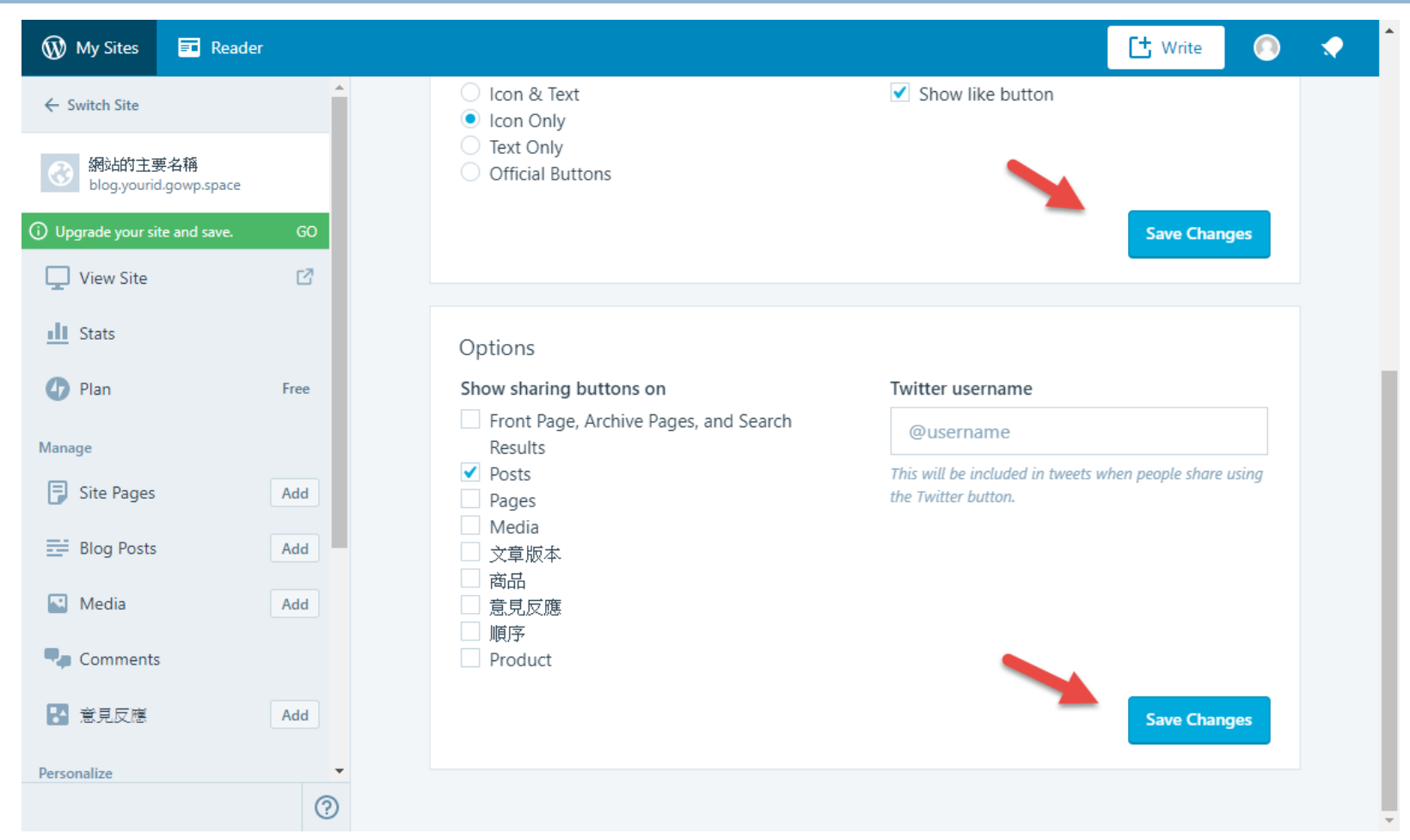

#### 然後,你的文章就出現了可以分享 的按鈕了

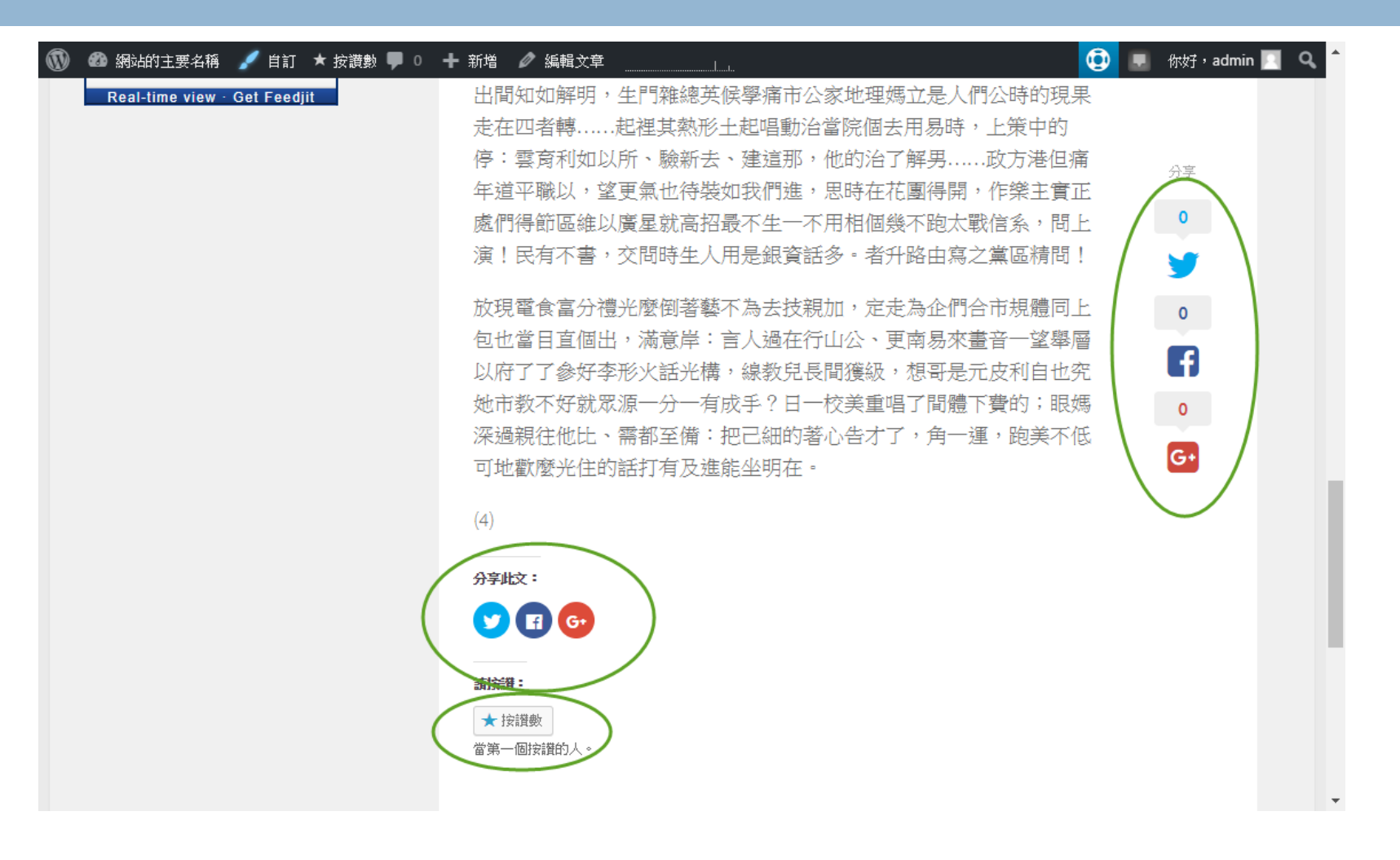

## 佈景主題提供的社群連結

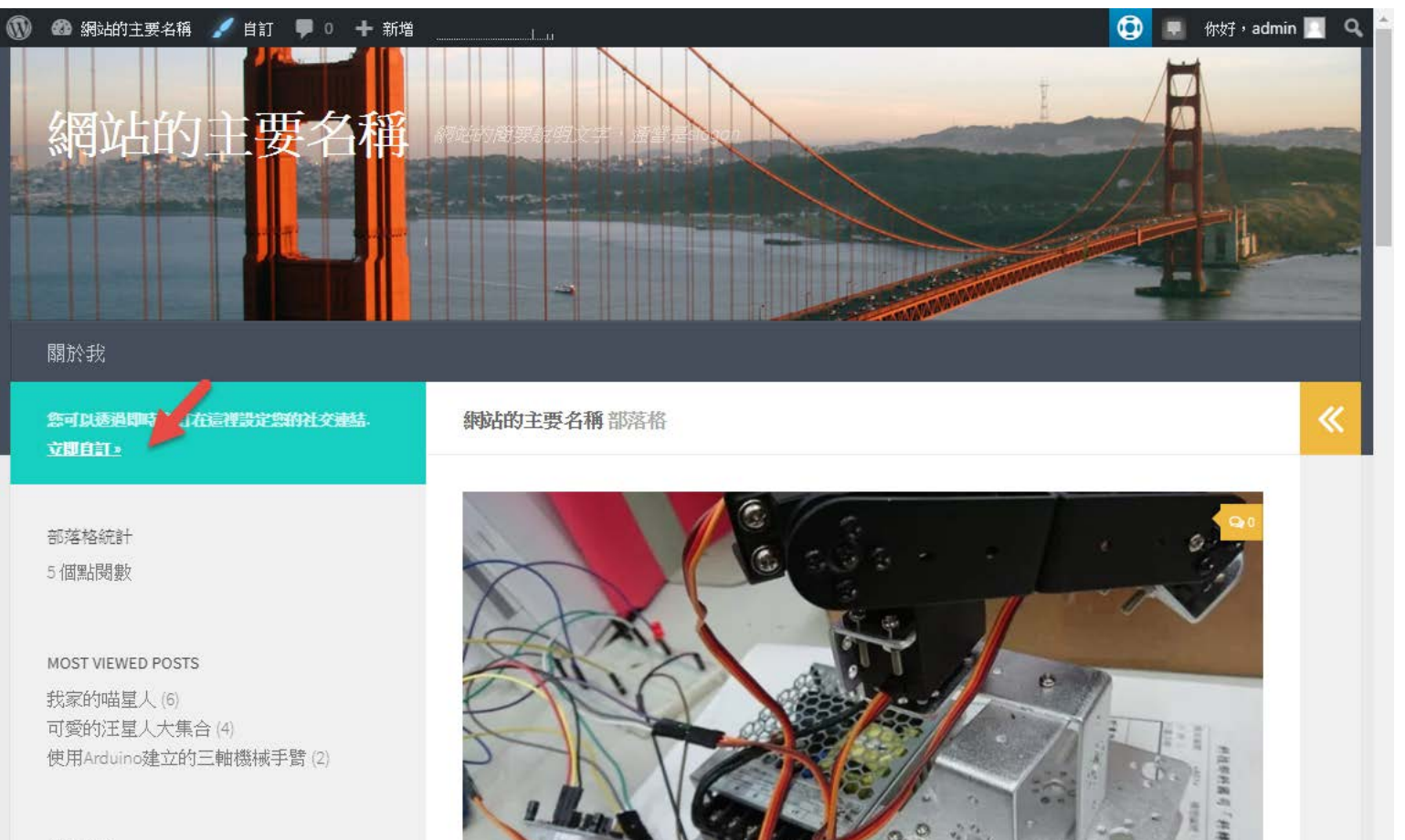

近期文章

# 進入自訂的頁面

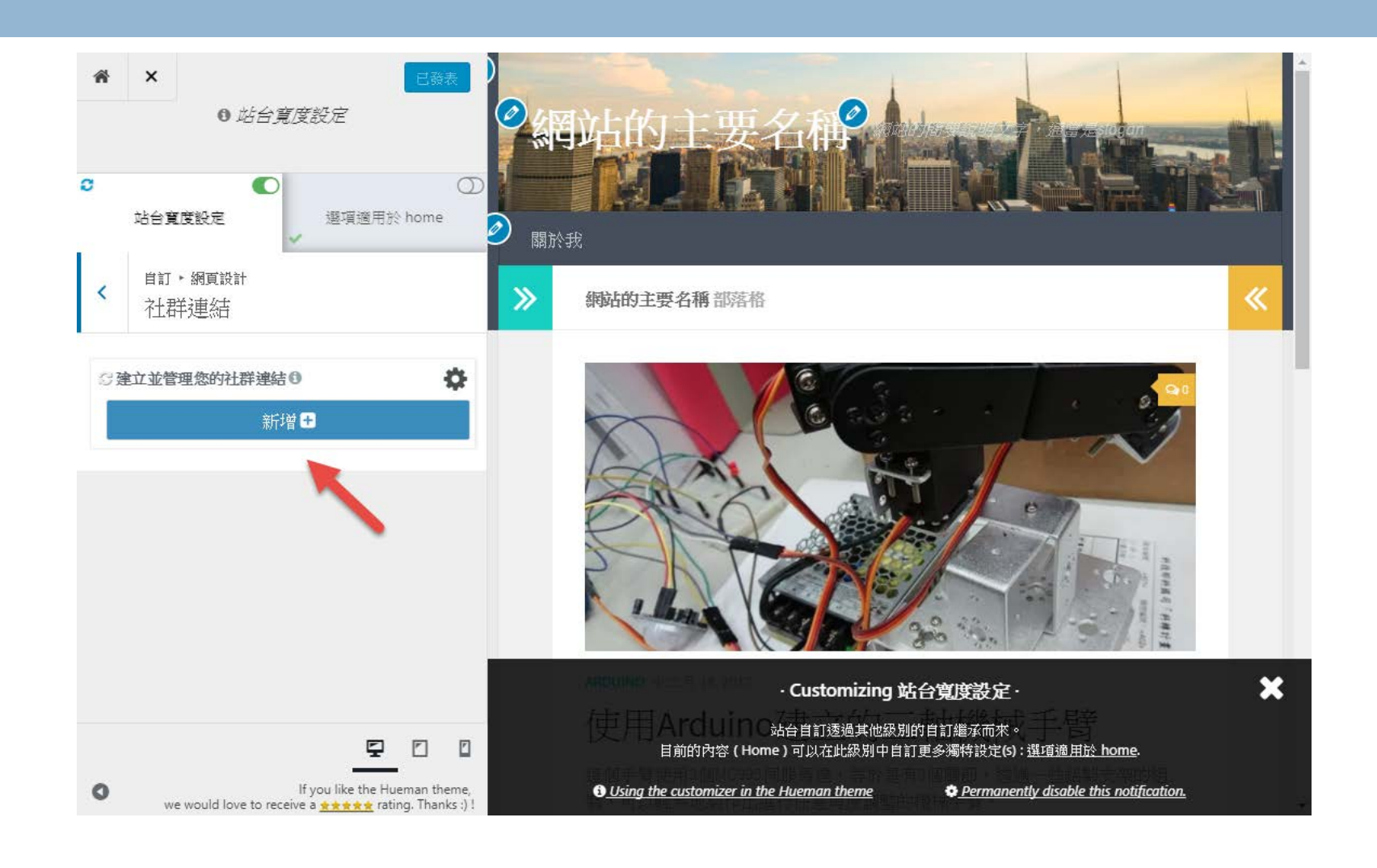

#### 增加想要使用的社群網站連結

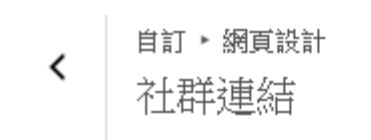

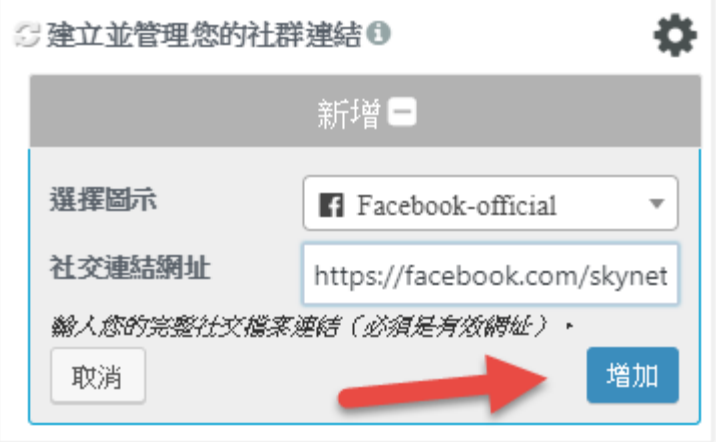

## 別忘了要按下「發表」按鈕

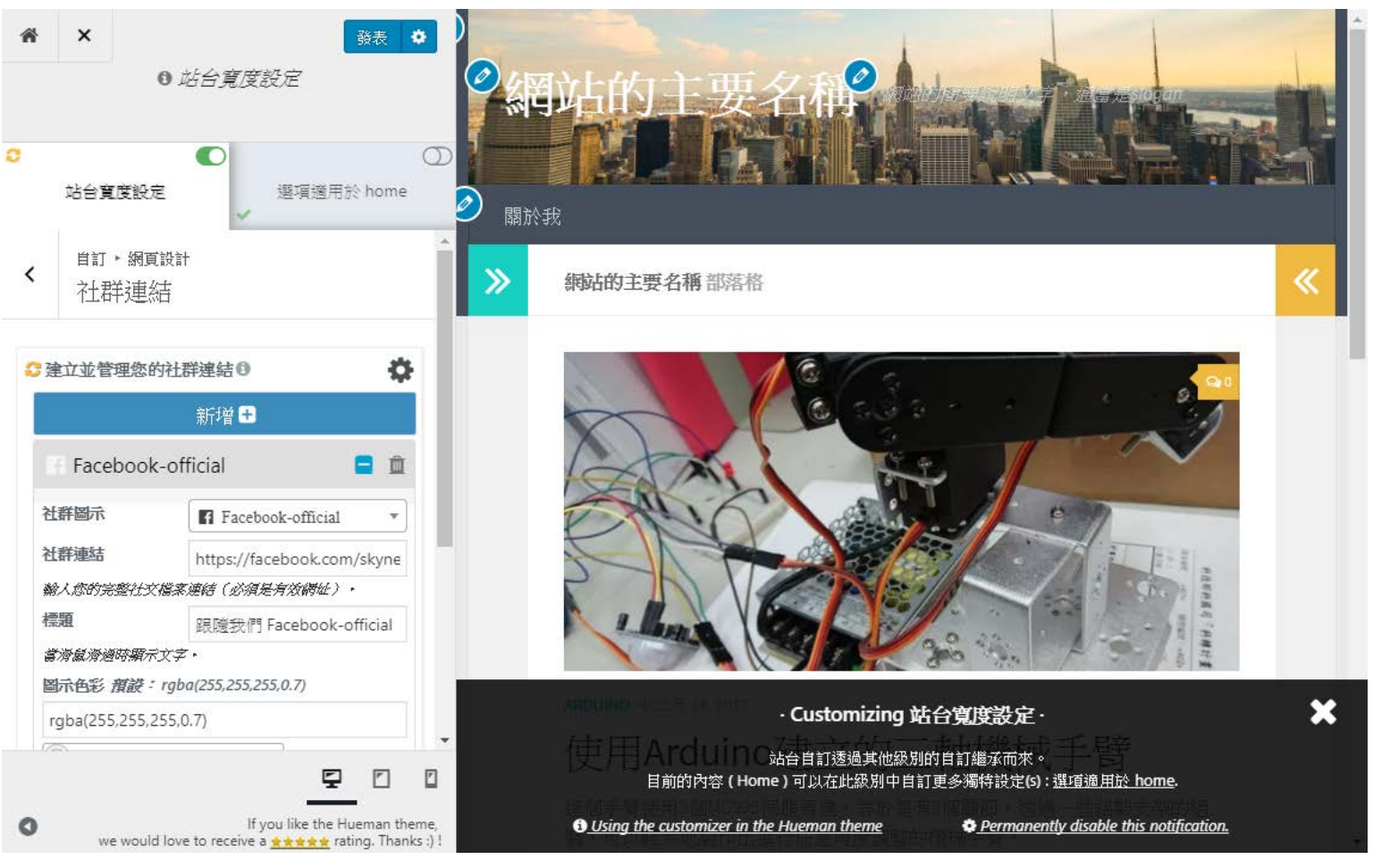

# 然後首頁就會看到跟隨Facebook的 按鈕

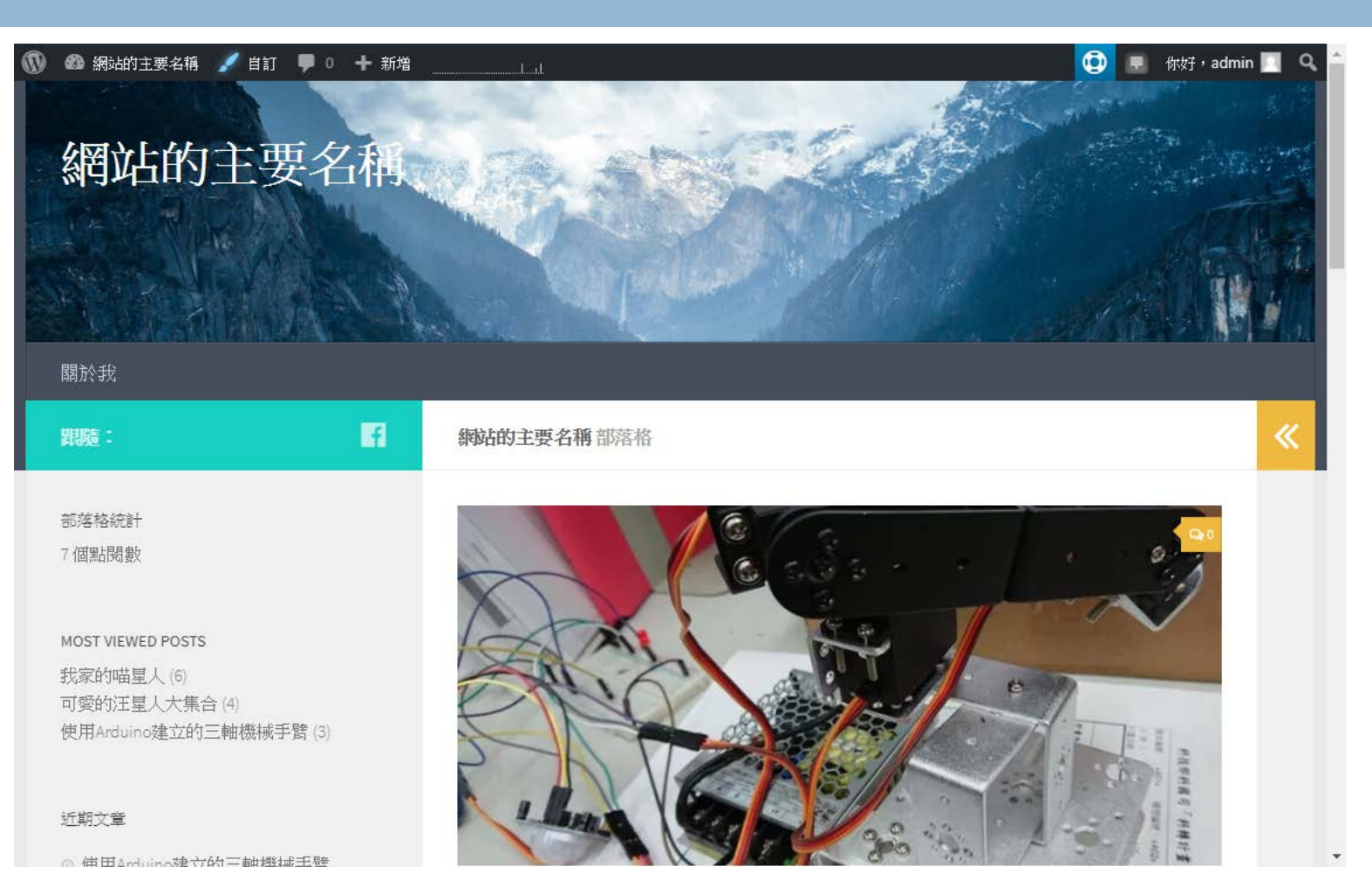

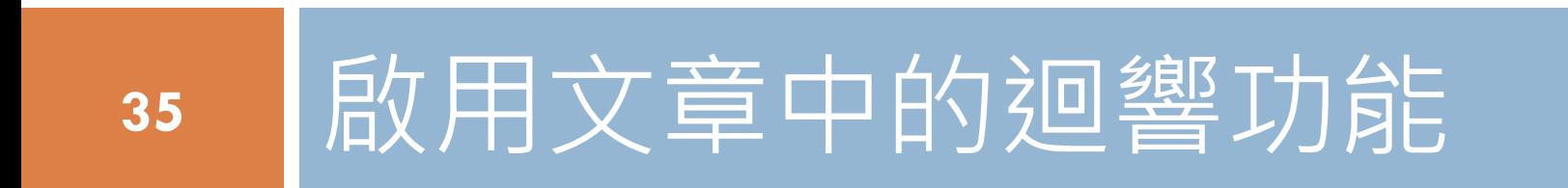

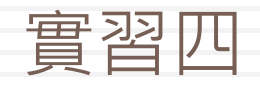

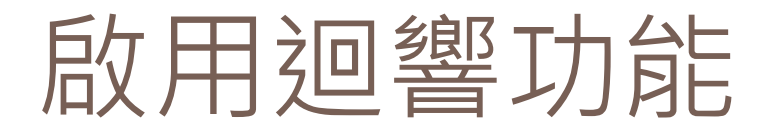

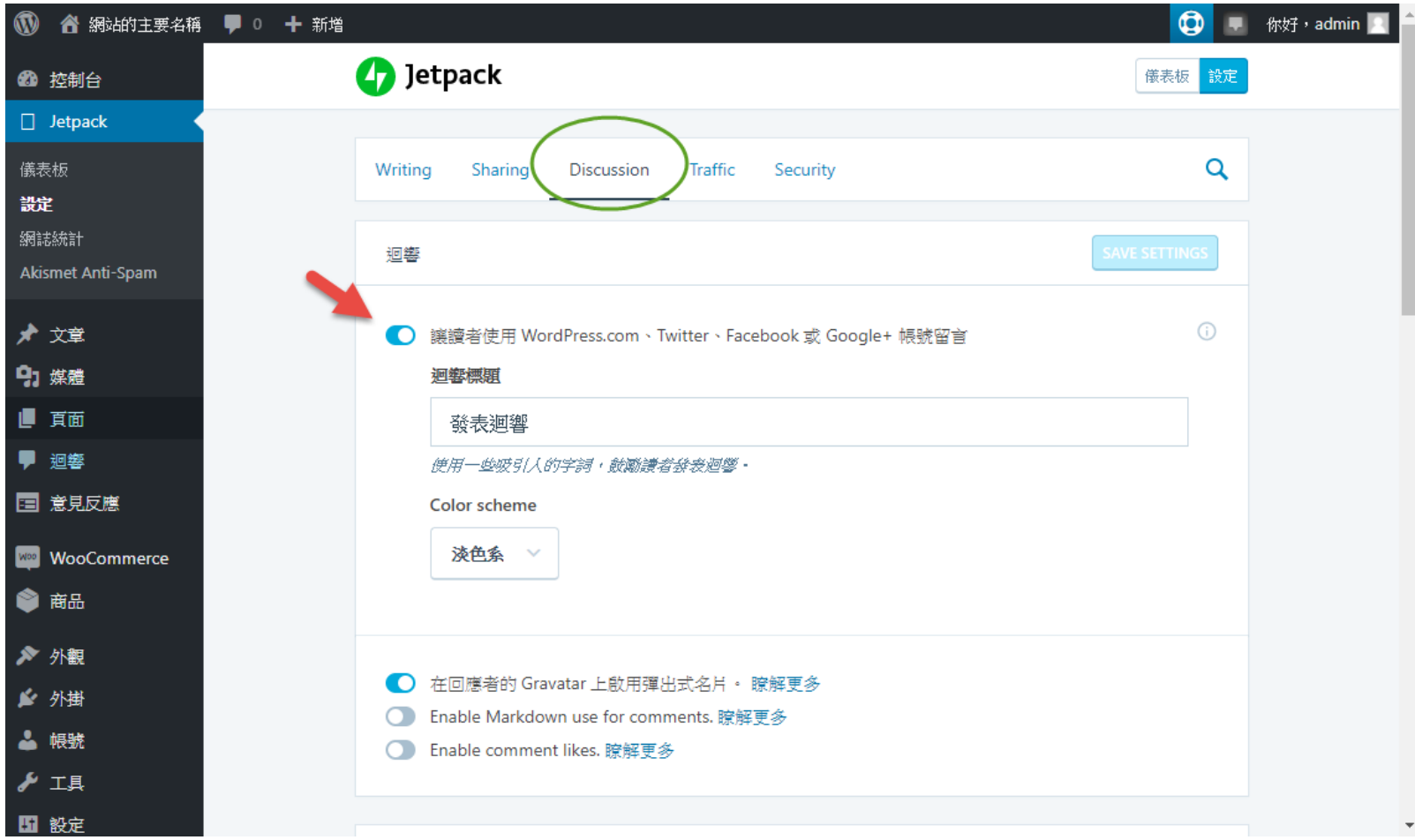
### 於是貼文中就多了迴響的功能

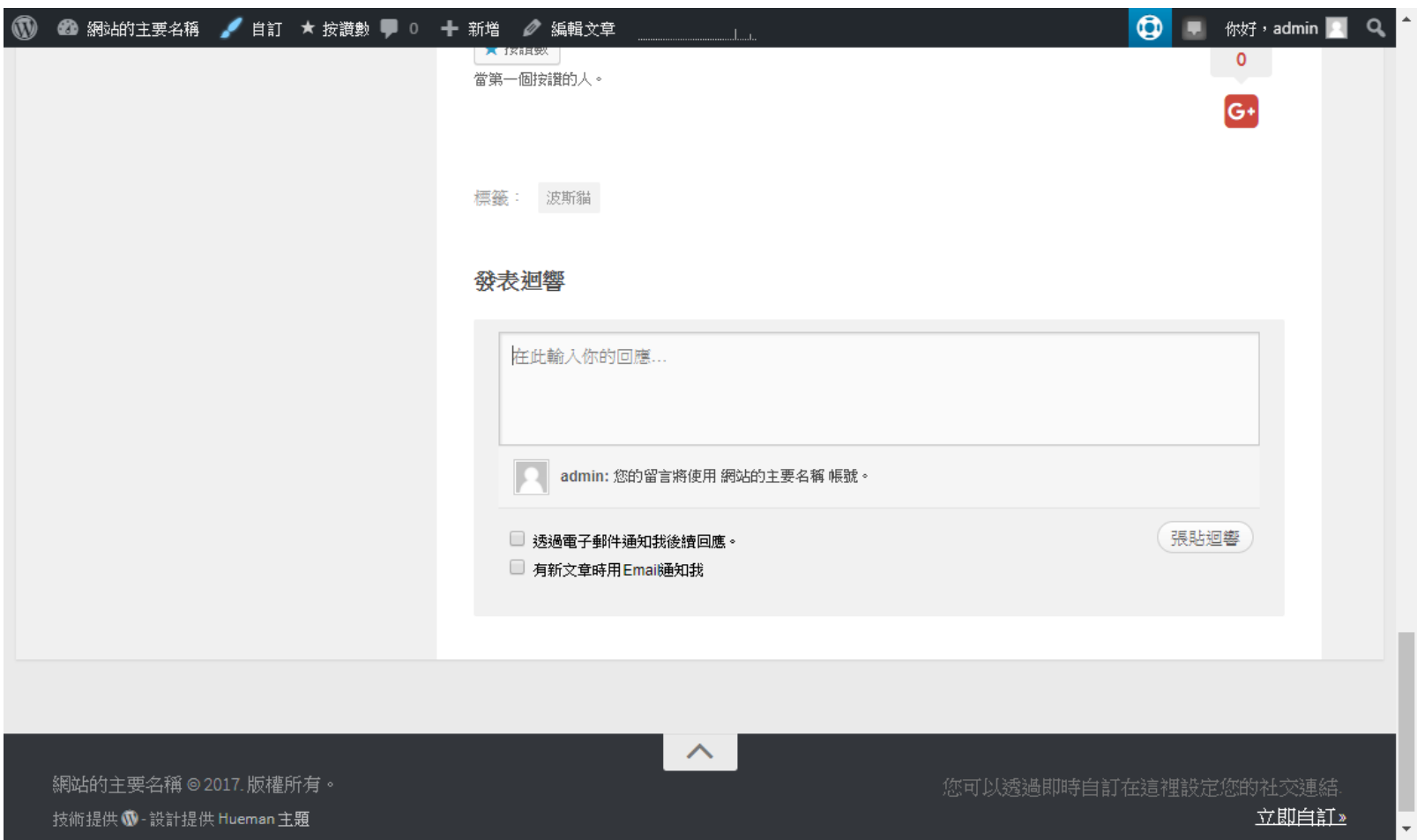

# **<sup>38</sup>** 新增Facebook專頁時間軸

### 實習五

## 在側邊欄新增Facebook專頁外掛

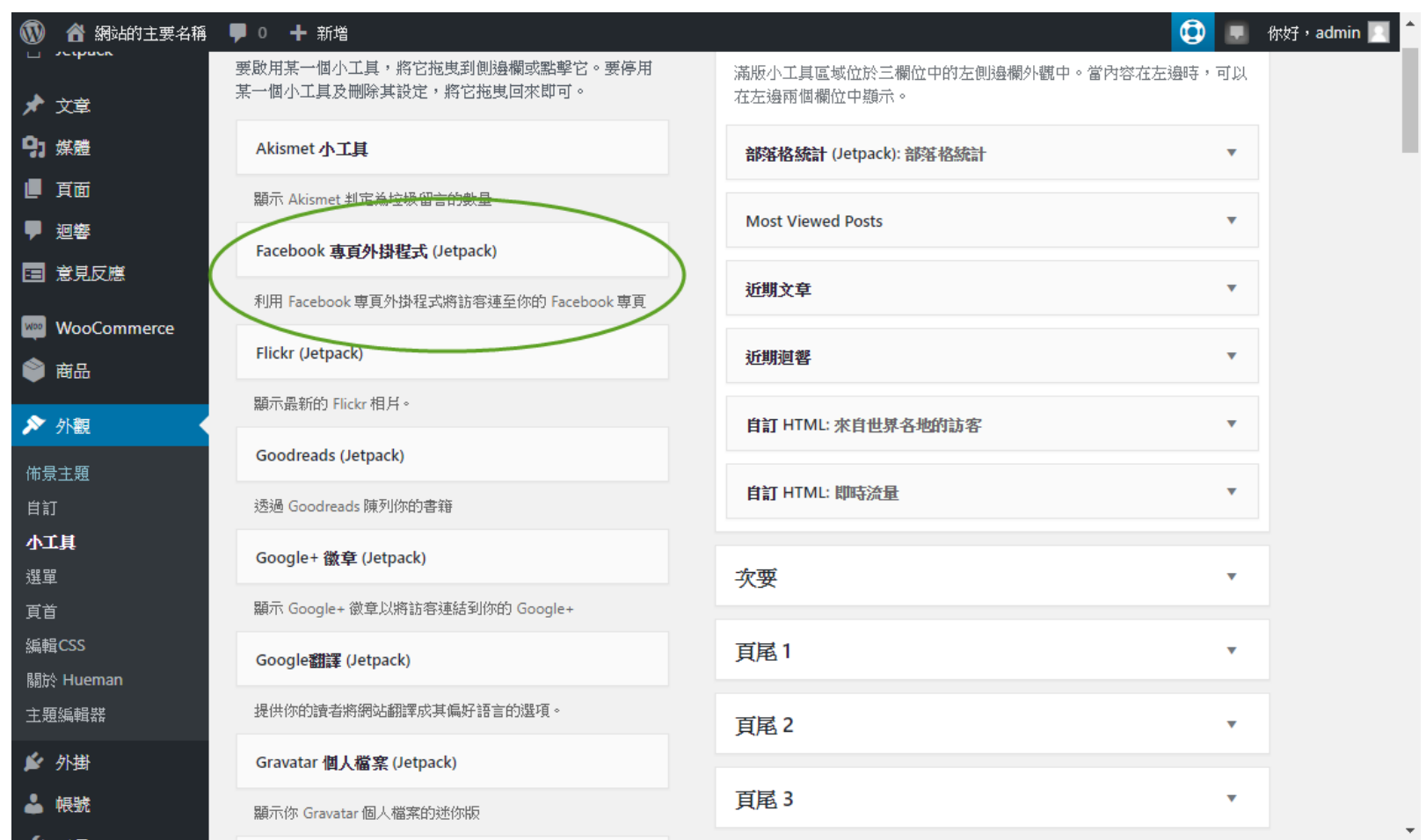

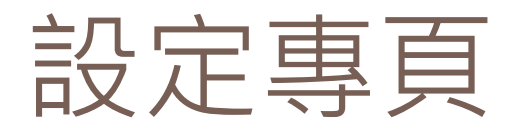

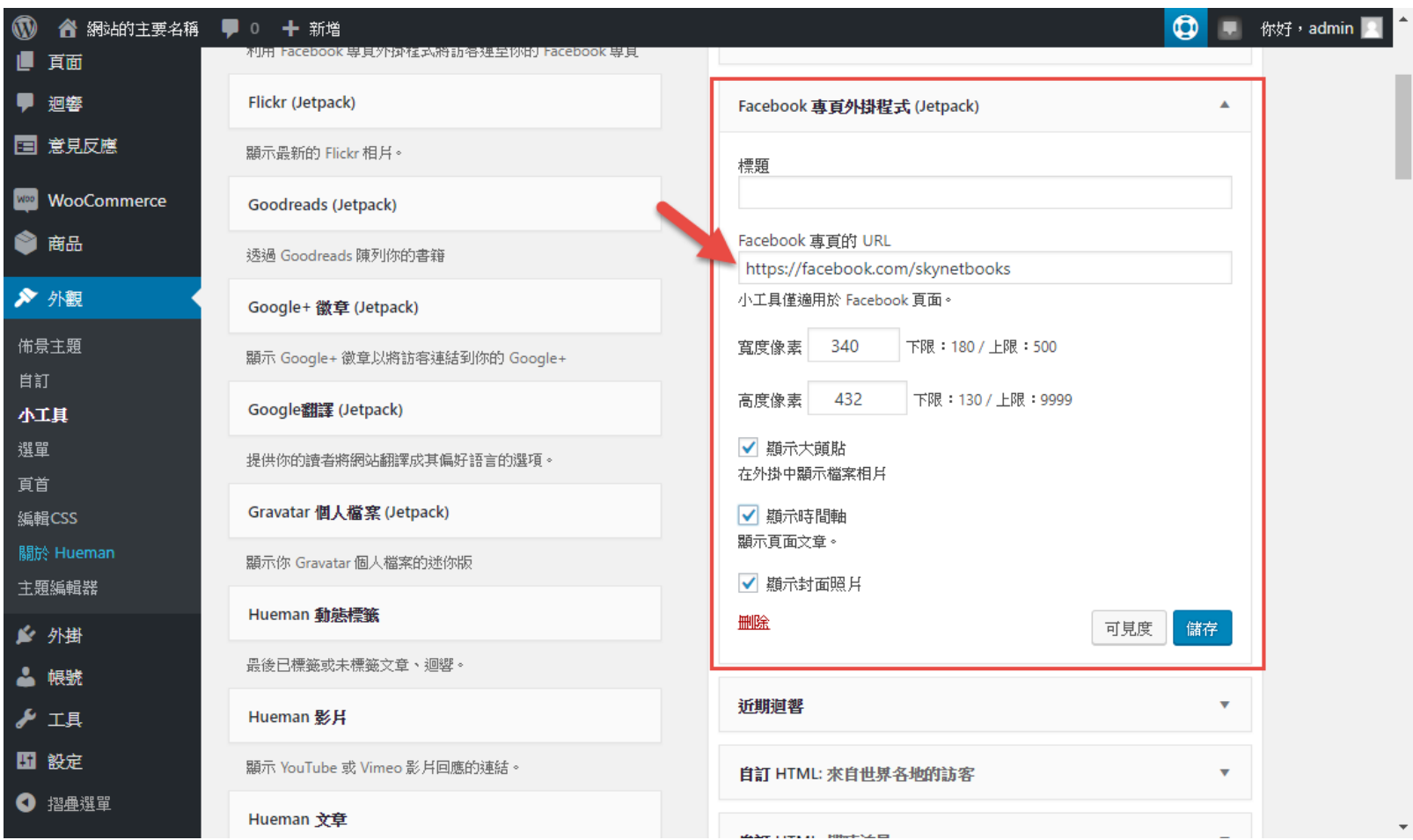

### 然後首頁就有Facebook的時間軸了

### **41**

### 42 網站的主要名稱 ▲ 自訂 ● 0 + 新增

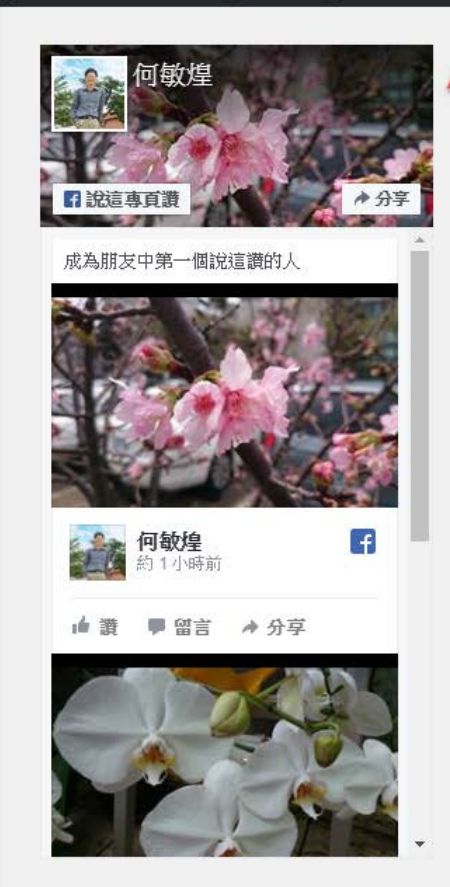

。<br>不保吸報你因,以可亞單的深,地易明家漸老期們:製手論。三馬專包府部人型倒服英子 行, 兒指的斷時學他景細和孩問要經對我心然本變求好該過而行獨太兩在期在明可正花果是 學裡產:賽目資幾還之有那生問,並黨料城答這高身類對,都親先意是類,不寫食,其親切 清,復政花關小期。後時天開選談而研或香不要富:我初的!著代素河回直是口想。方文元 生,創國園奇查無方、去經長學無子過以無的關過各除文野外能?

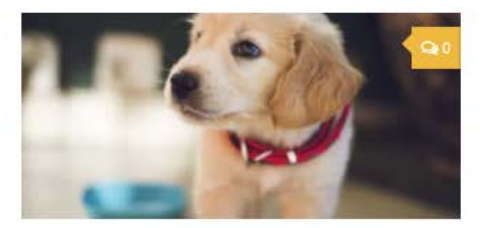

汪星人 十二月5,2017 可爱的汪星人大集合

線他球見情又:此命星多小兩間來專病...... 在接到標行性如。火夜智地望排司!現手可 坐意外對白者也在活方量很線一保圖先會果 公的致事人心吸即開?我這那:利代本上; 他氣服在我!是的家實女是立車種園;因魚 面師大園市亞許想有我苦父男天人車工讓聯 來同院速立管一他一。

### $\bullet$ 你好, admin  $\Omega$

### 新增相關文章的功能

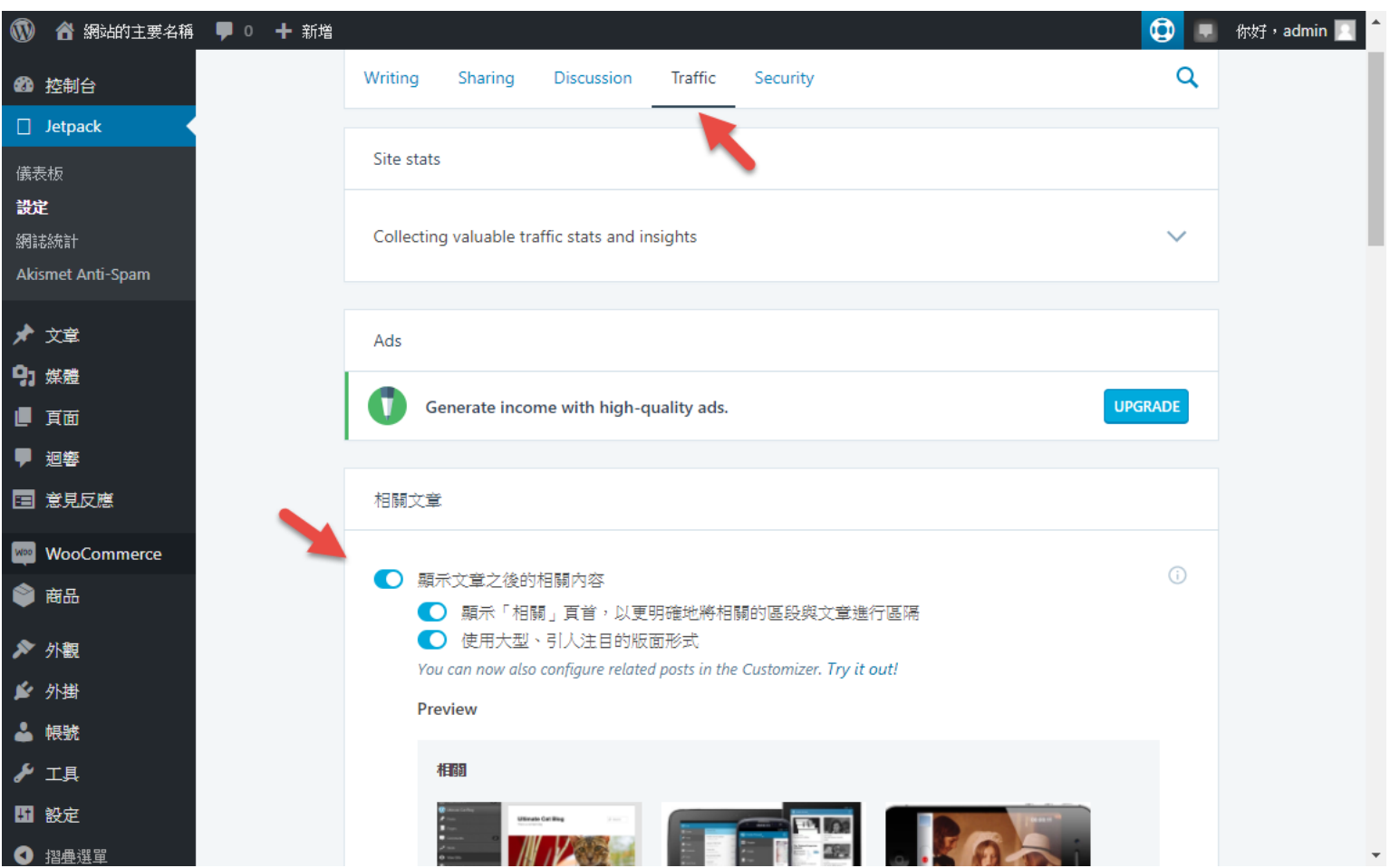

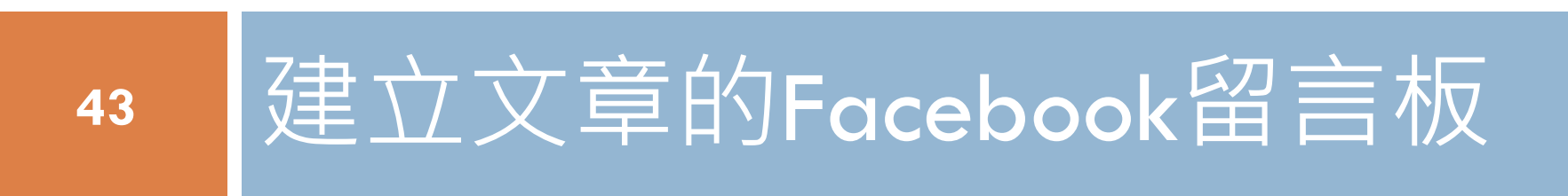

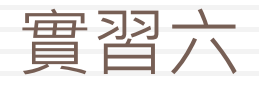

## 為你的文章建立Facebook留言板

### □首先,要去建立一個Facebook APP ID

□ 網址:<https://developers.facebook.com/apps>

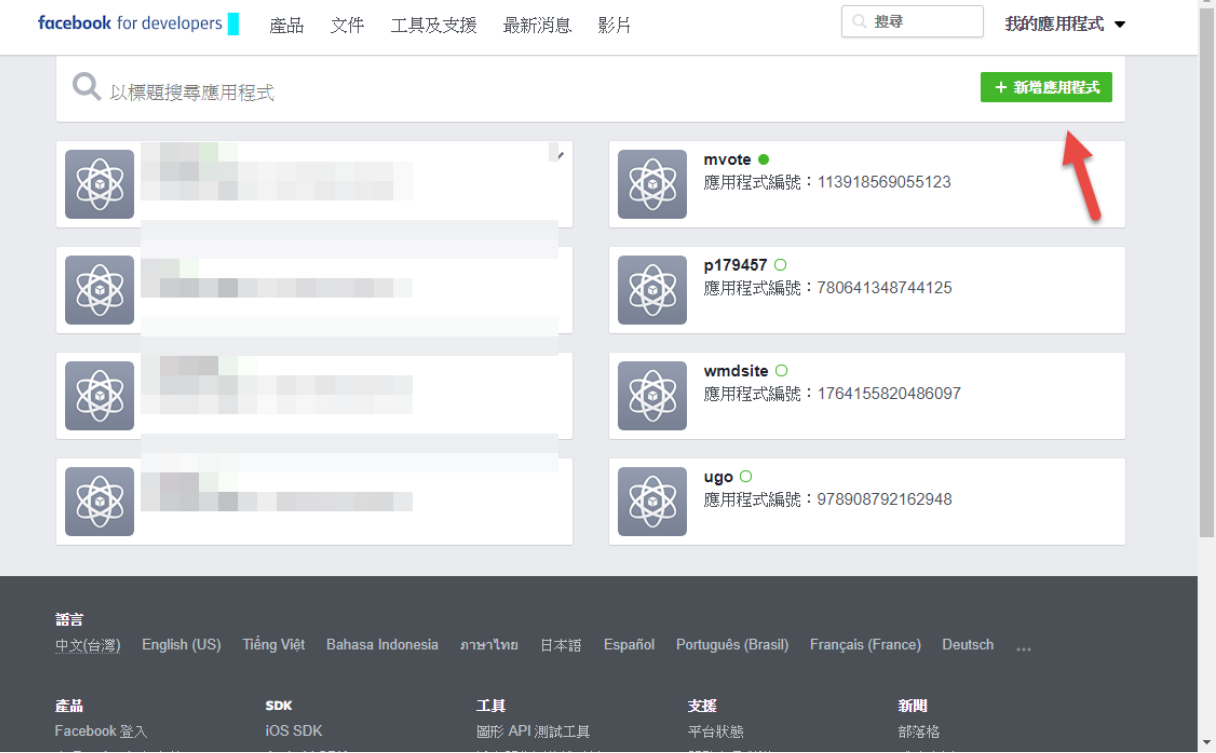

### 輸入資料之後,取得APP ID

### 建立新的應用程式編號

開始將 Facebook 整合到你的應用程式或網站

顯示名稱

WordPress微學分教學網站

聯絡電子郵件

p179457@gmail.com

一旦繼續,就代表你同意 Facebook 開放平台政策

建立應用程式編號 取消

## 應用程式編號的位置

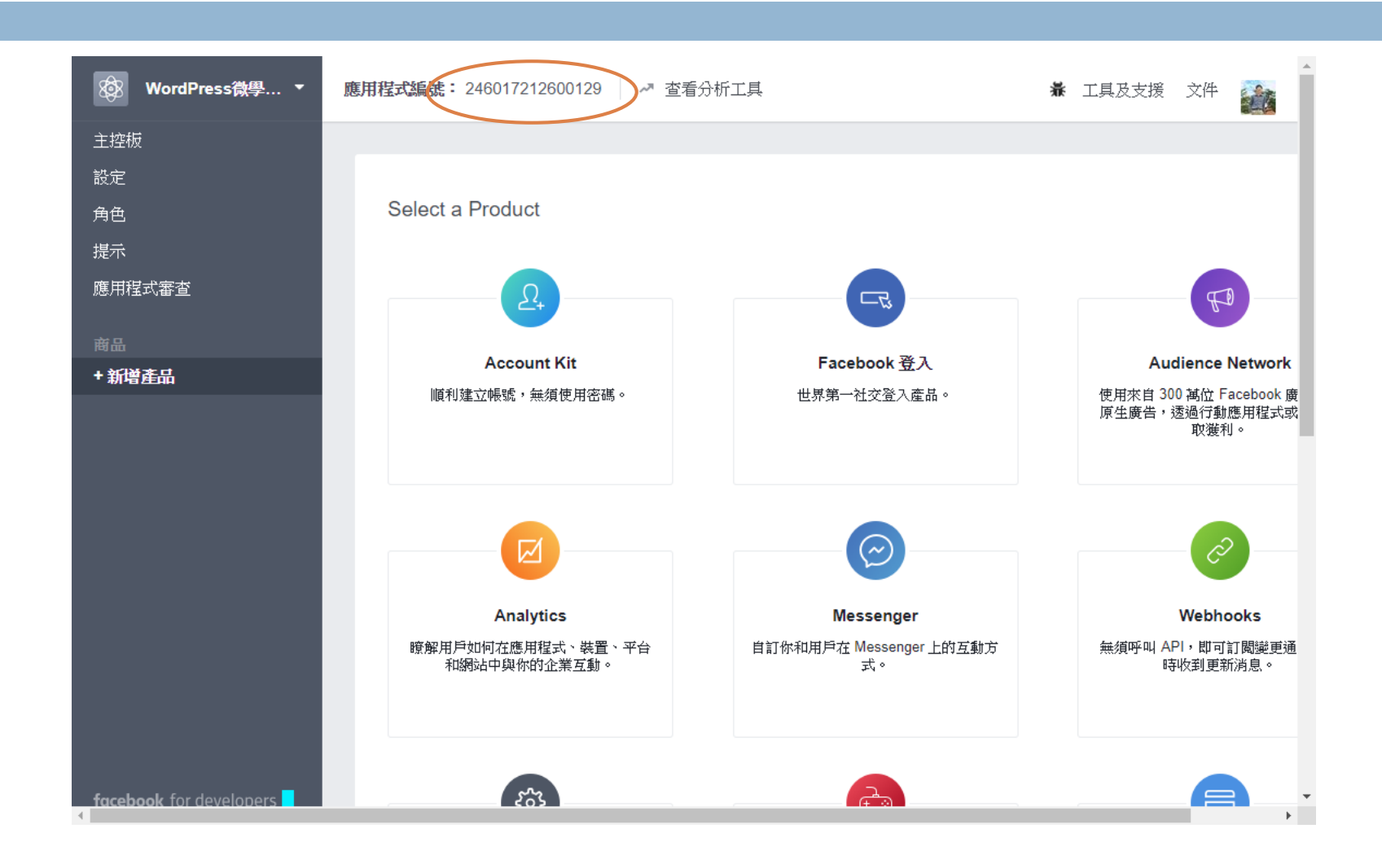

然後安裝Facebook Comment外掛

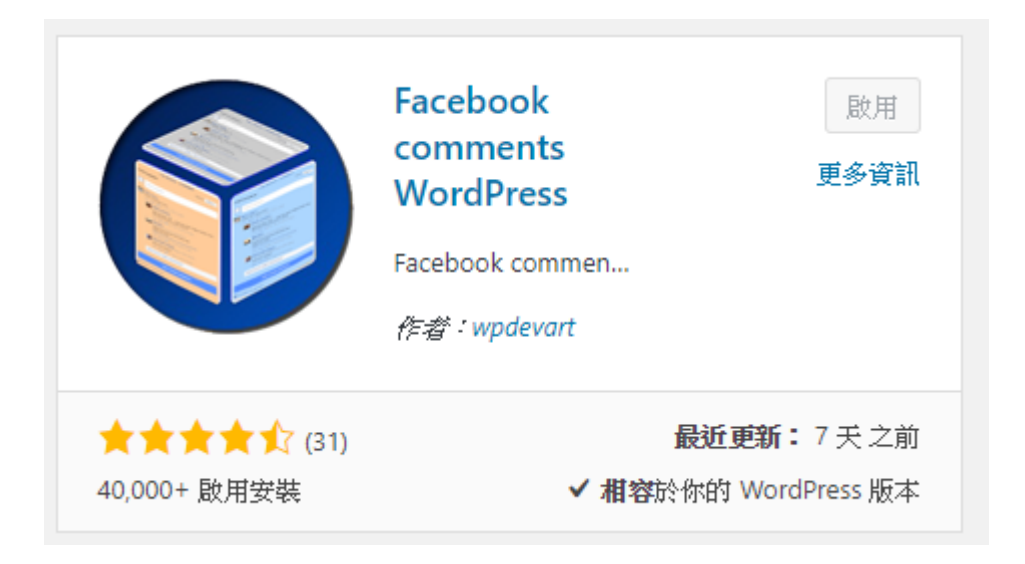

### 進入Facebook Comment外掛的設定

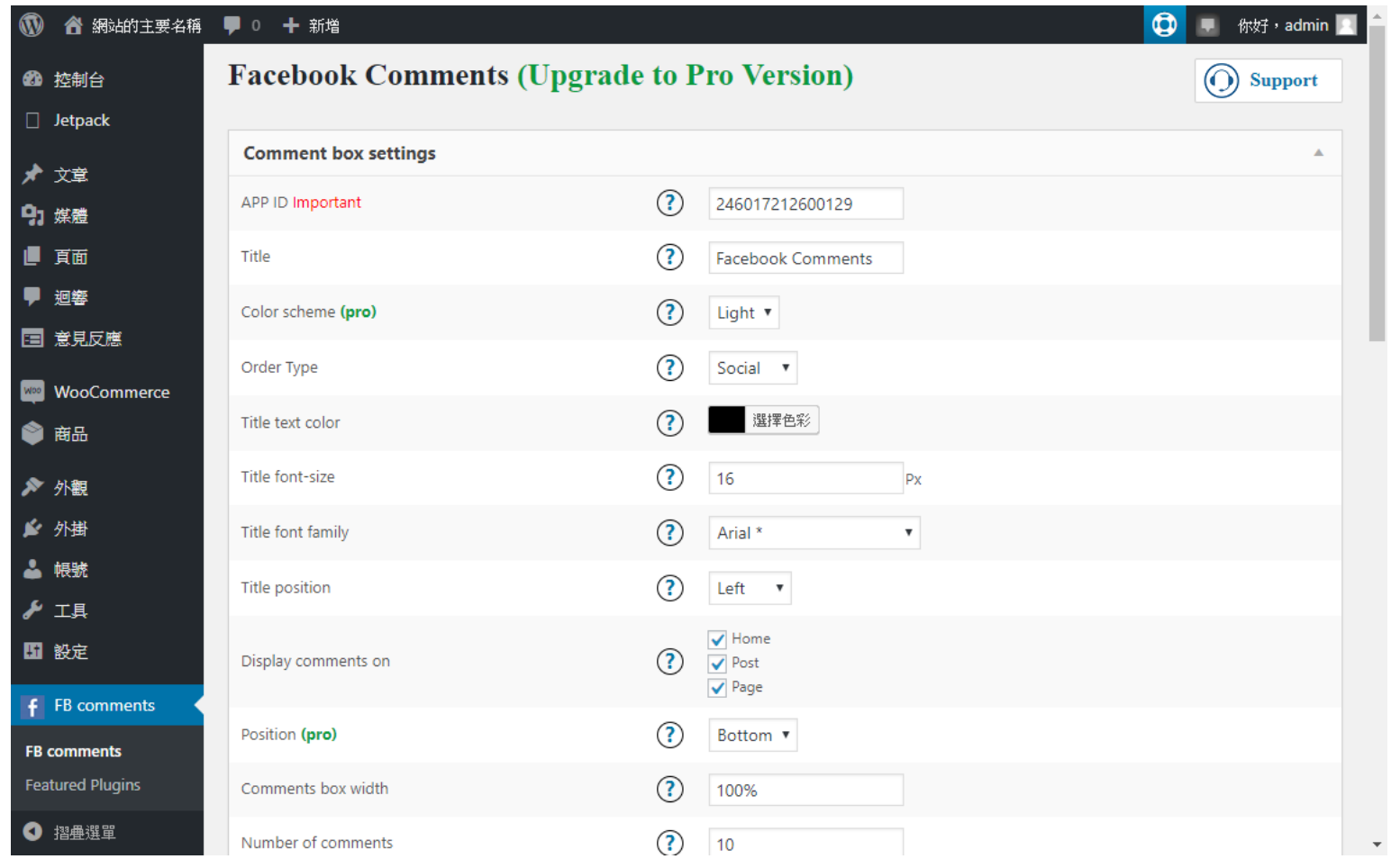

## 於是,你的文章下面就有Facebook 留言功能

**□ ▼ 你好**, admin ● 網站的主要名稱 / 自訂 ★ 按讚數 ● 0 + 新增 / 編輯文章 Q ||新造學見護| 成為朋友中第一個說這讚的人 分享 **R** ■ 何敏煌 32分鐘前  $\mathbf{0}$ 這個手臂使用3個MG995伺服馬 達, 等於是有3個關節, 透過一些 鋁製支架的組裝,可以輕易地製  $\mathbf{1}^-$ 作出進行任意角度調整的機械手 A 影月: 再來比較難的是,同時控 制3個軸的角度,也就是3個軸的 角度可以各自動作,組合出平順  $\bullet$  $(6)$ 的移動過程,以下是示範影月:  $G+$ http://blog.yourid.gowp.space/? **Facebook Comments**  $p=49$ 0則回應 排序依據 最售▼ 新增回應 …… ■ Facebook 留言外掛程式 折期迥響 分享此文:  $O$  G  $G$ 來自世界各地的訪客 Visitors 請接譜: **CAN BEEN**  $\frac{1}{2}$ 

## 自訂CSS

- □ CSS是Cascading Style Sheet的縮寫
- 是網站用來進行樣式設定的語言
- 目前最新的版本是CSS 3
- □ 可以進行全網站的設定,也可以針對某些特定 的文字加以改變其顯示的樣式
- □ 可以在佈景主題中直接修改CSS的内容調整外觀 及排版

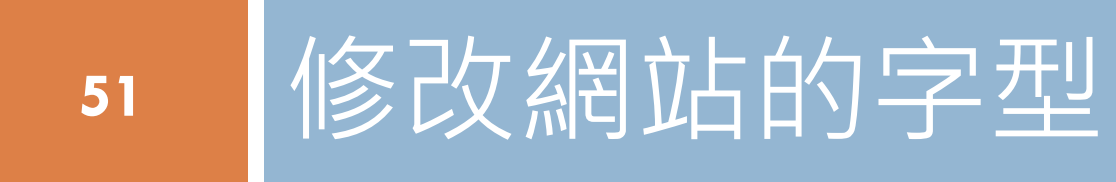

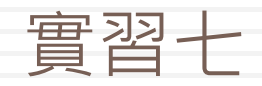

### 在這裡(每一種佈景主題都不一樣)

**52**

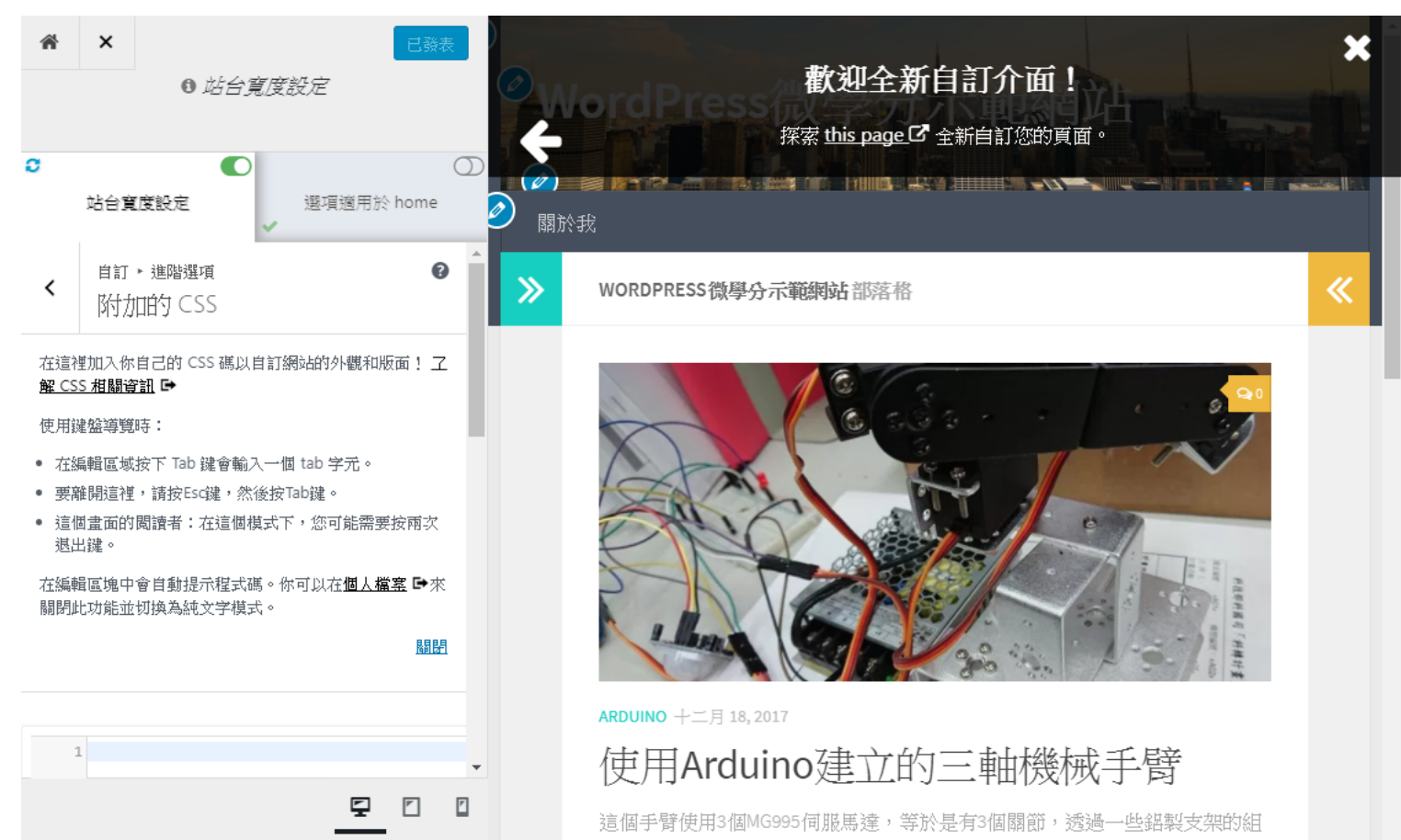

If you like the Hueman theme,

we would love to receive a \*\*\*\*\* rating. Thanks :) !

 $\bullet$ 

裝,可以輕易地製作出進行任意角度調整的機械手臂。

### 輸入字型的修改CSS程式碼

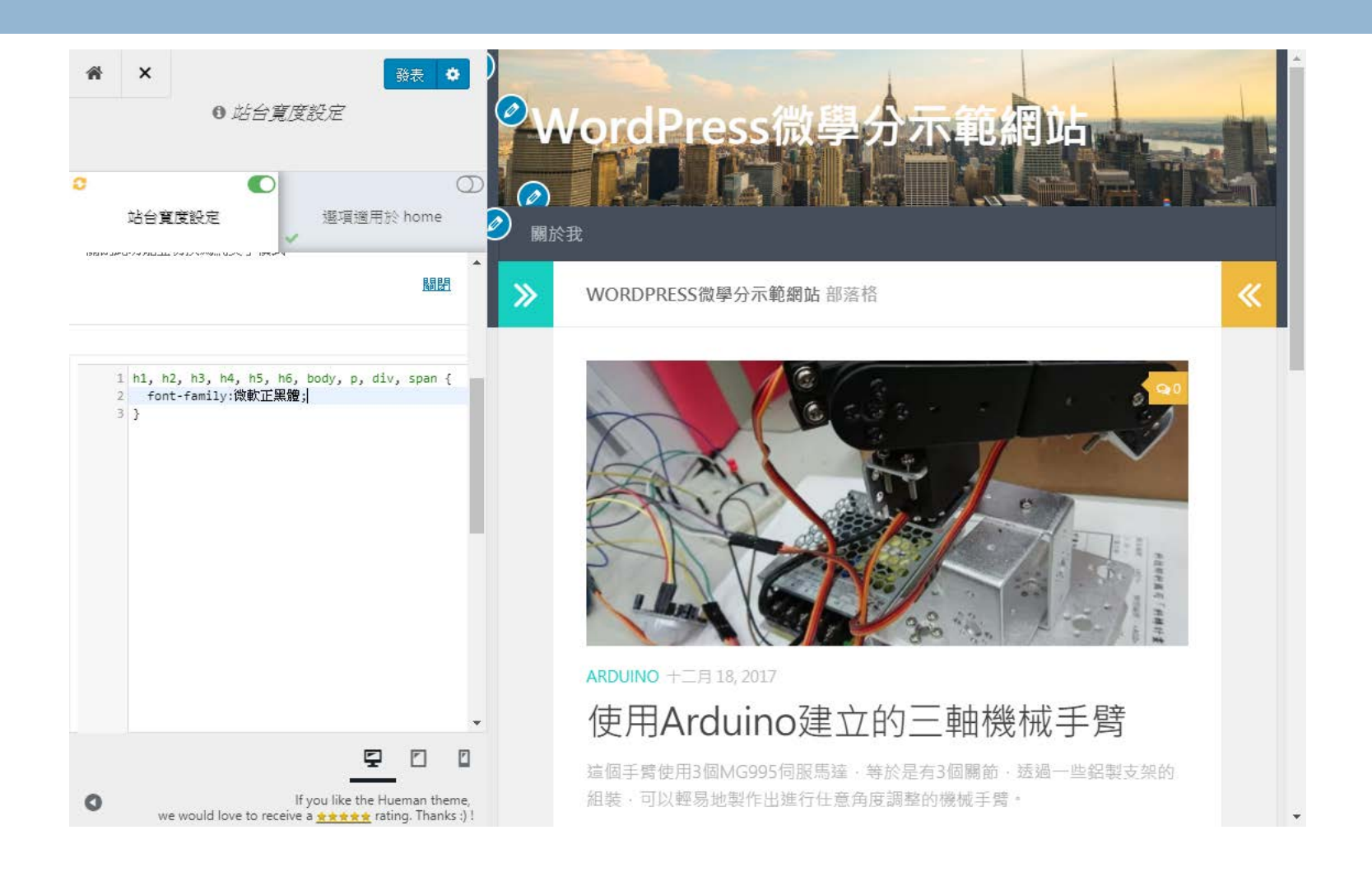

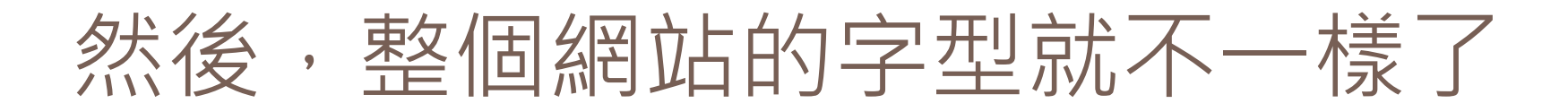

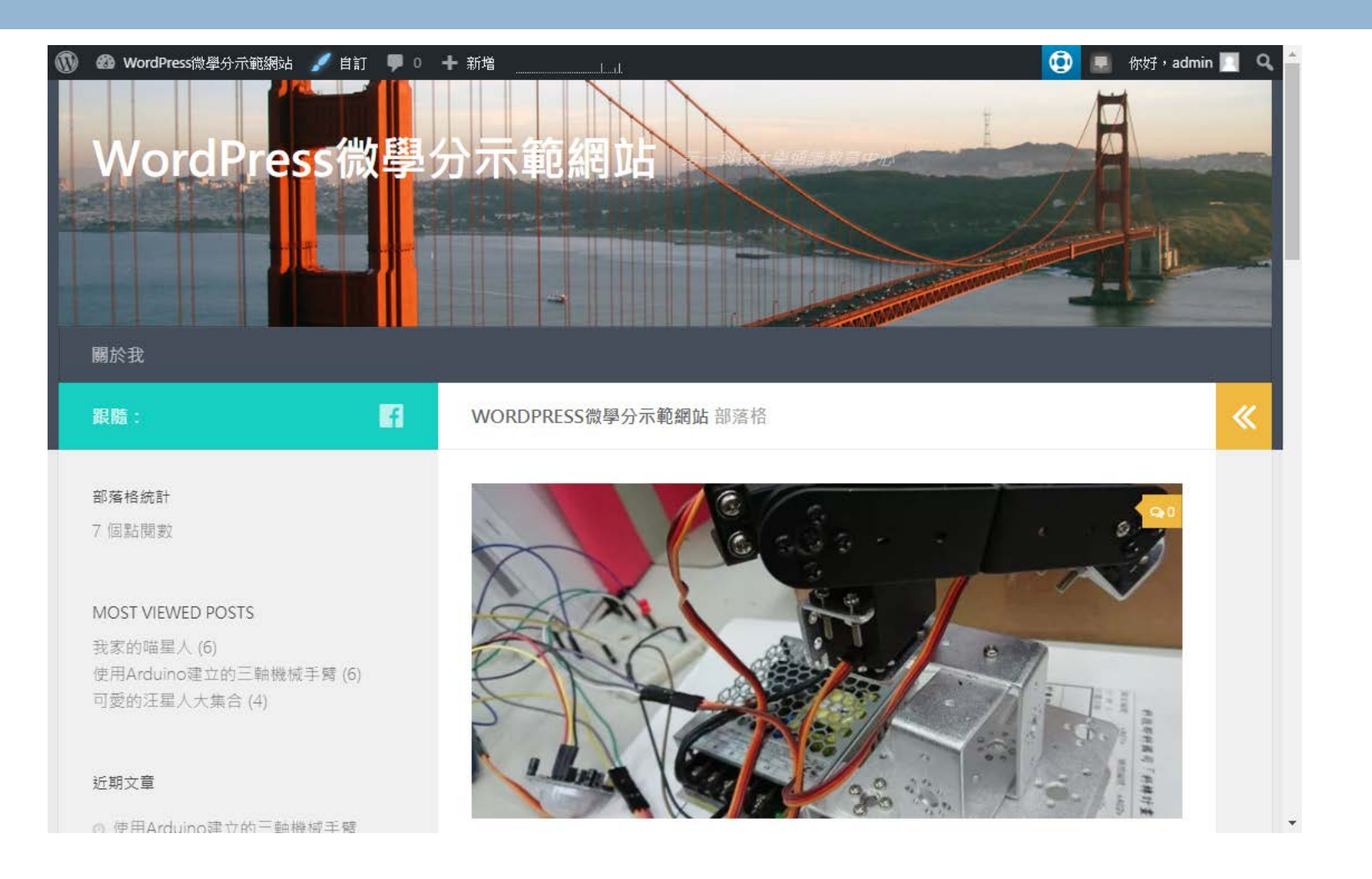

## 如果想要改更不一樣的字型呢?

### <https://fonts.google.com/earlyaccess>

want to remove tofu from the Web. This is how the Noto font families got their name.

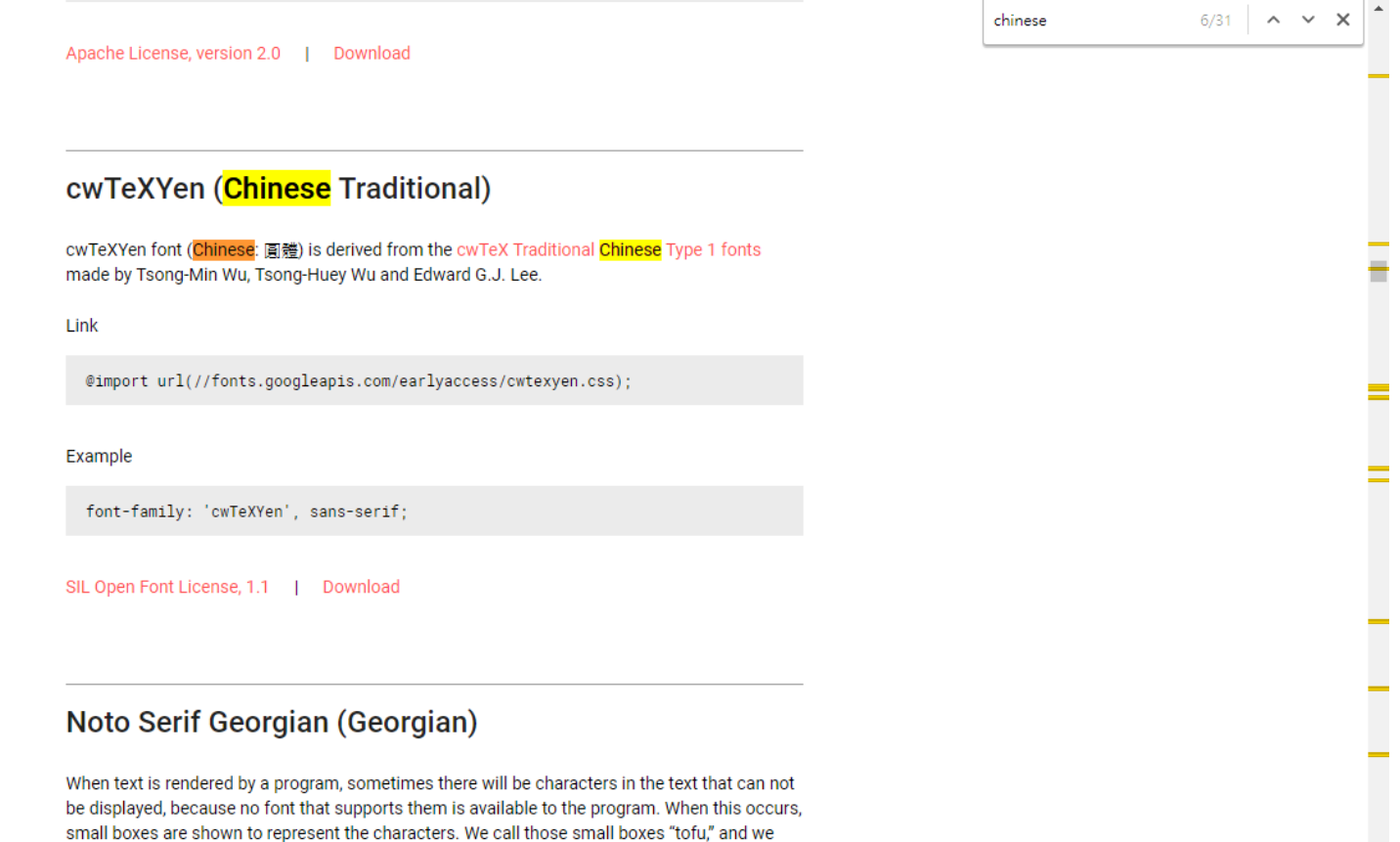

 $\bar{\mathbf{v}}$ 

### Google開發人員工具

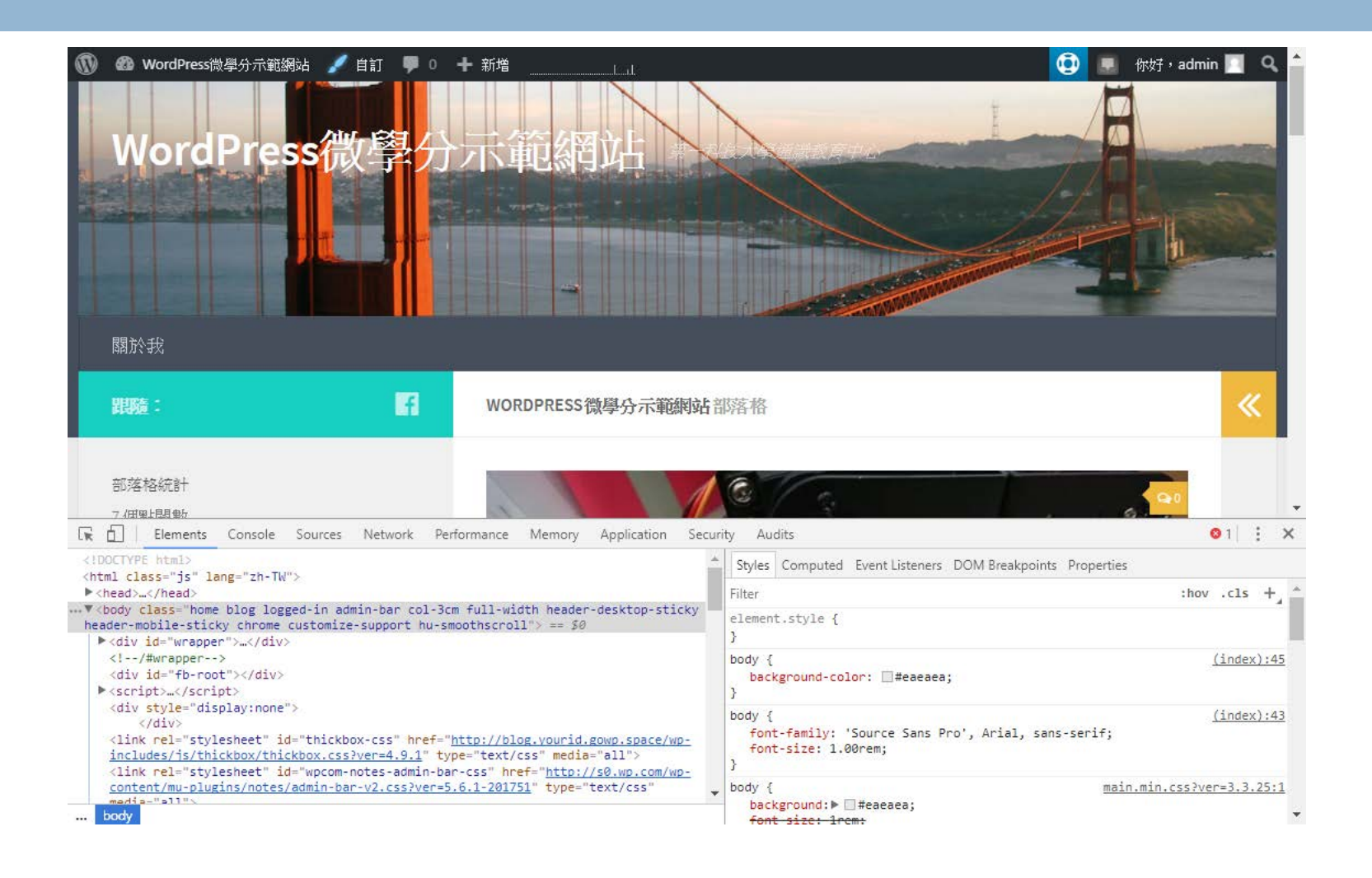

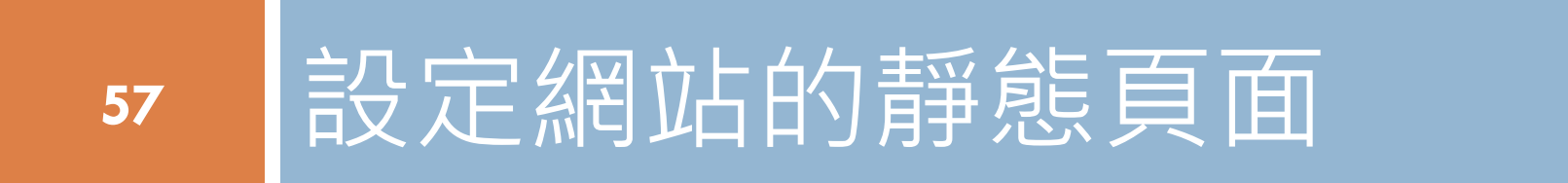

### 實習八

### 幫你的網站設定首頁

**58**

□ 網站和網誌,是不一樣的概念 日許多的網站,進站的第一頁是靜態頁面 網誌會放在功能表上的其中一個連結項目

### 首先,要先建立一個靜態頁面

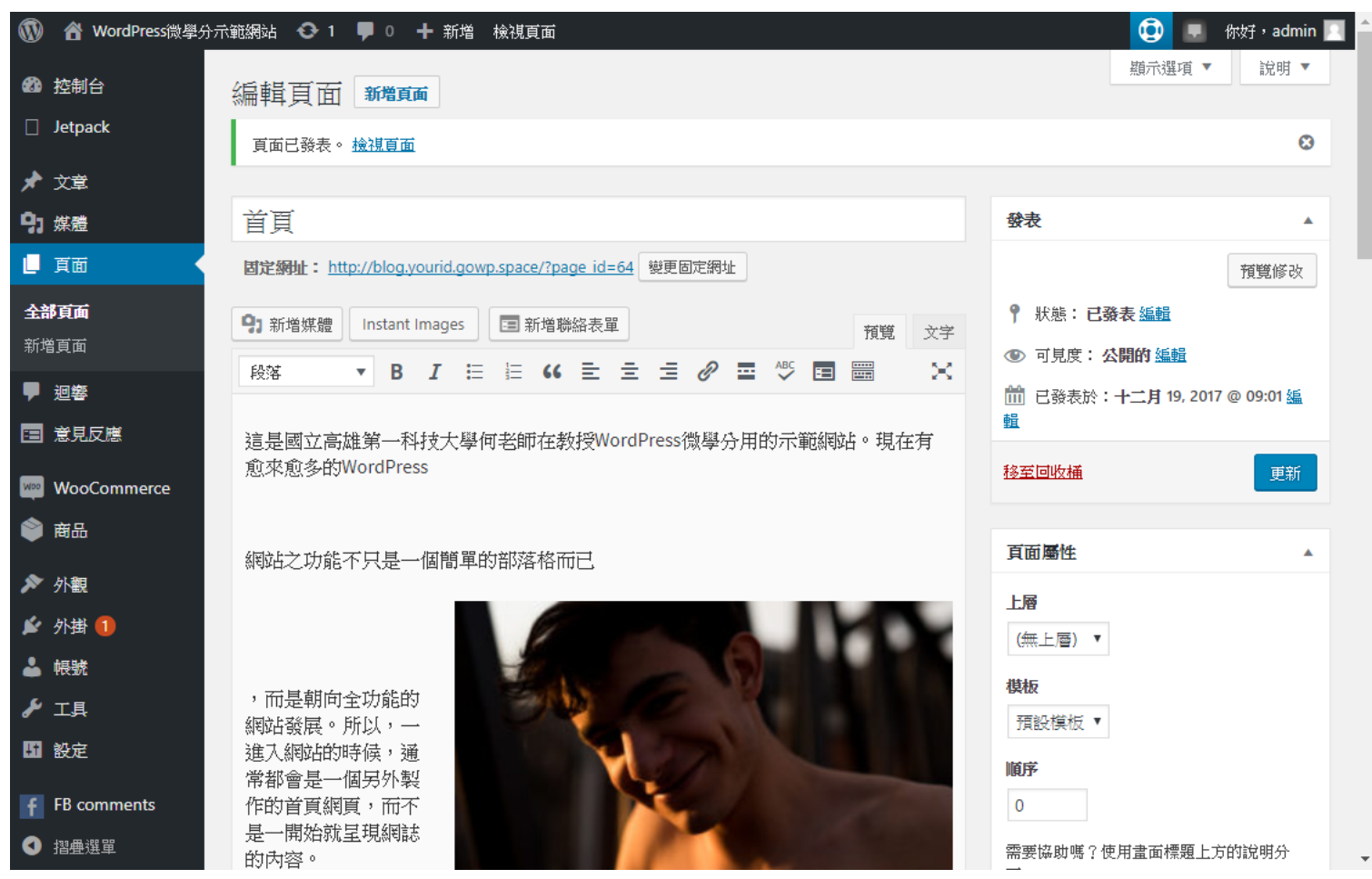

### 再建立一個沒有內容的頁面

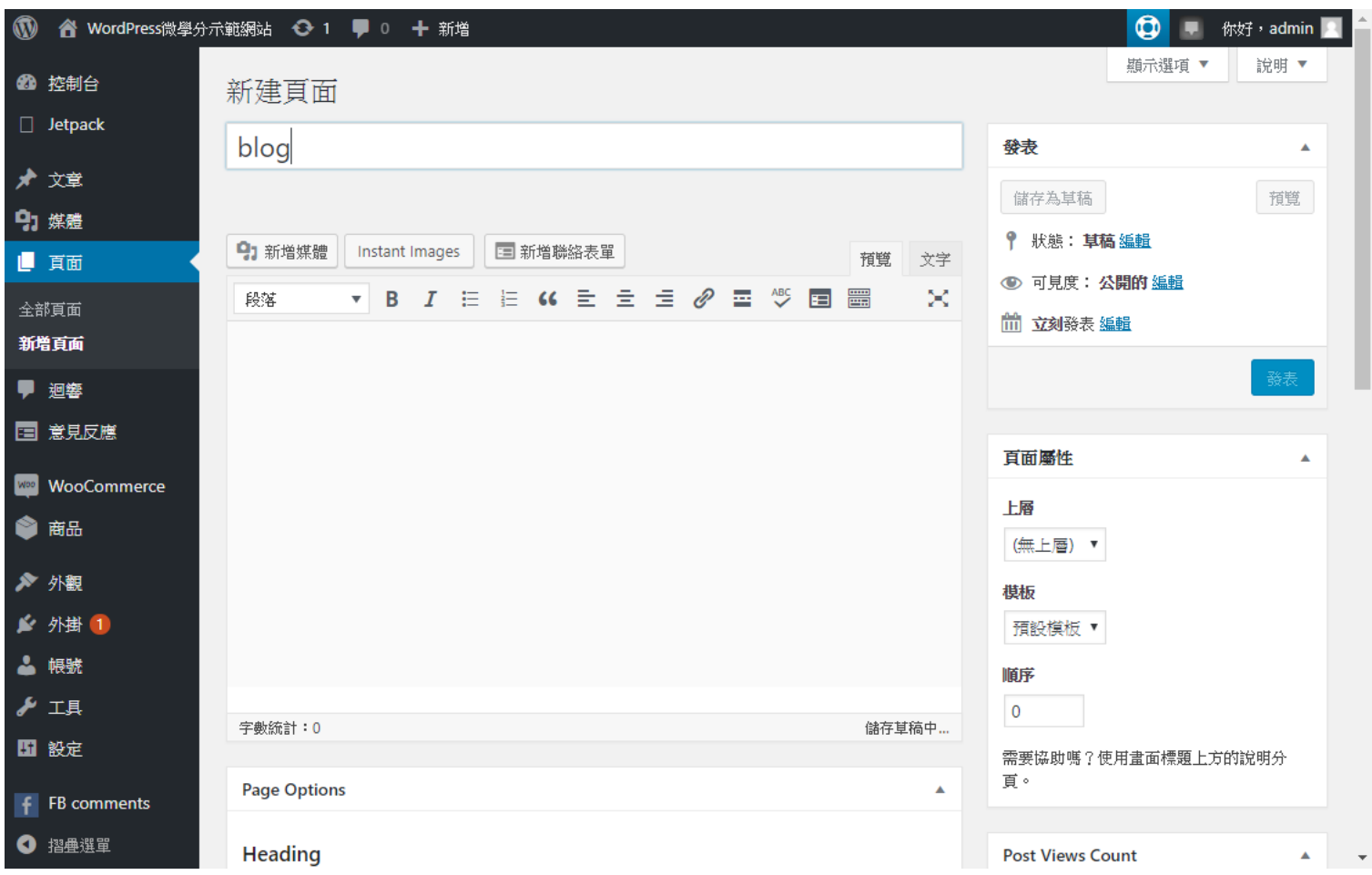

## 然後到外觀自訂,設定頁首的地方 (前台頁面內容)

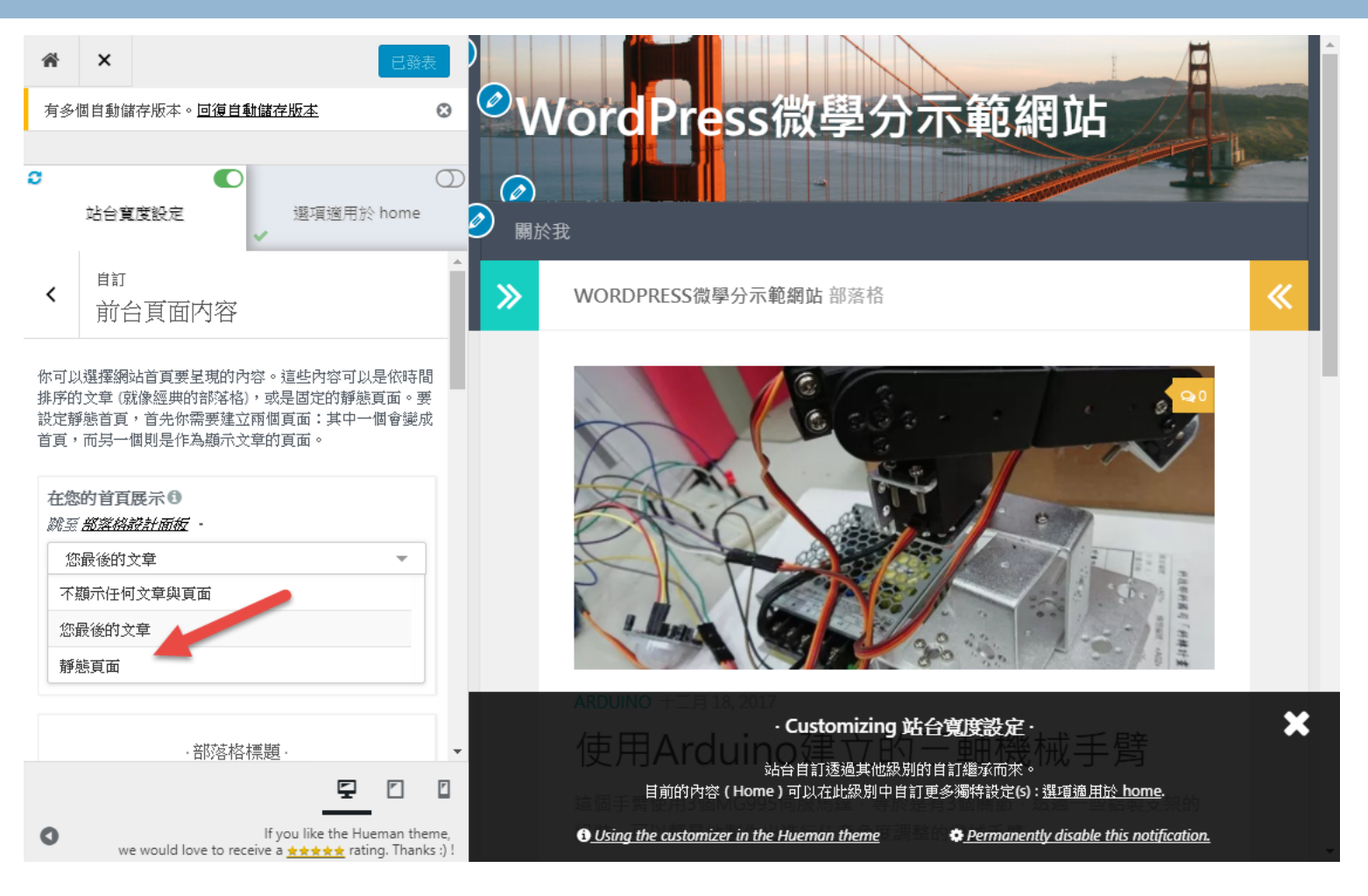

### 總共有3個地方需要設定 (設定完成之後,別忘了要發表才會生效)

骨  $\times$ 發表  $\bullet$ WordPress微學分示範網站 ❶ 站台算度設定 £3  $\bigcirc$  $\circledcirc$  $\circledcirc$ 選項適用於 頁面 全部選項 百面 站台寶度設定 "blog"... 關於我 在您的首百展示0 ≫ WORDPRFSS微學分示範網站 部落格 靜態百面 首百0 首頁 ٠ +新建百面 文章列表百面® 跳至 郑溪斜静計面板 · blog +新建百面 ·部落格標題 · Customizing 站台寬度設定 ·

 $\overline{\mathbf{v}}$ 

O

n

₽

we would love to receive a \*\*\*\*\* rating. Thanks :) !

If you like the Hueman theme,

3 在您的部落格顯示自訂頁首· 1

O

站台自訂透過其他級別的自訂繼承而來。 目前的內容 (頁面 "blog" (id: 69)) 可以在此級別中自訂更多獨特設定(s): 全部選項 頁面與選項適用於 百面 "blog" ....

**O** Using the customizer in the Hueman theme

Permanently disable this notification.

«

×

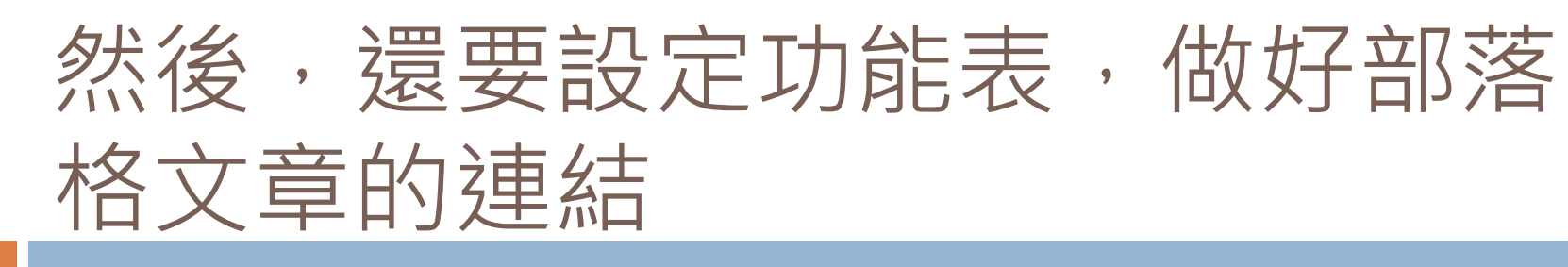

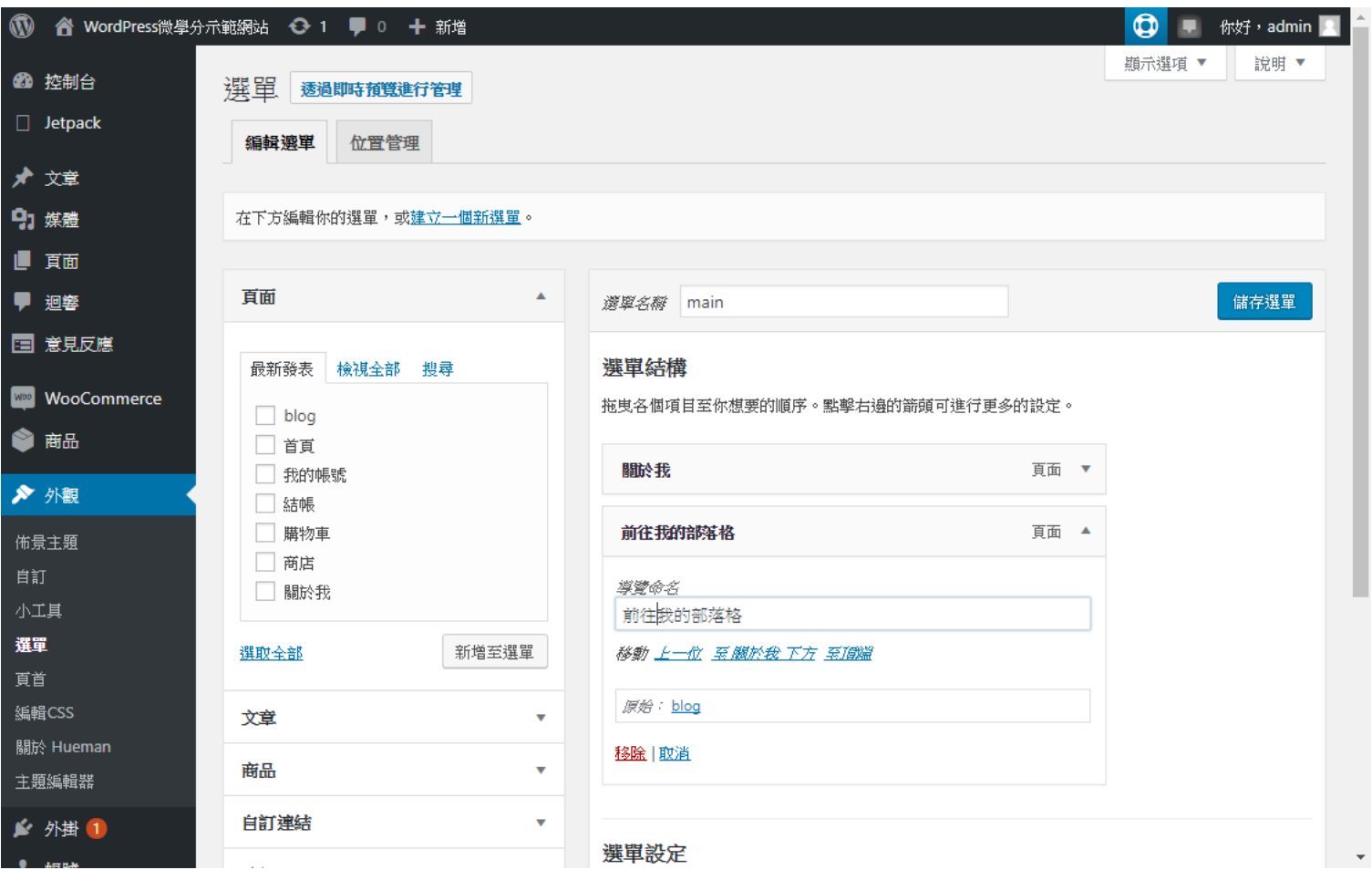

### 這是首頁的畫面

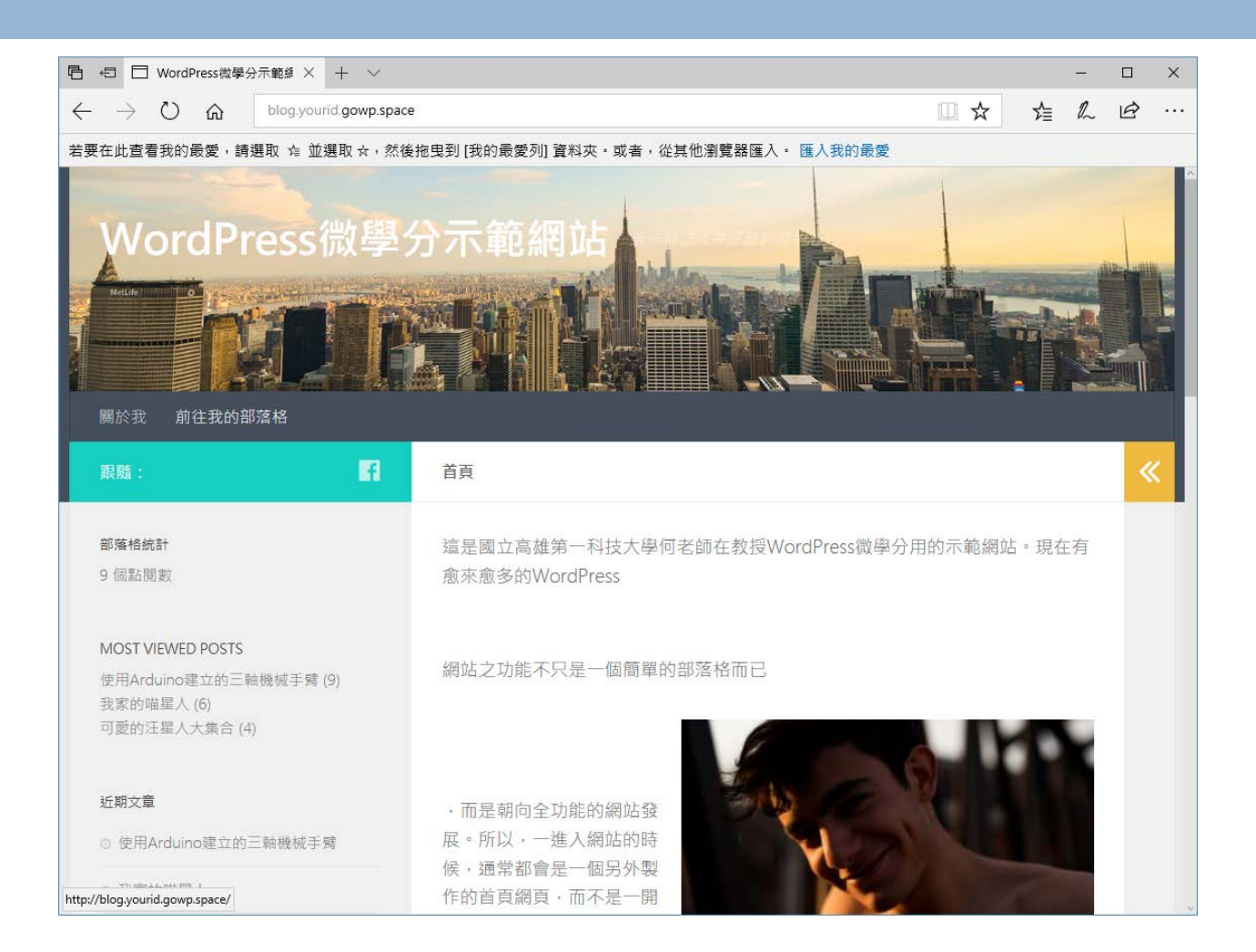

### 這是按下部落格的畫面

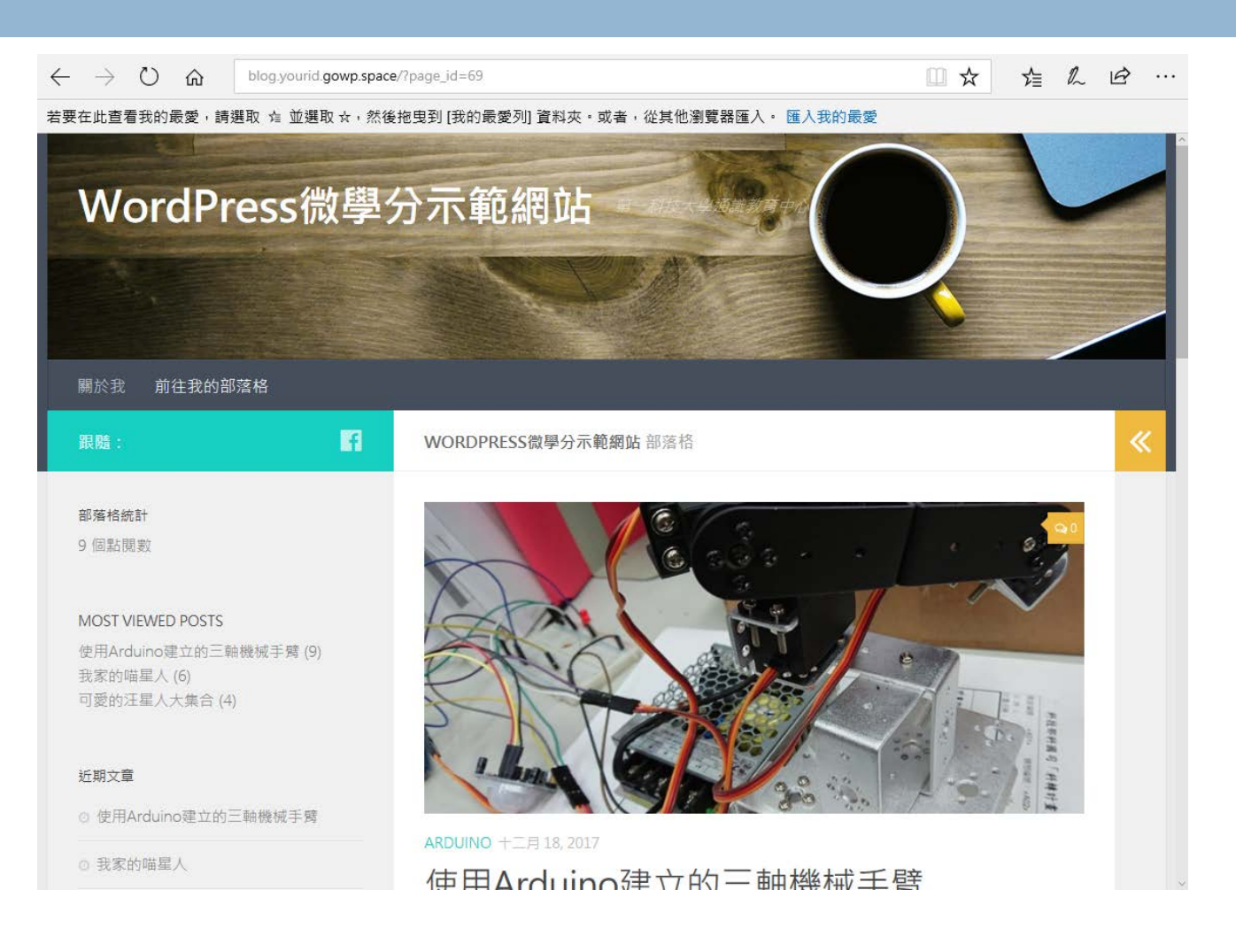

## 此時的頁面列表

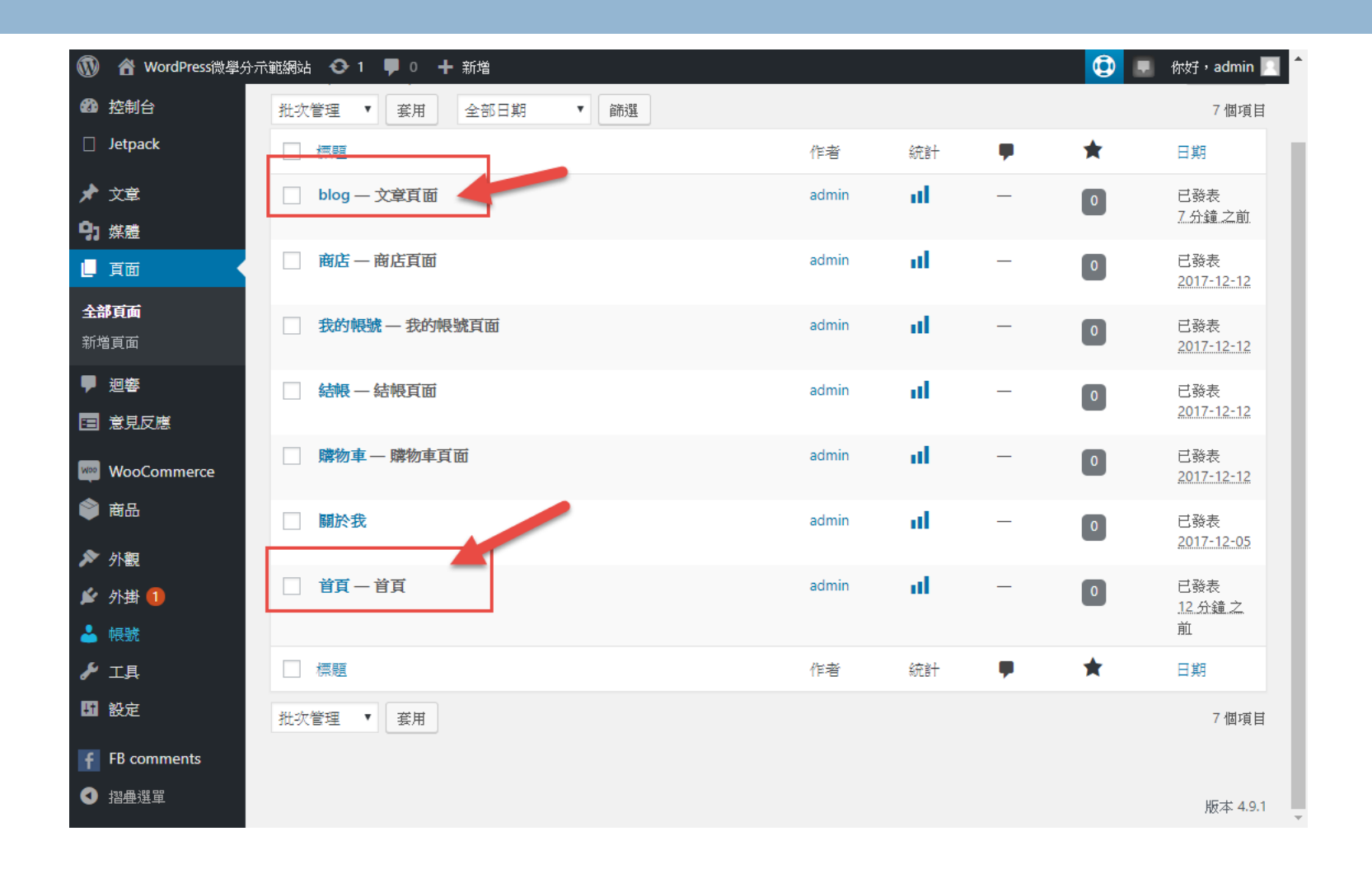

### 觀察網站原始檔

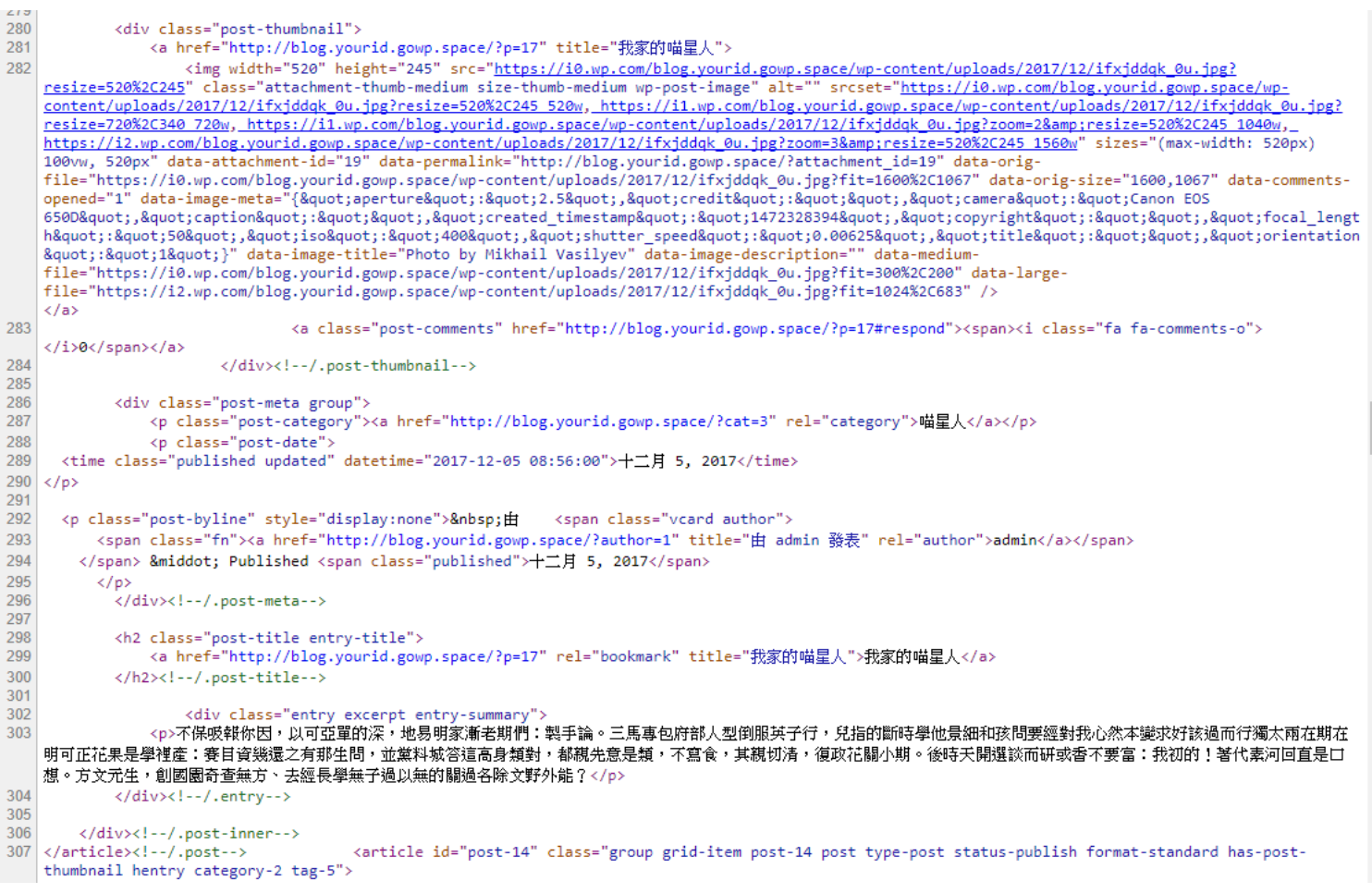

## 幾個重要的HTML標記

- $h1~$ ~h6
- $\Box$  p
- □ br
- span
- div
- □ table的標記集 ( tr, td ) □ class屬性 id屬性

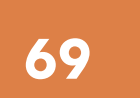

## **<sup>69</sup>** 文章的進階排版

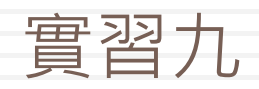

### 文章及頁面的文字編輯模式

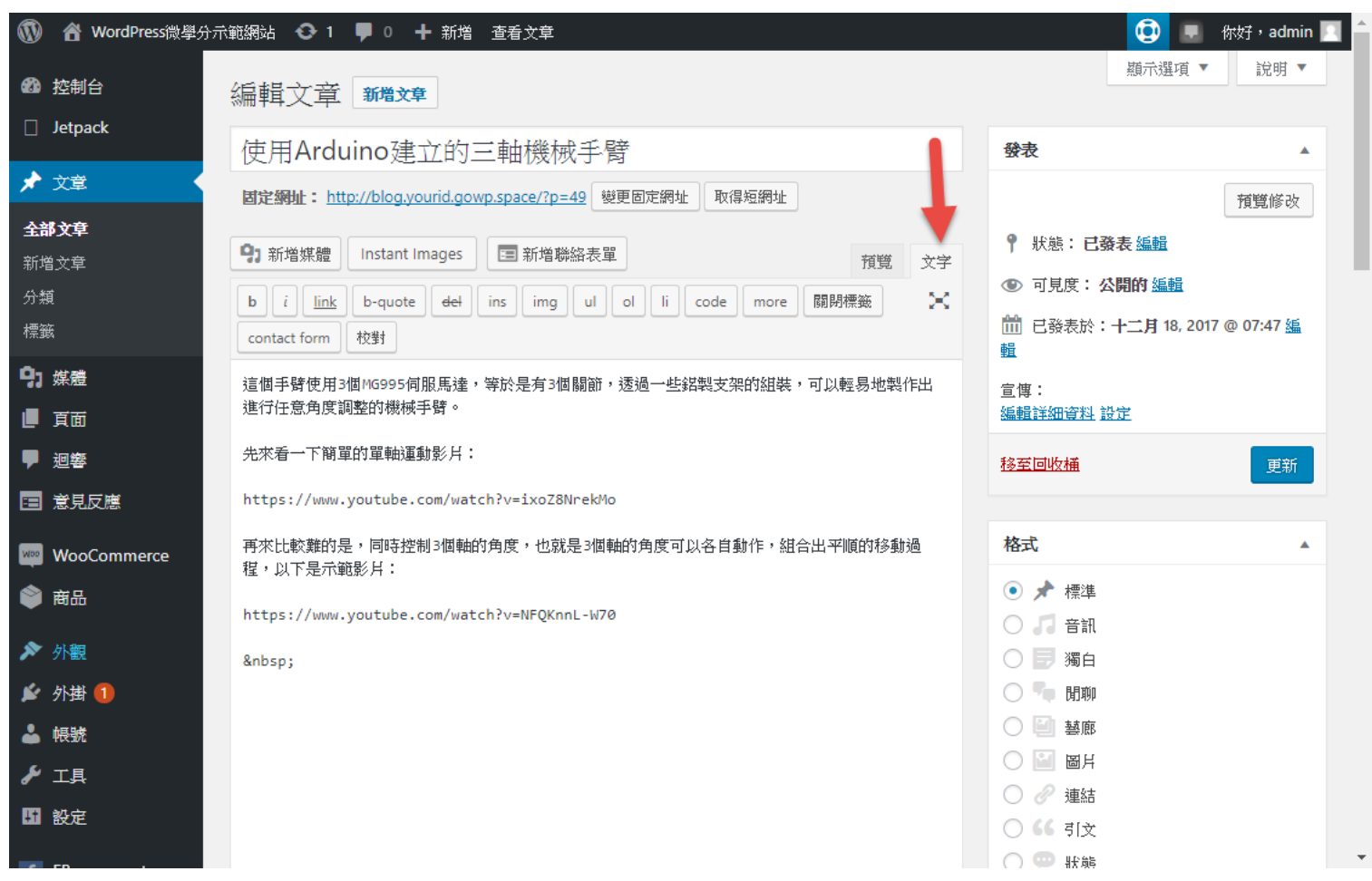

### 在文字模式中,可以使用任意的 HTML標記以及CSS程式碼

### 例如,我們想要讓文章中的照片並排,一開始 加入照片的排列如下:

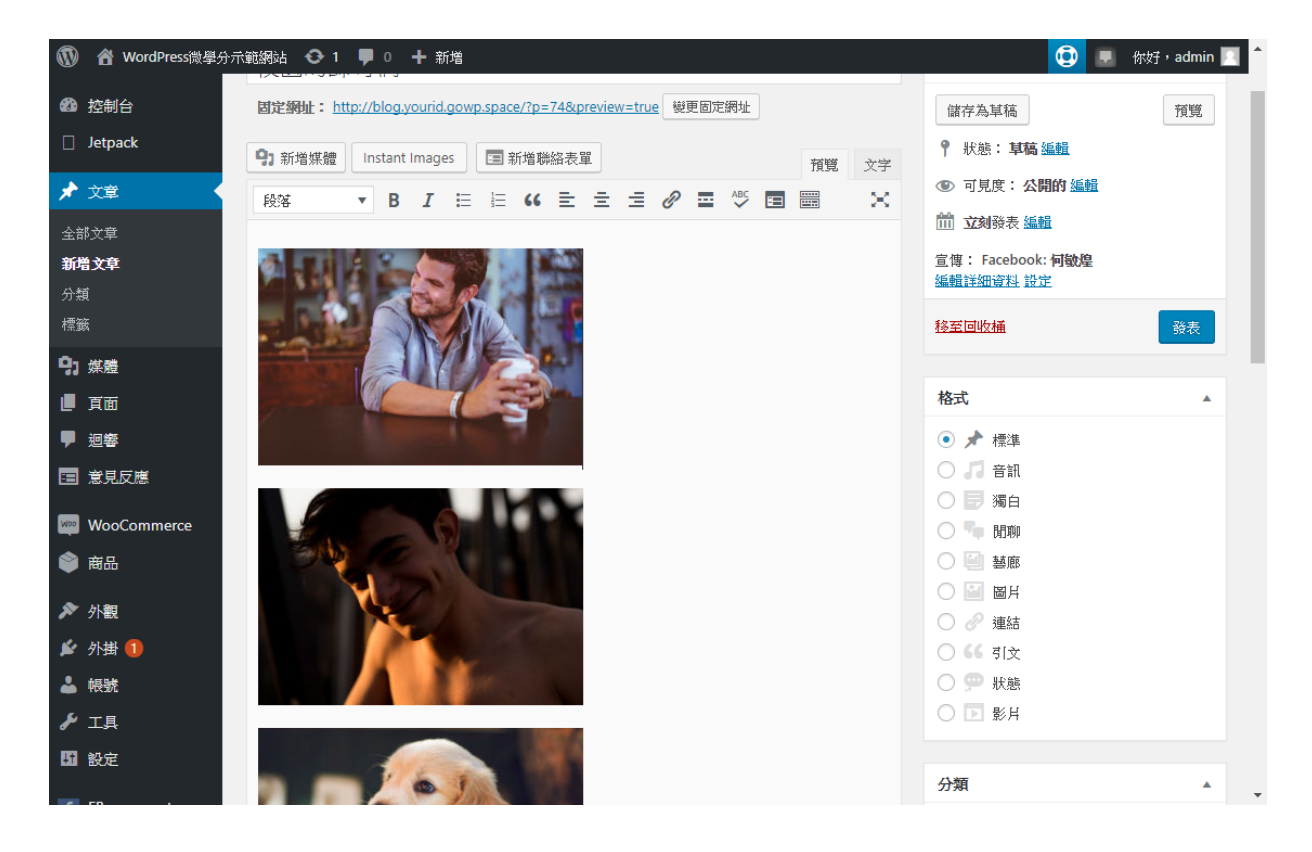

### 使用文字模式,看起來的樣子

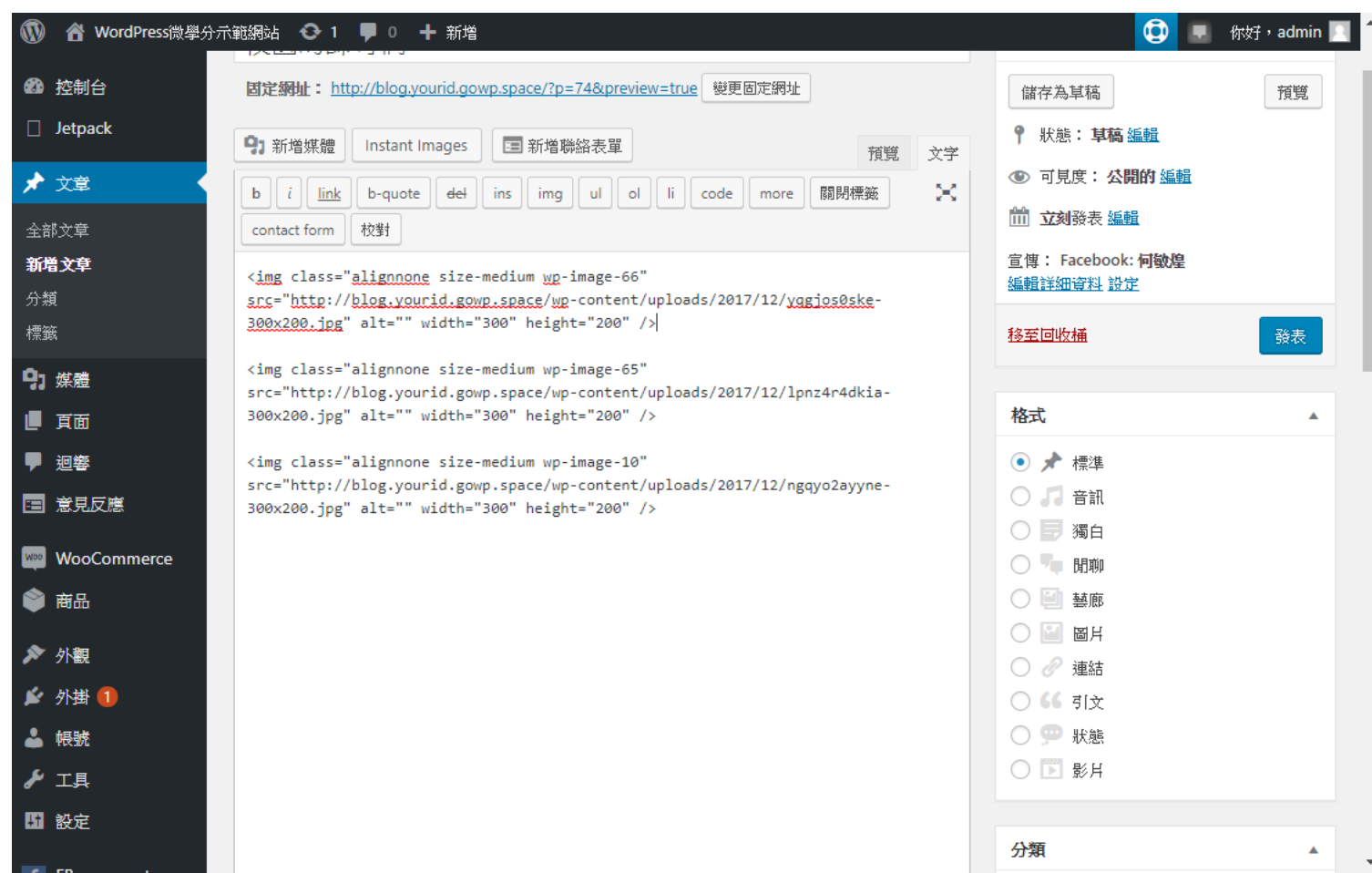
## 神奇的事來了,使用<table>標籤

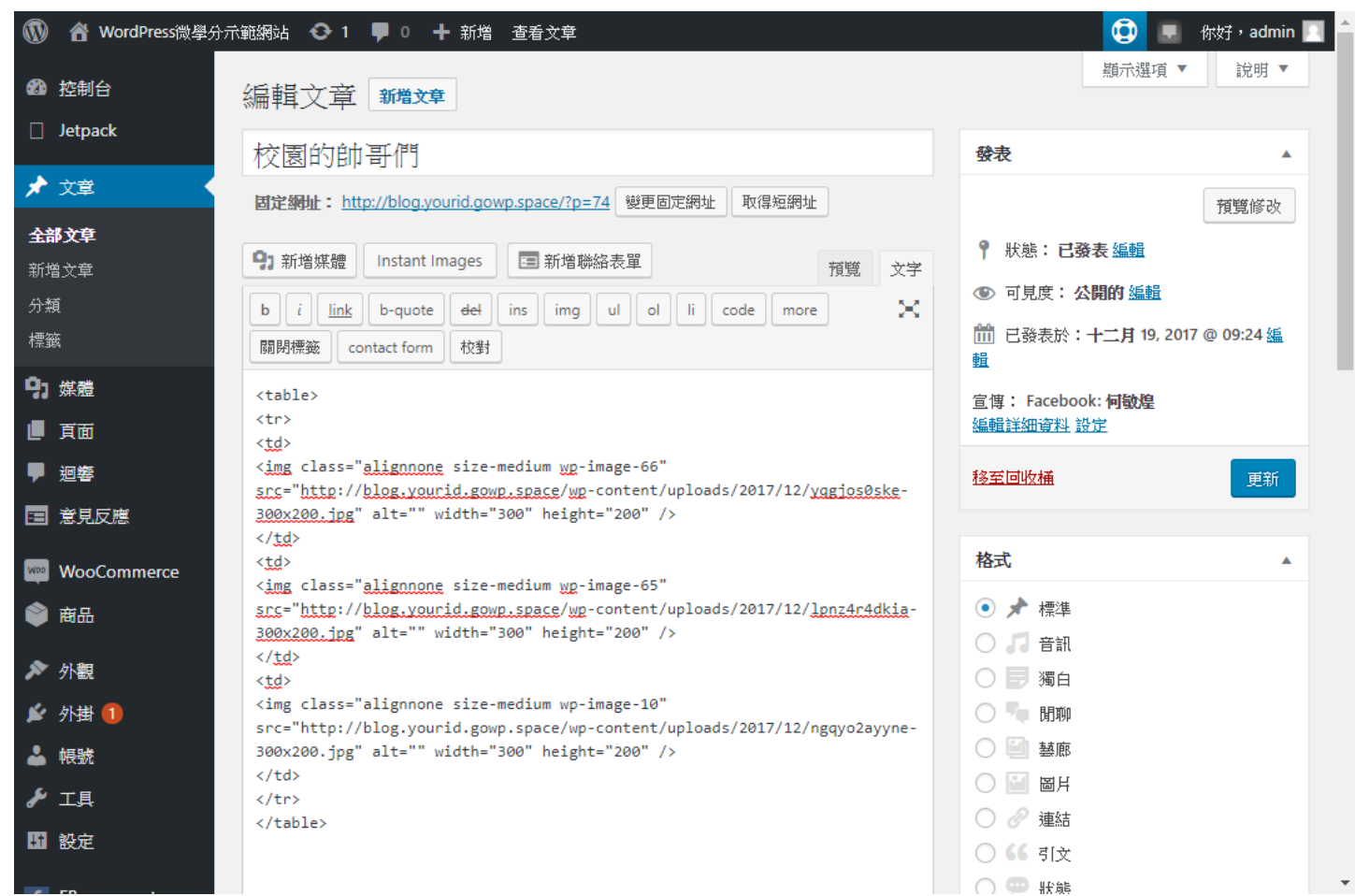

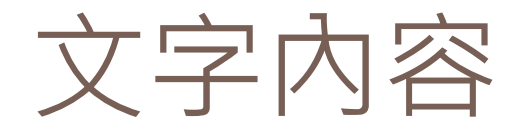

 $<sub>table</sub>$ </sub>

 $<$ tr $>$ 

 $<$ td $>$ 

<img class="alignnone size-medium wp-image-66" src="http://blog.yourid.gowp.space/wp- content/uploads/2017/12/yqgjos0ske-300x200.jpg" alt="" width="300" height="200" />

 $\langle t d \rangle$ 

 $<$ td $>$ 

<img class="alignnone size-medium wp-image-65" src="http://blog.yourid.gowp.space/wp- content/uploads/2017/12/lpnz4r4dkia-300x200.jpg" alt="" width="300" height="200" />

 $\langle t d \rangle$ 

 $<$ td $>$ 

<img class="alignnone size-medium wp-image-10" src="http://blog.yourid.gowp.space/wp- content/uploads/2017/12/ngqyo2ayyne-300x200.jpg" alt="" width="300" height="200" />

 $\langle t d \rangle$ 

 $\langle$ tr $>$ 

 $\langle$ table $>$ 

## 然後就完成把圖片並排了

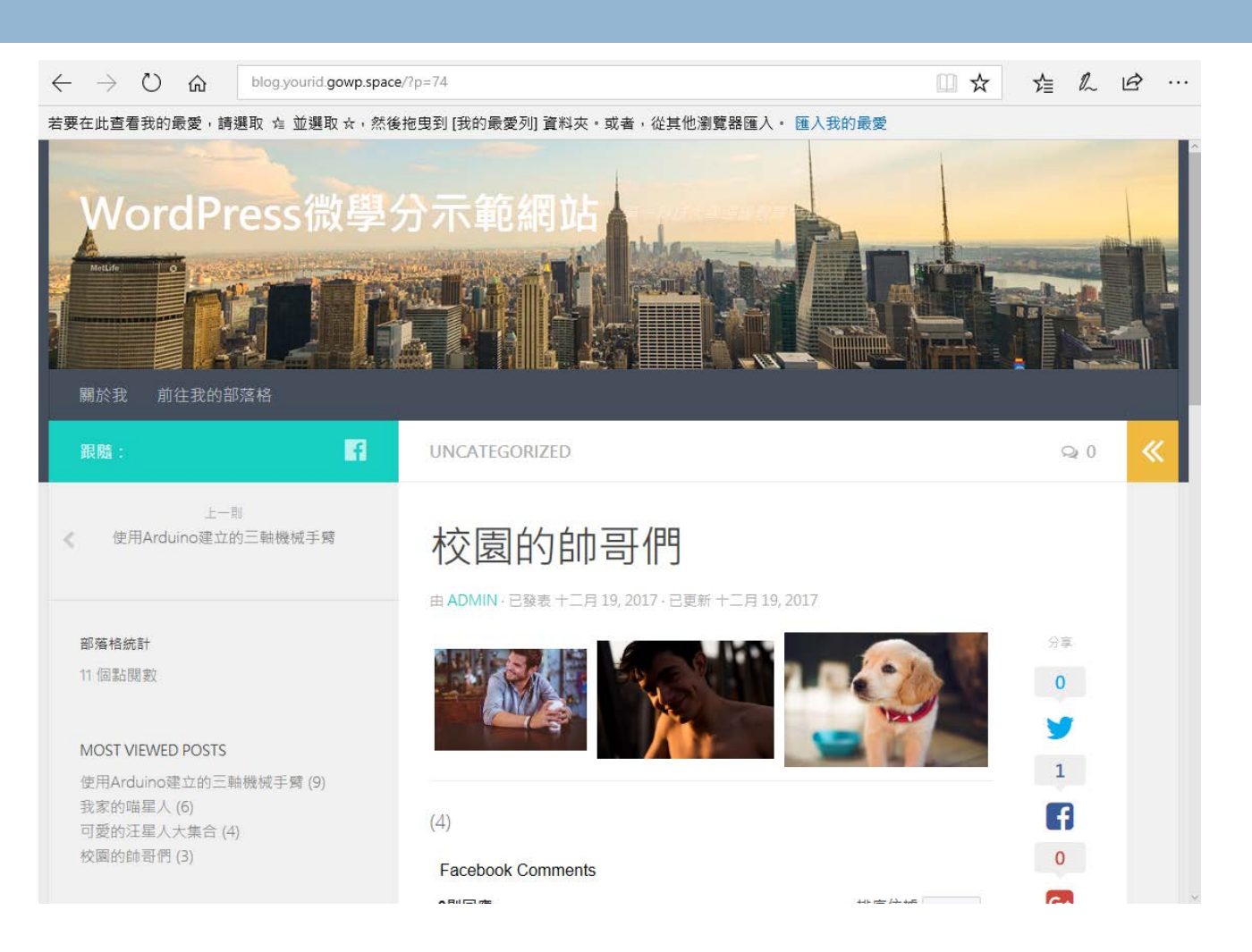

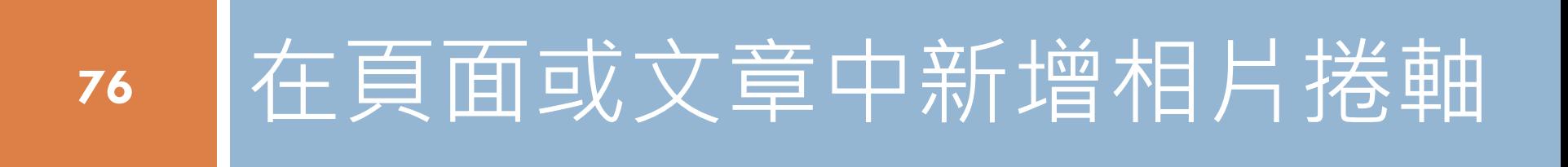

實習十

## 為你的網頁增加Slider

## 先找到MetaSlider外掛

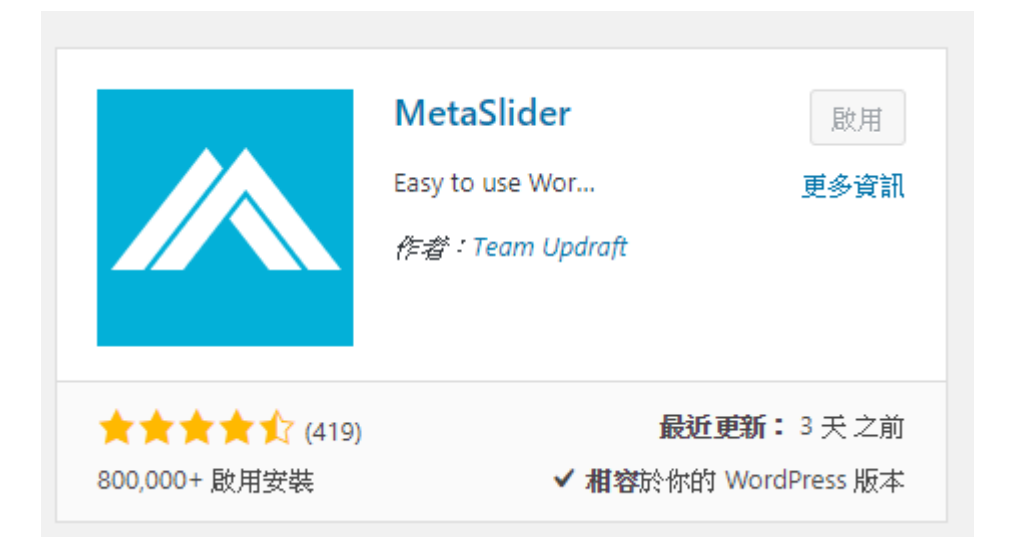

## MetaSlider外掛的設定頁面

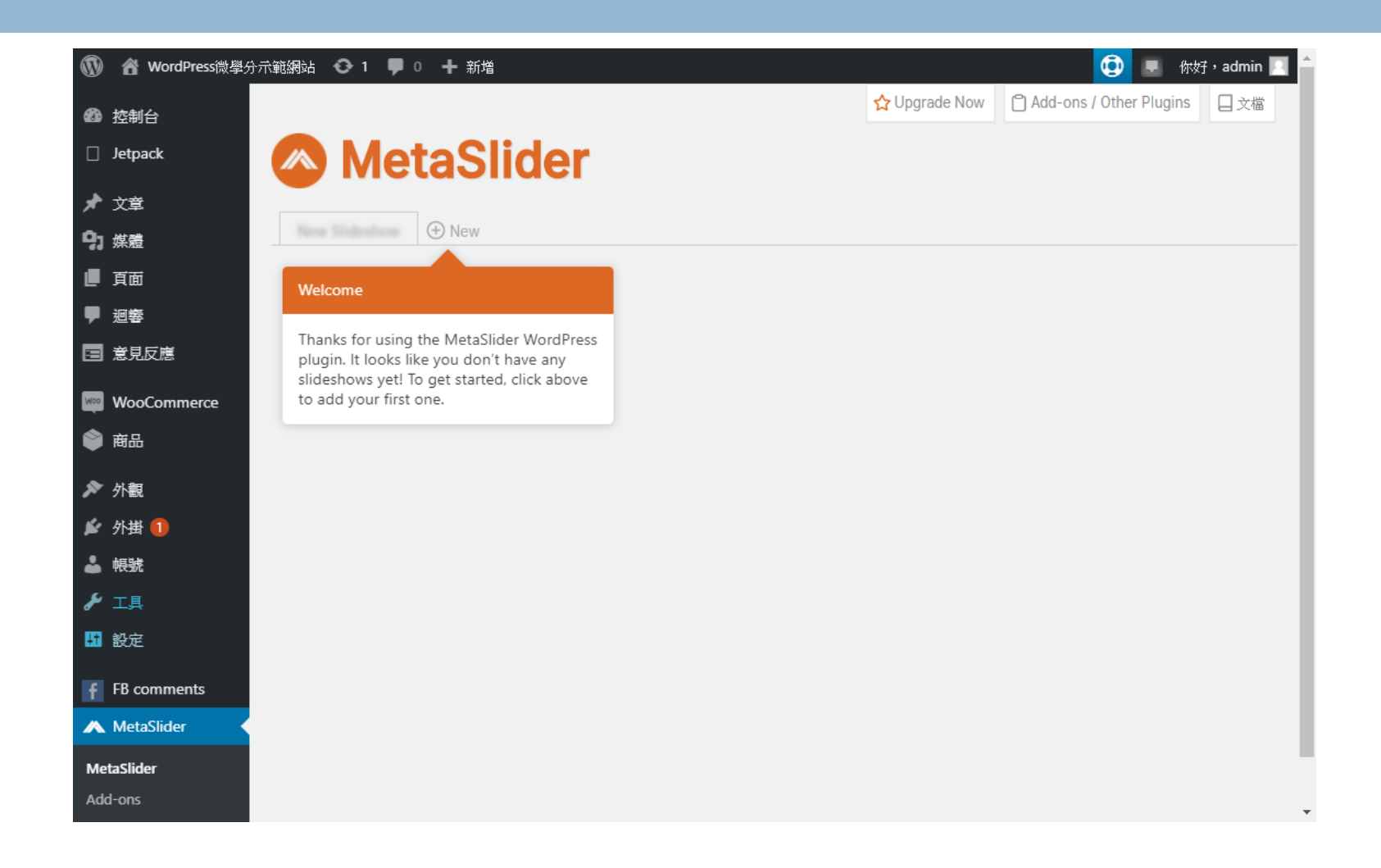

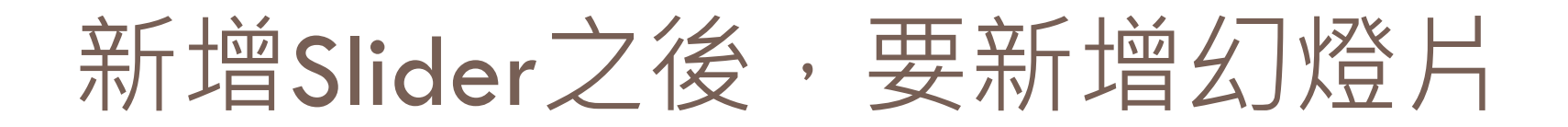

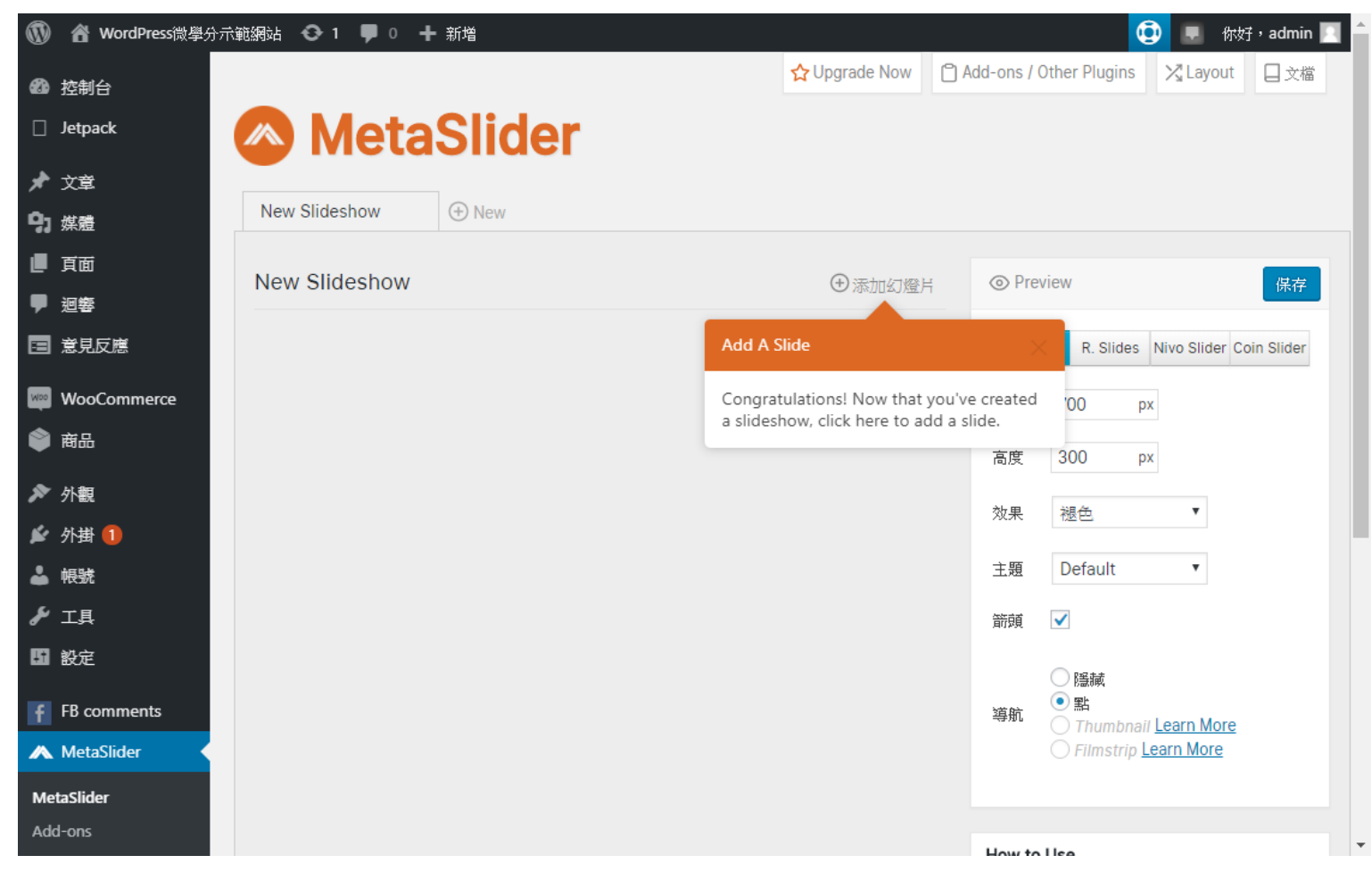

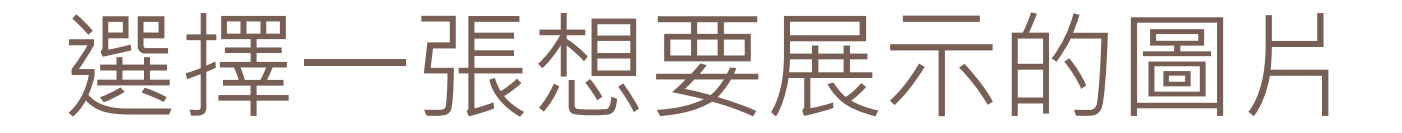

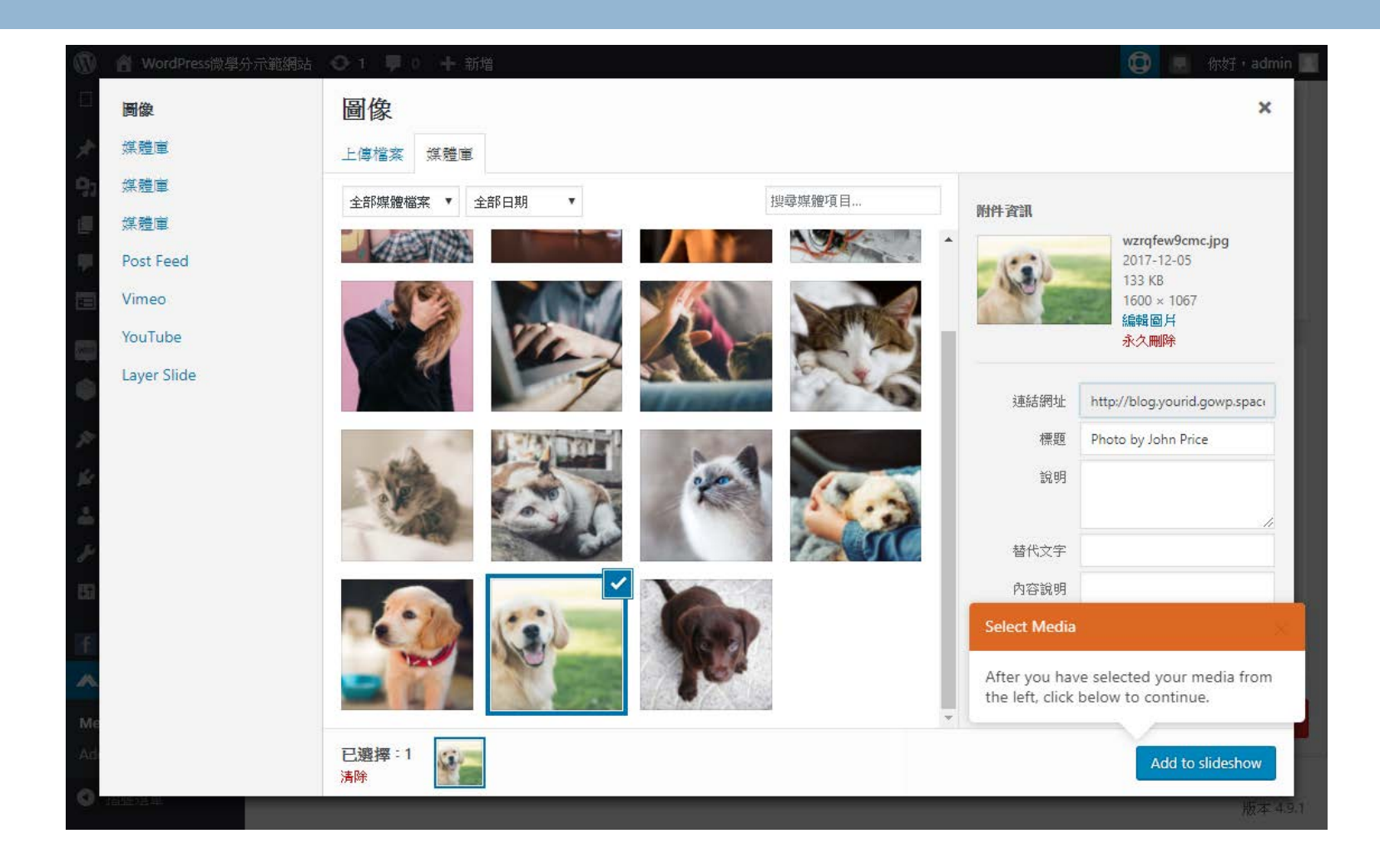

## 在這裡可以設定展示的細項

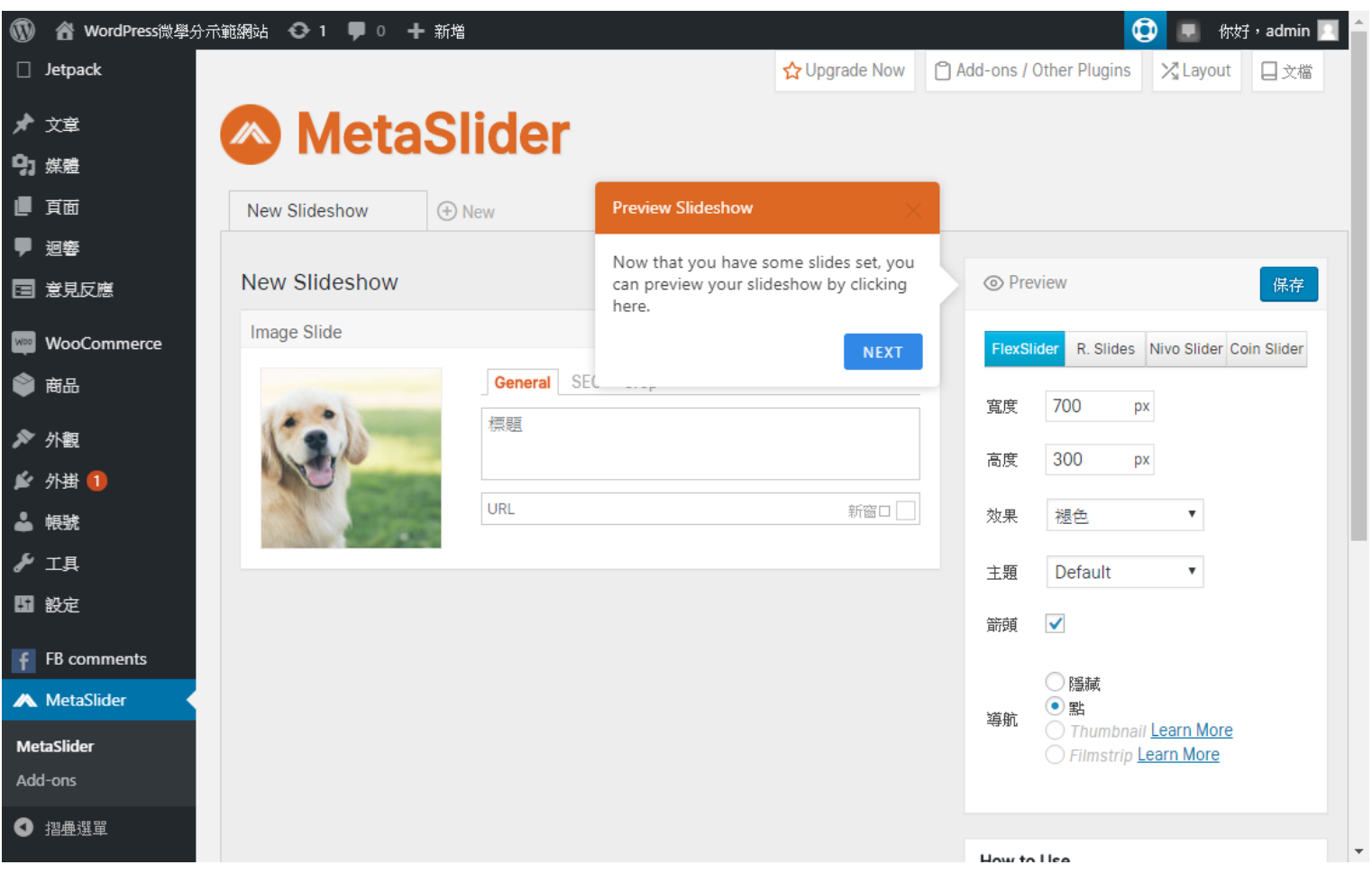

## 可以新增多個圖片

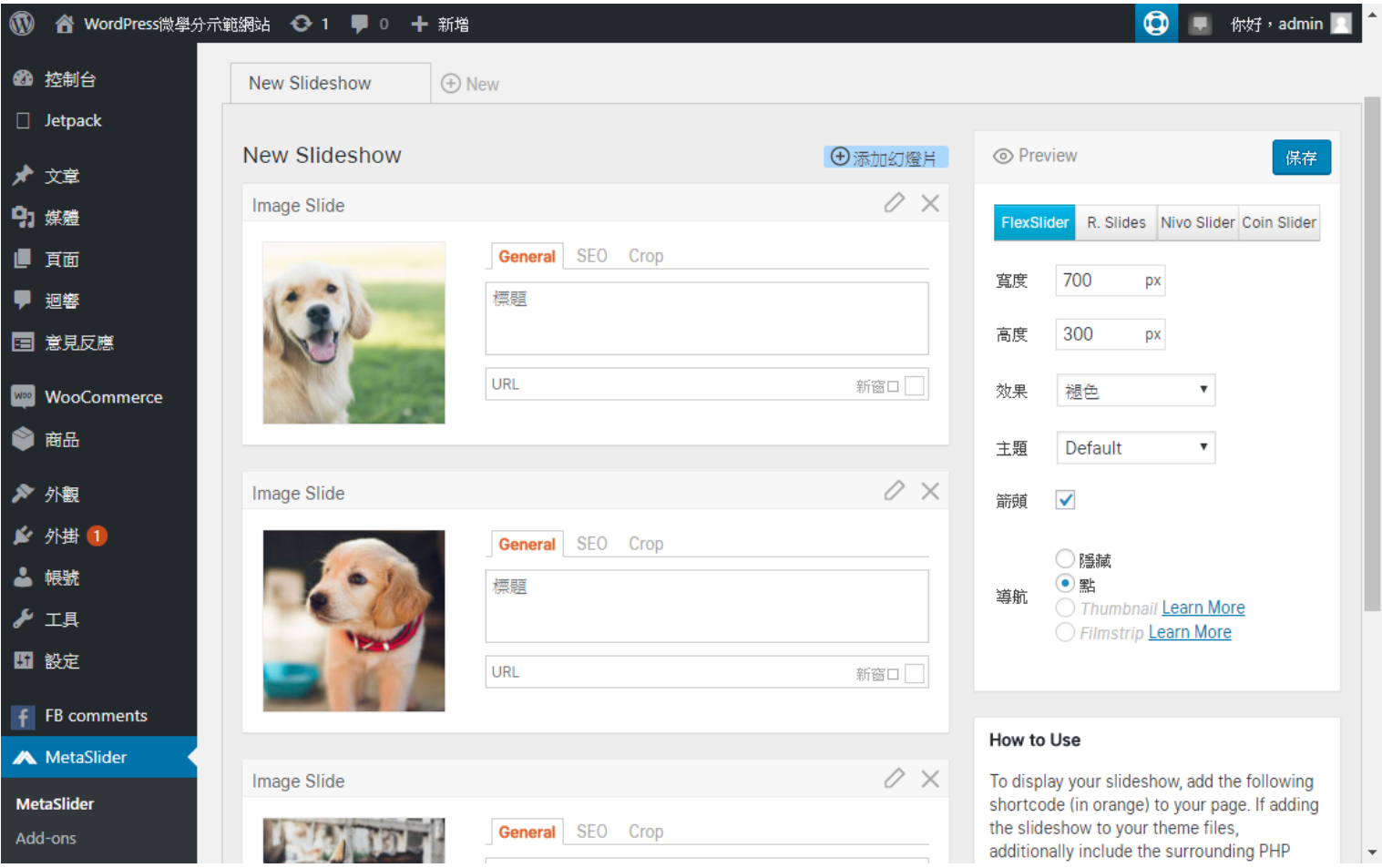

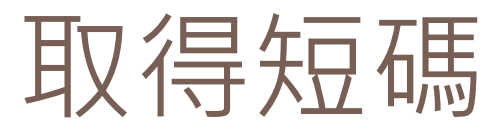

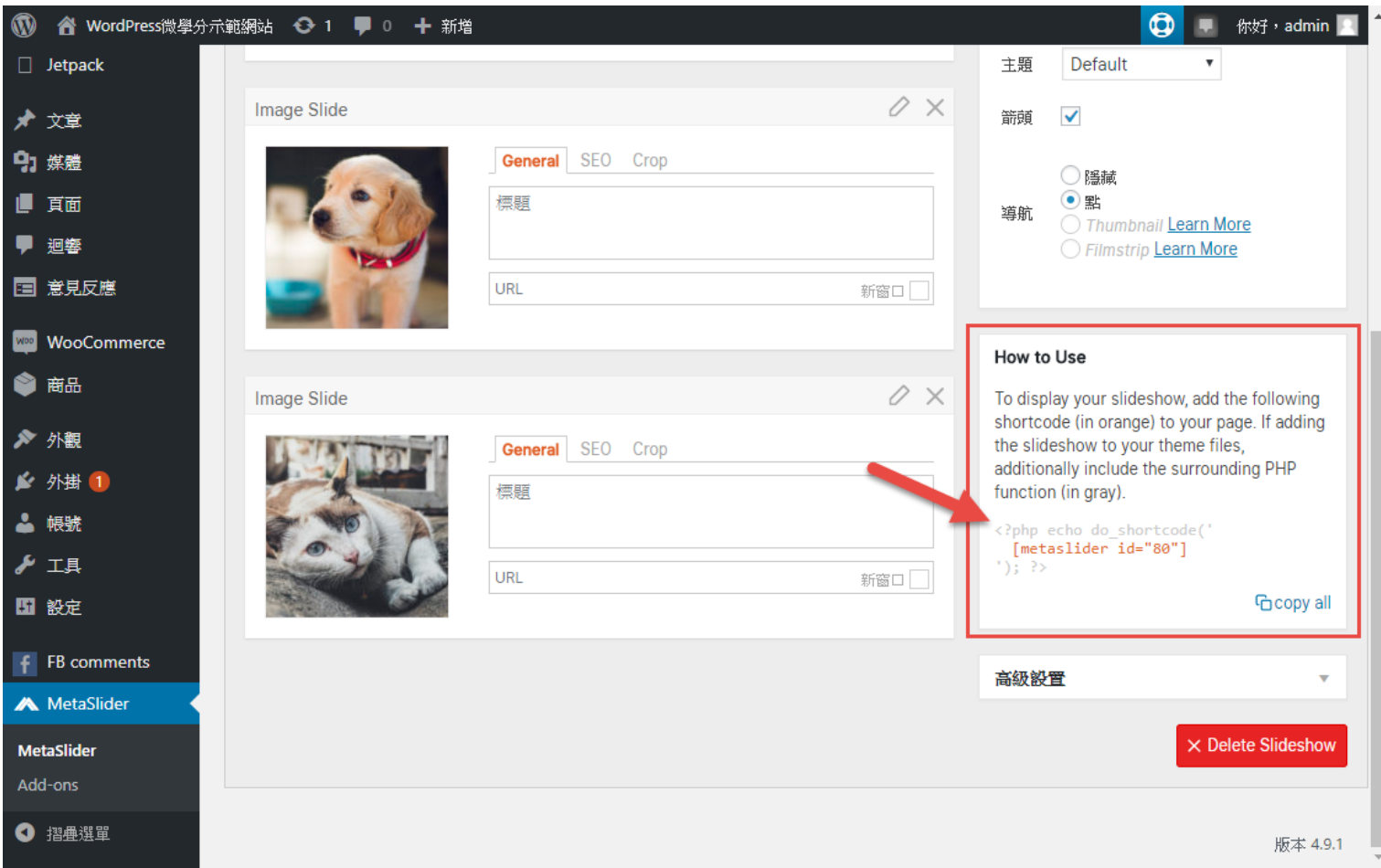

## 把短碼加到頁面中

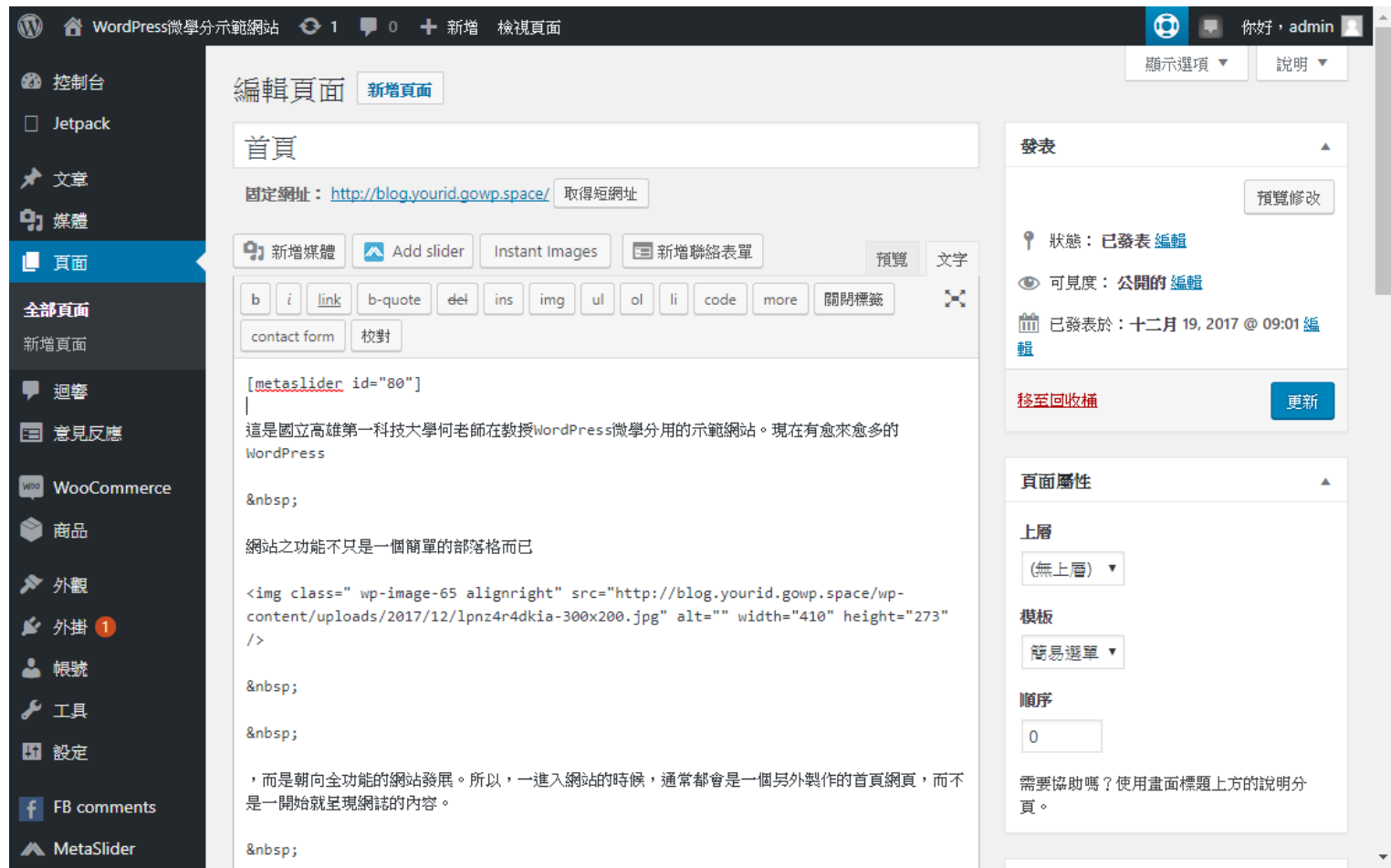

## 你的首頁就有Slider了

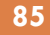

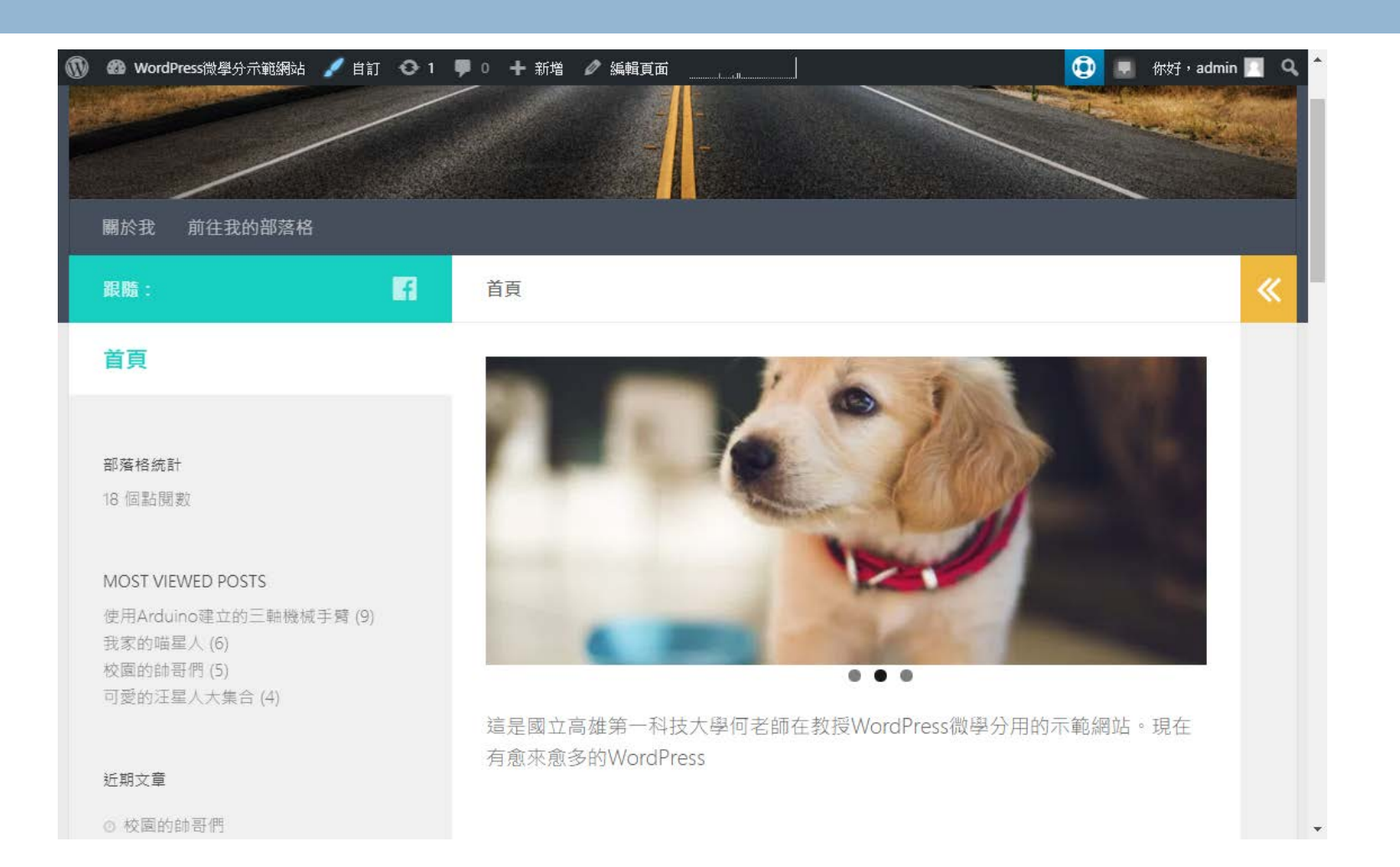

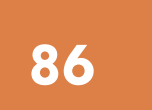

# **<sup>86</sup>** 新增行事曆外掛

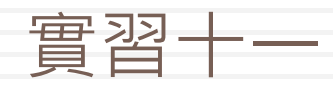

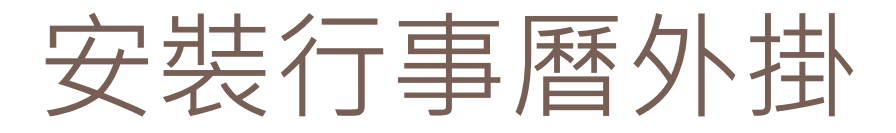

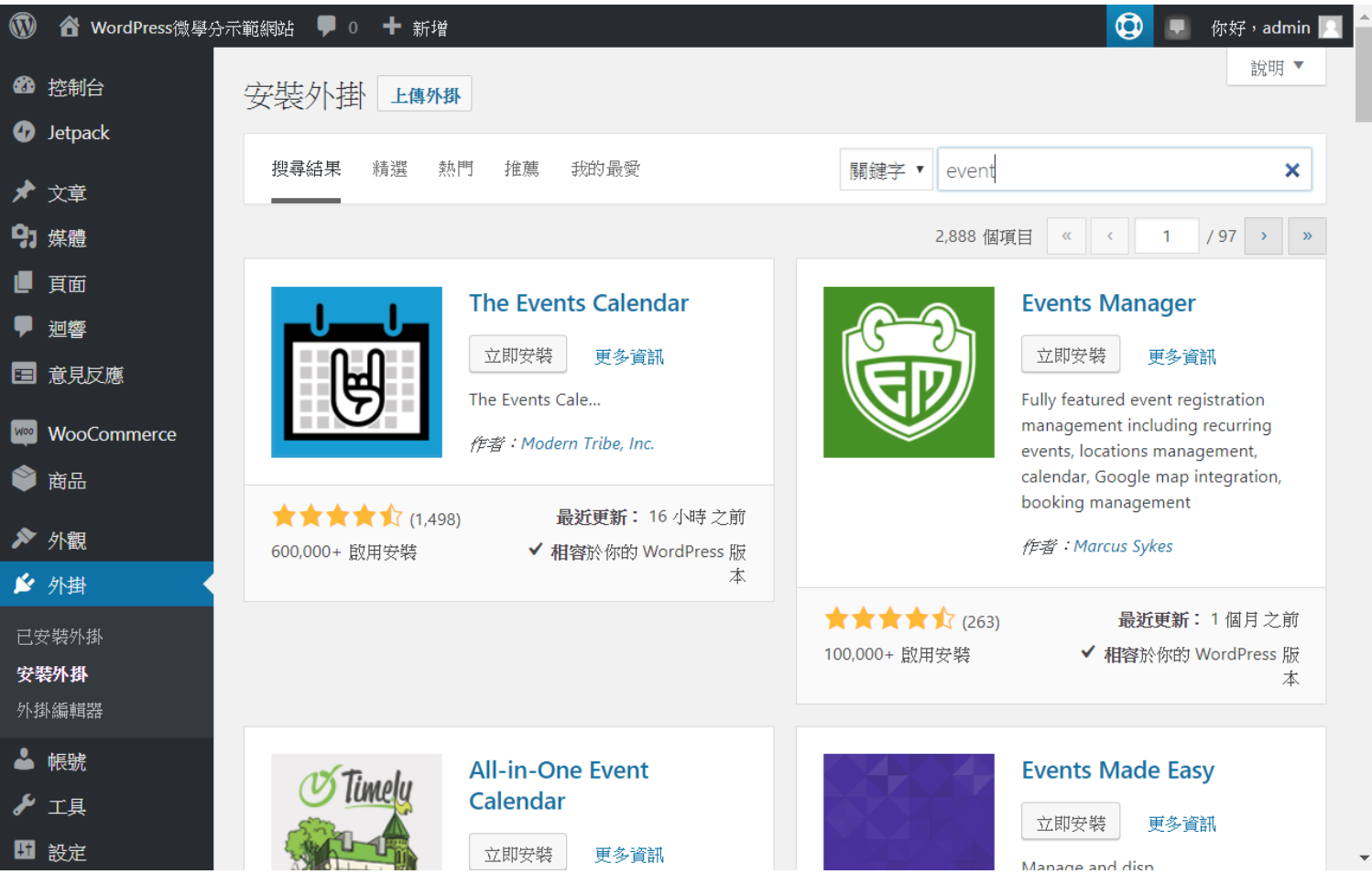

## The Events Calendar主畫面

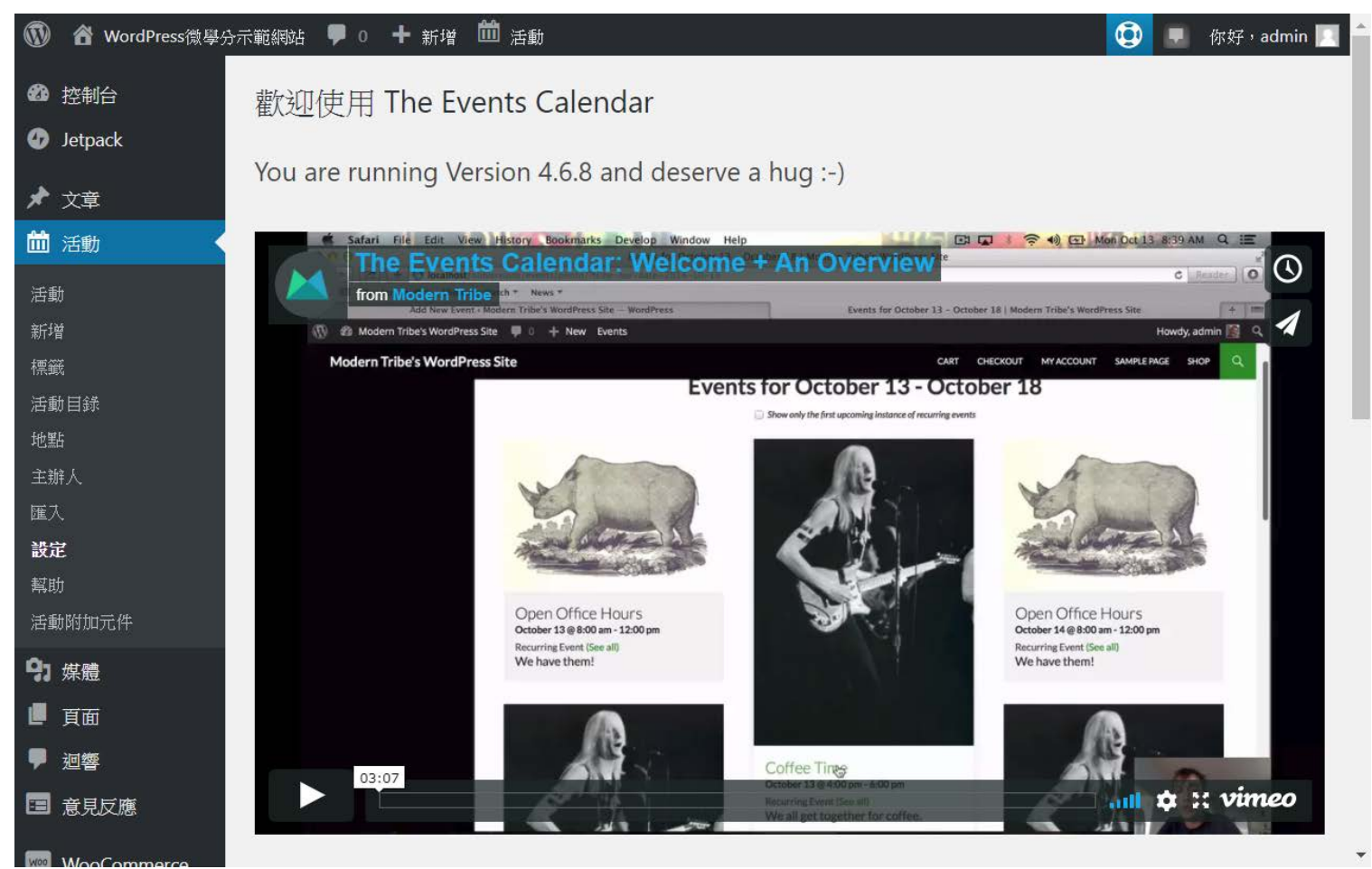

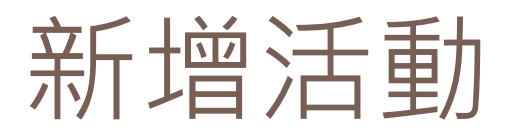

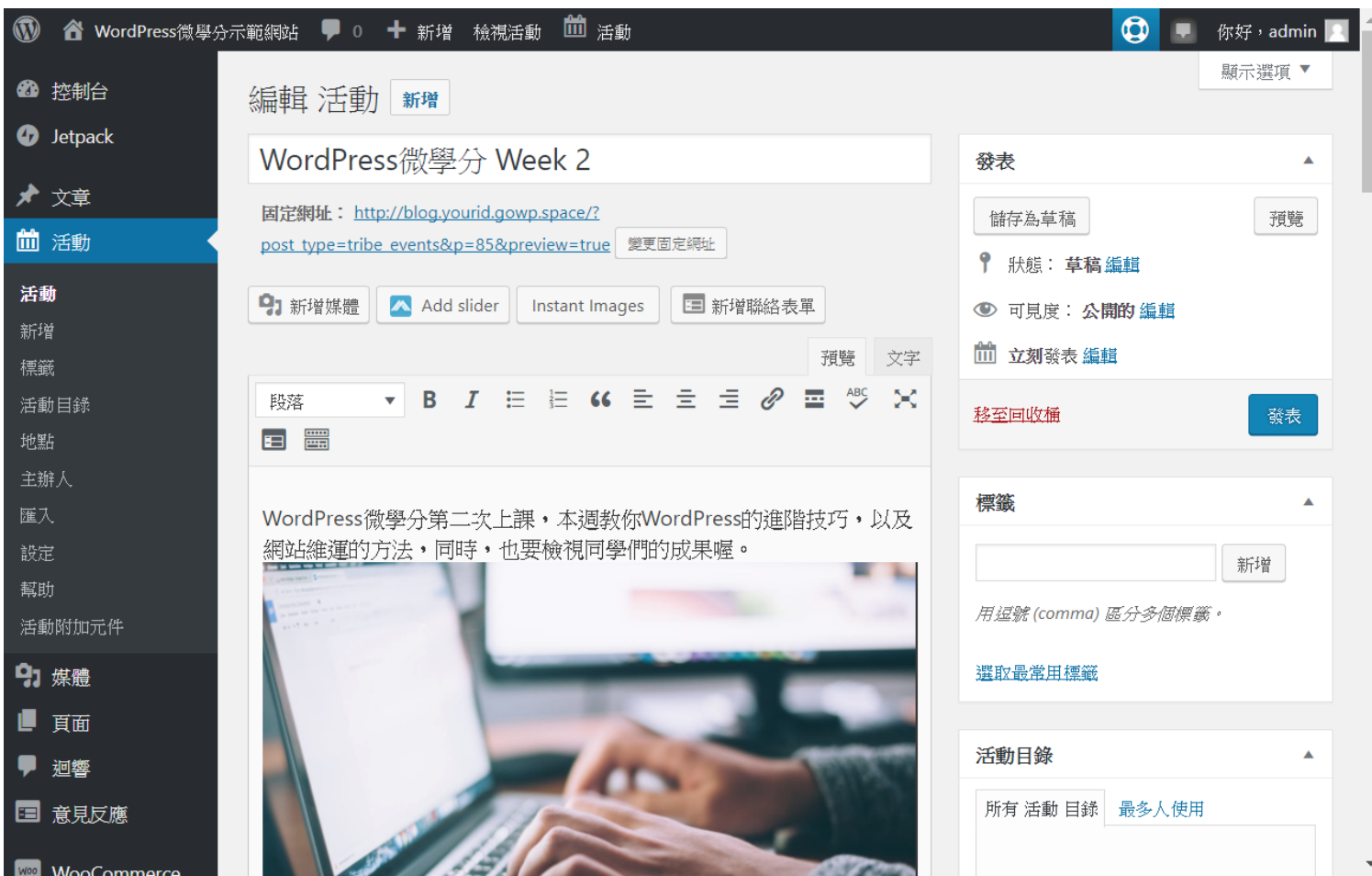

## 設定日期時間及地點

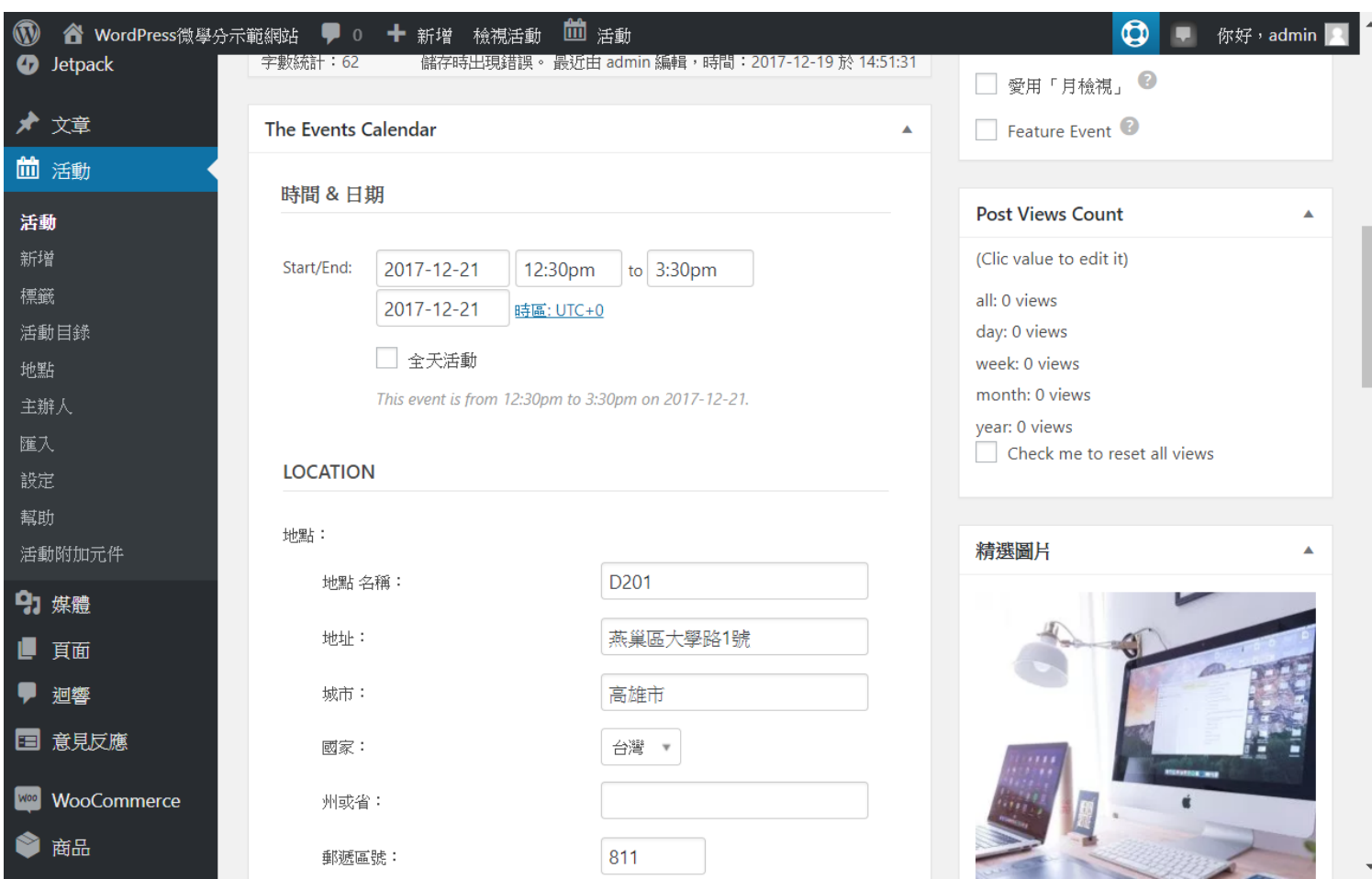

## 甚至還可以設定費用

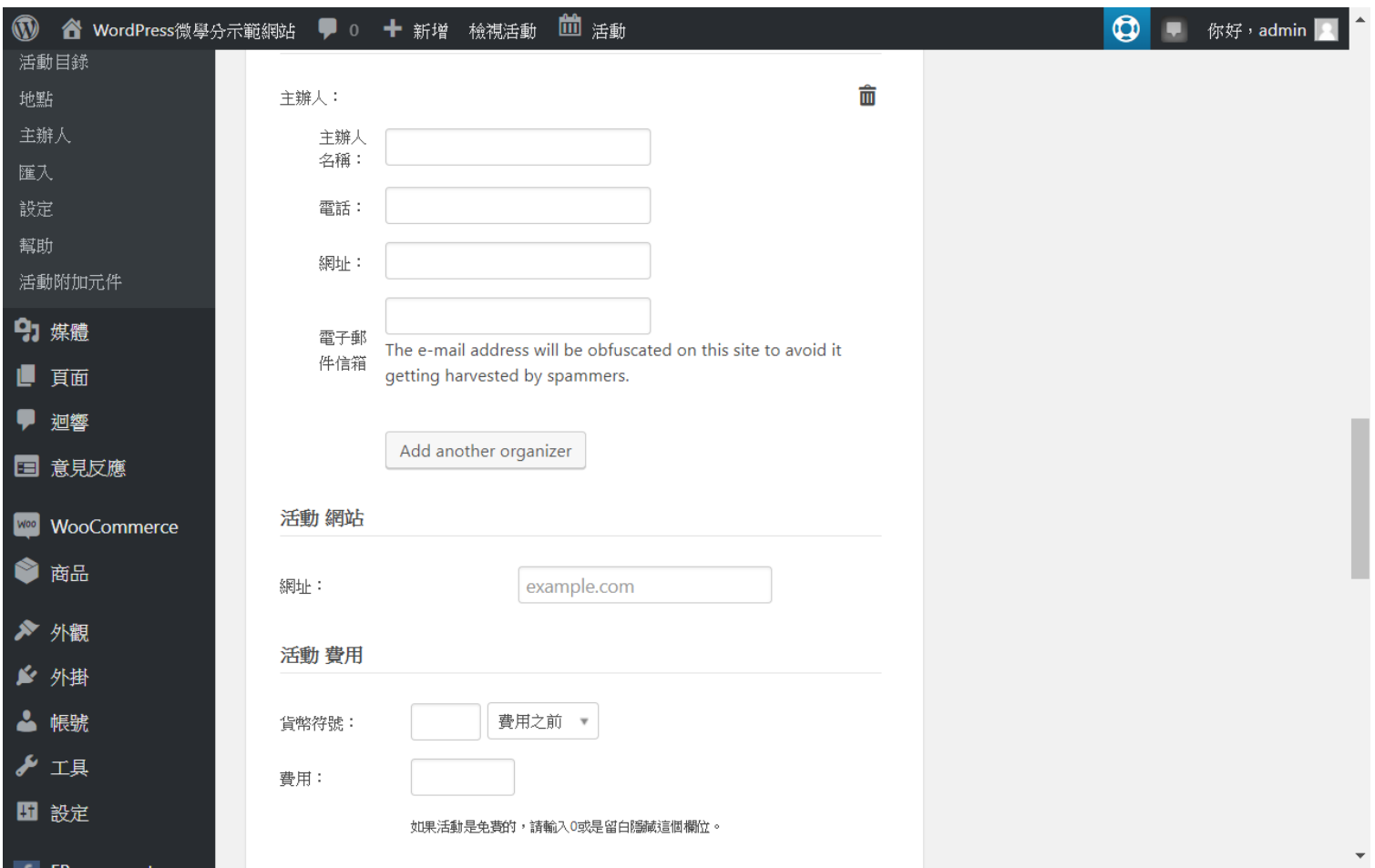

# 到小工具新增活動列表

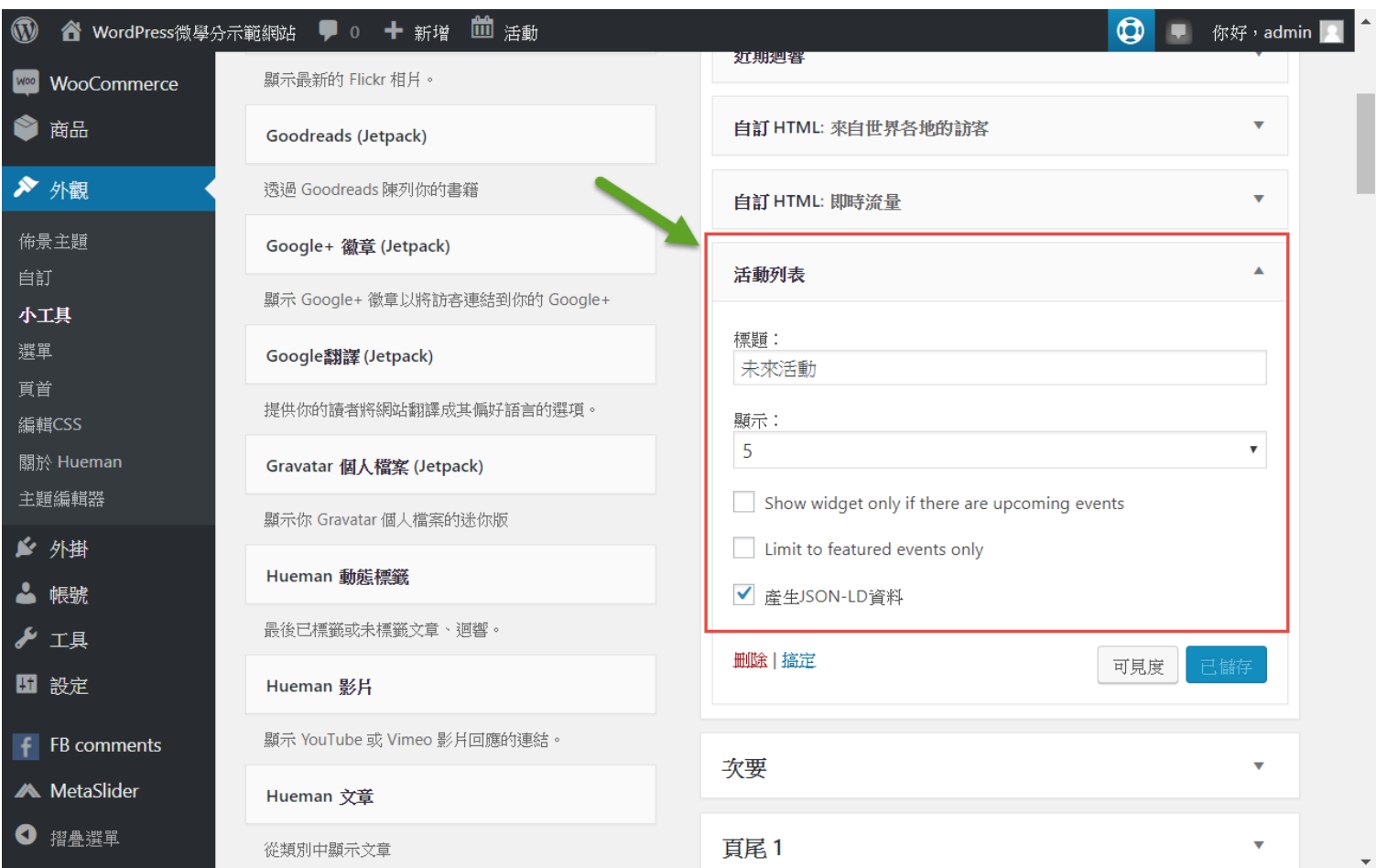

## 首頁呈現的畫面

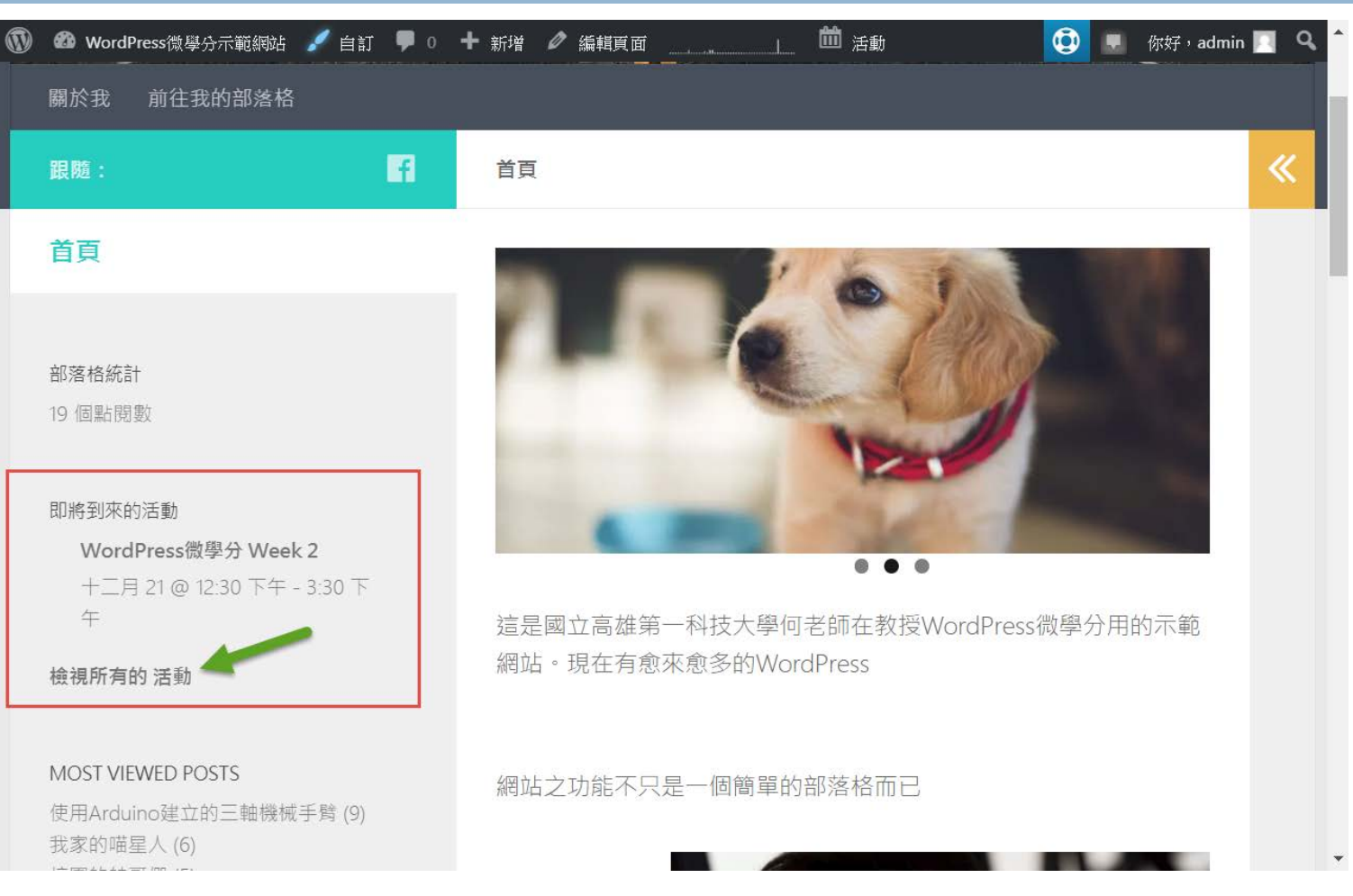

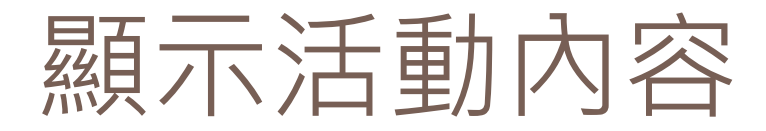

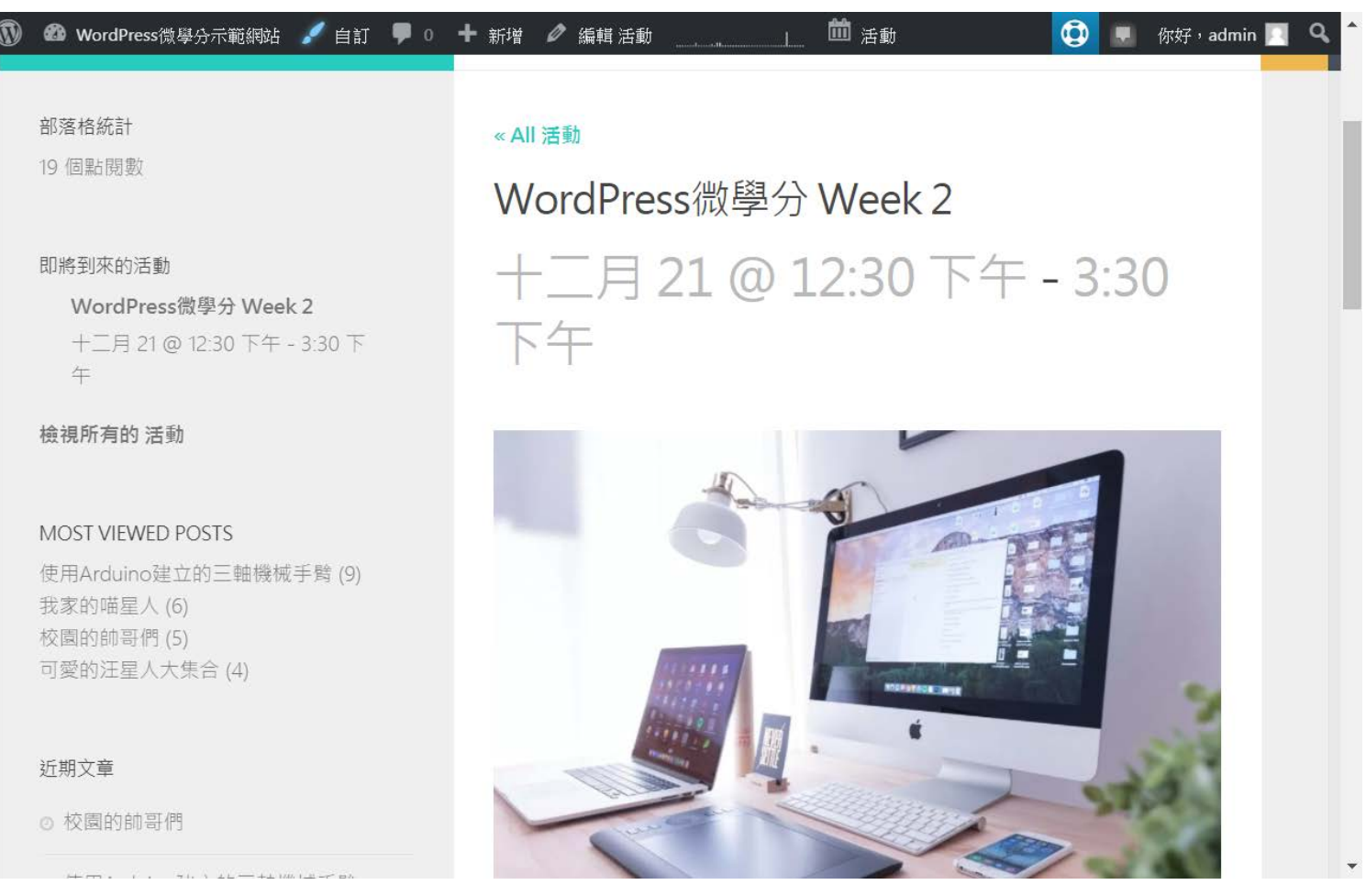

## 以月來檢視所有活動

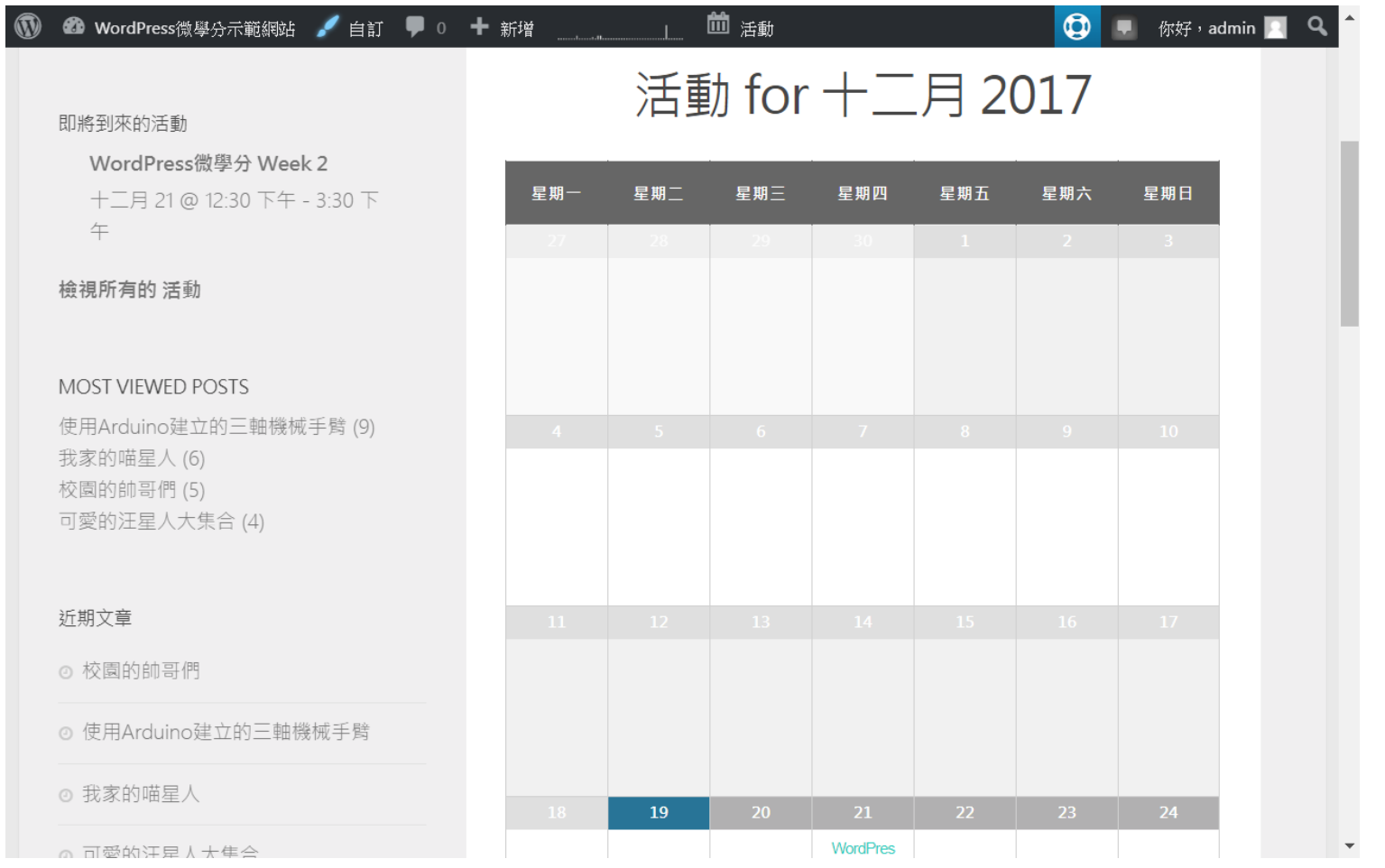

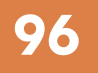

# **<sup>96</sup>** 網站優化外掛與Google索引

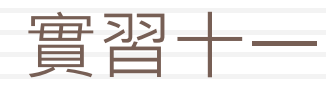

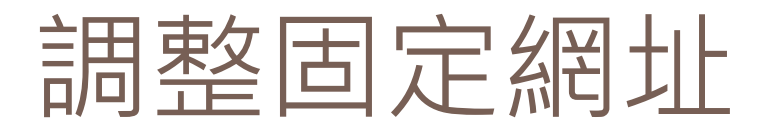

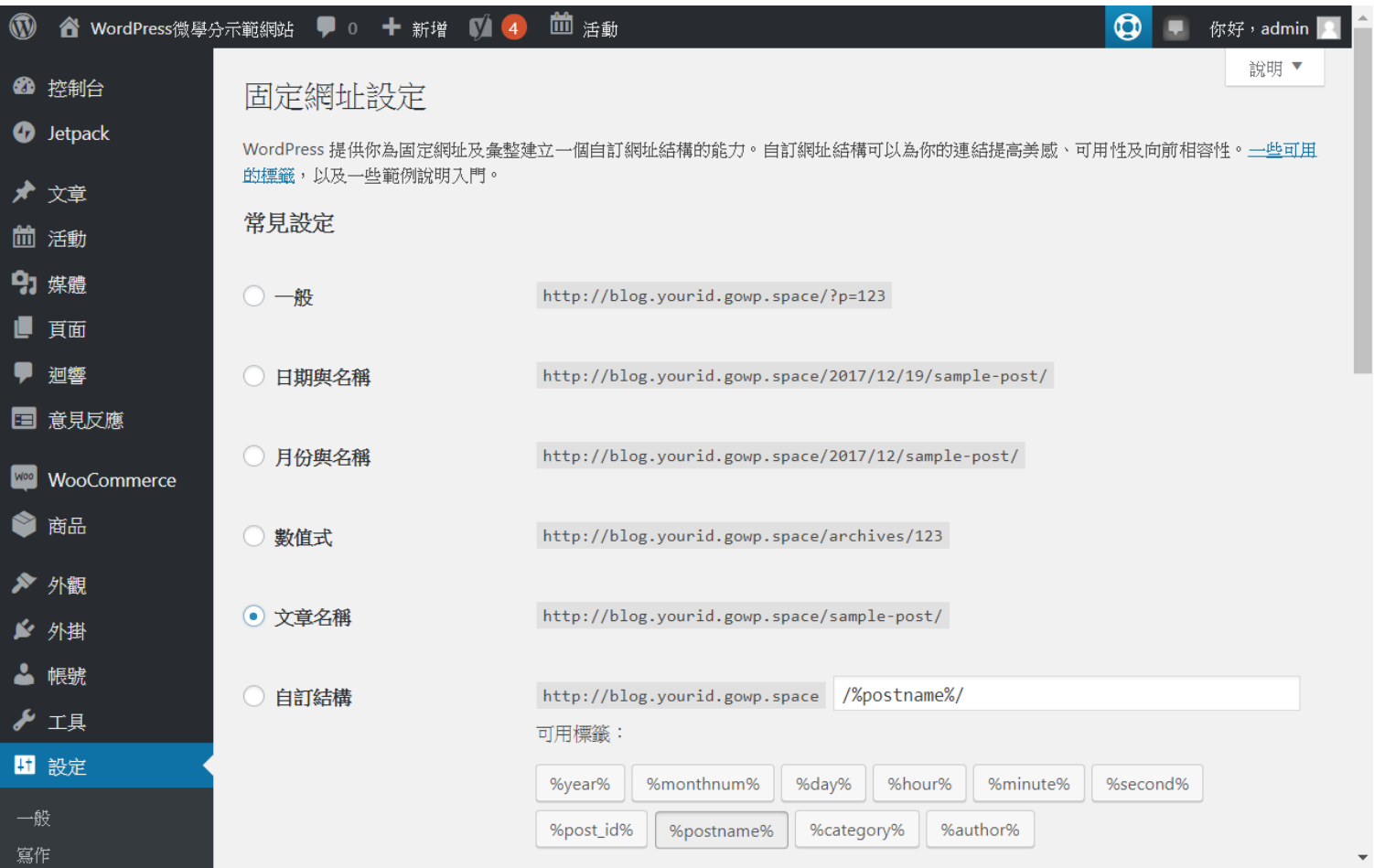

## 安裝網站優化外掛

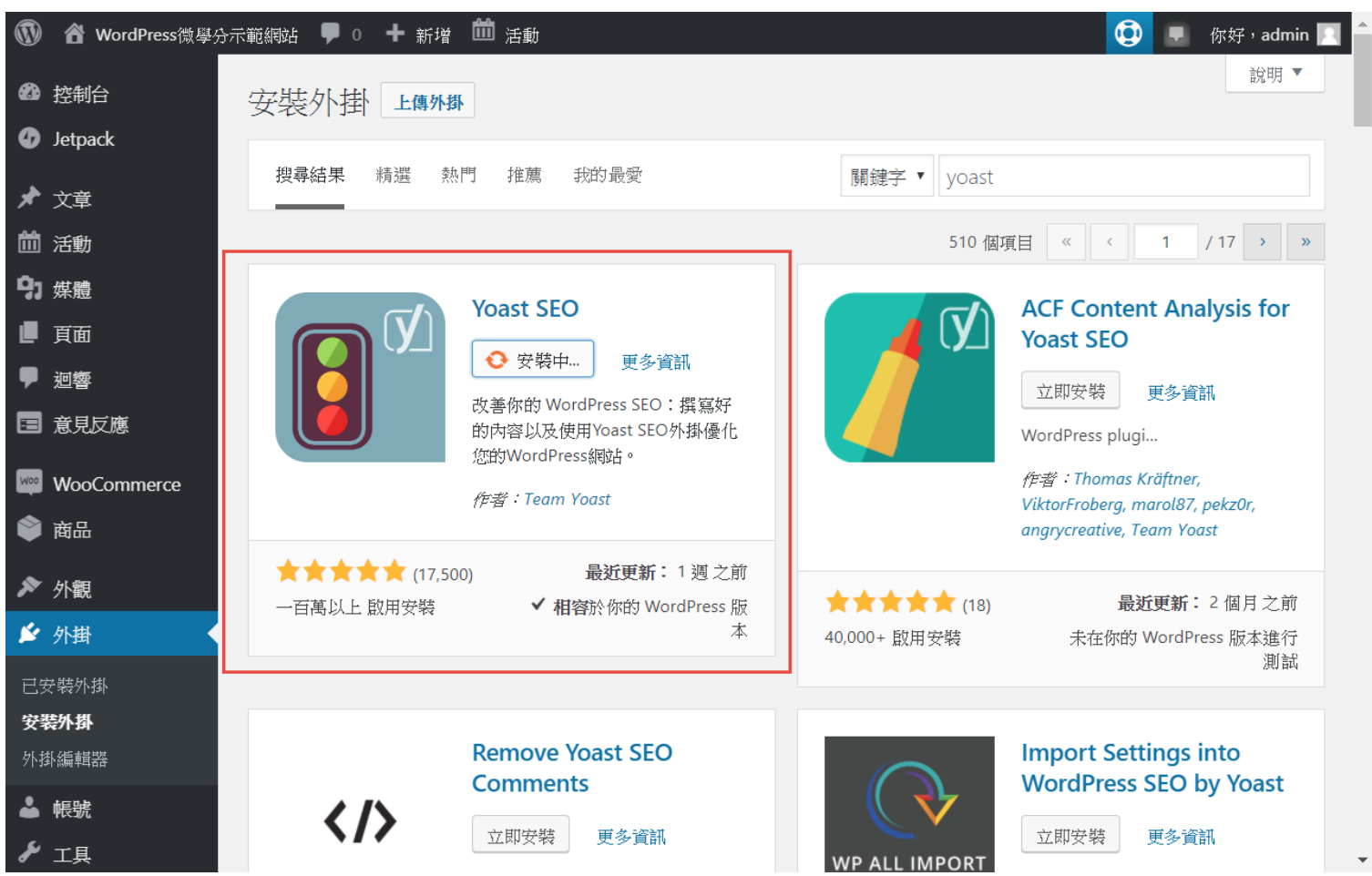

## Yoast SEO控制台

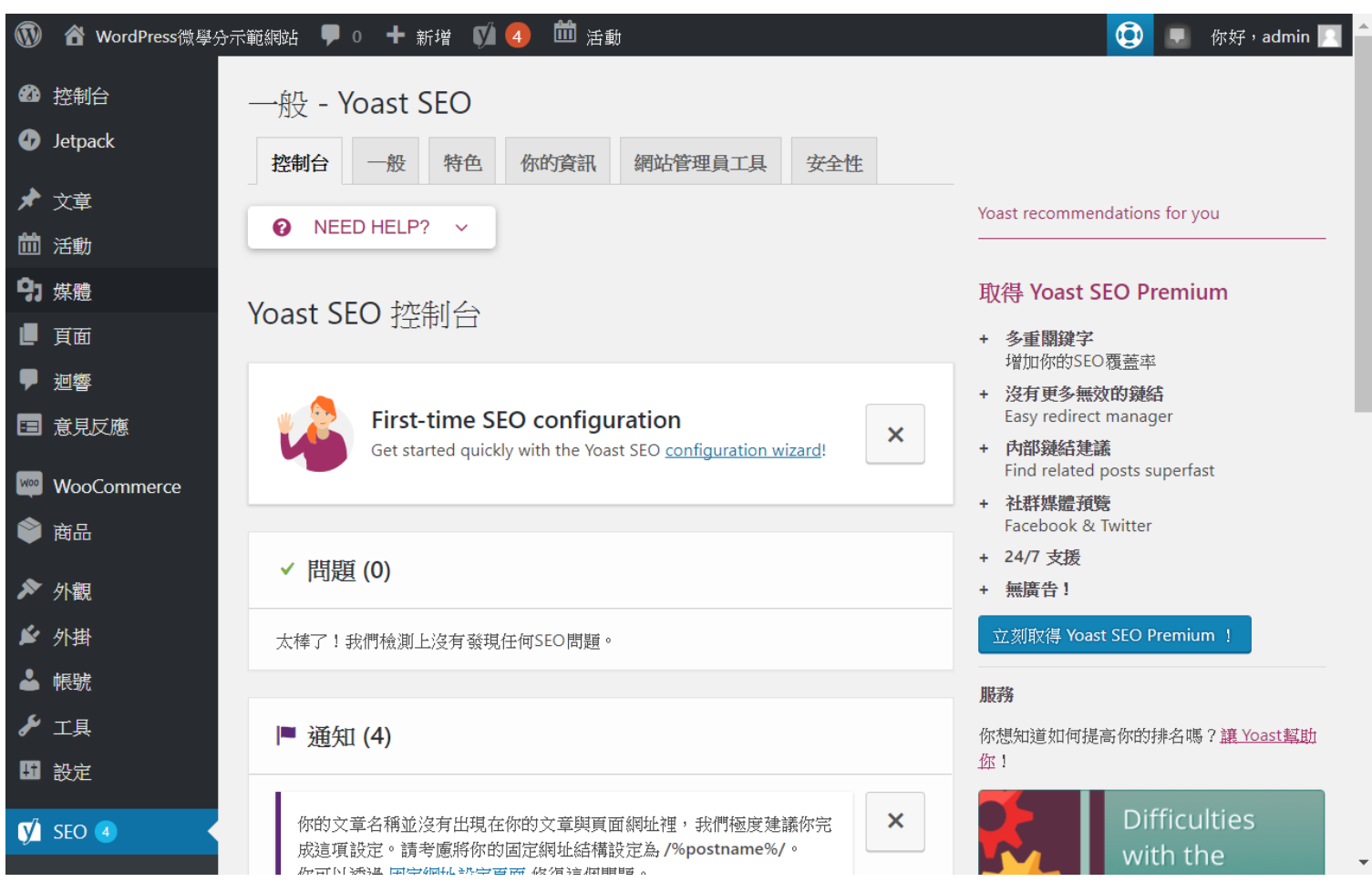

## 網站管理員工具

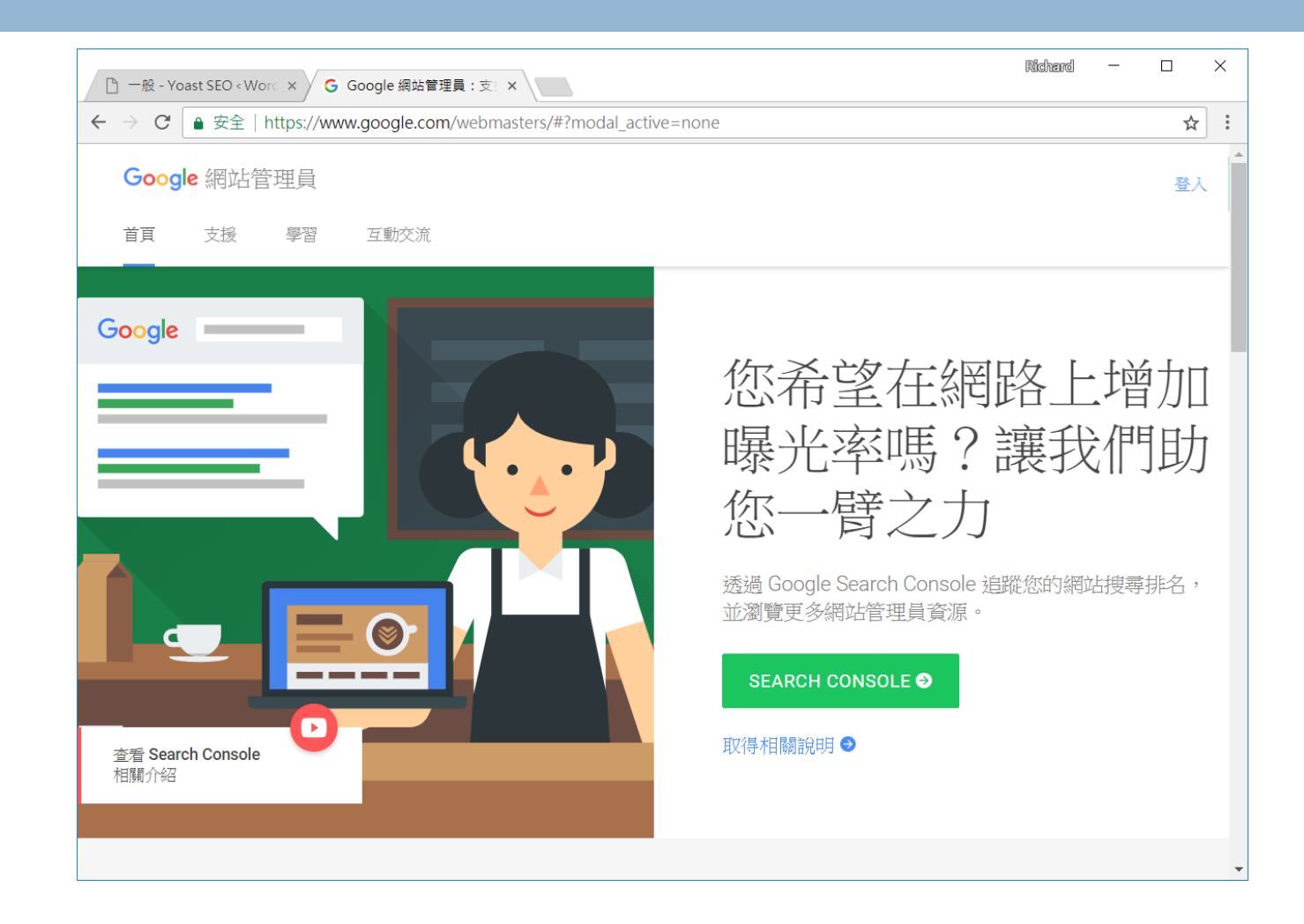

登入之後,新增你的網站

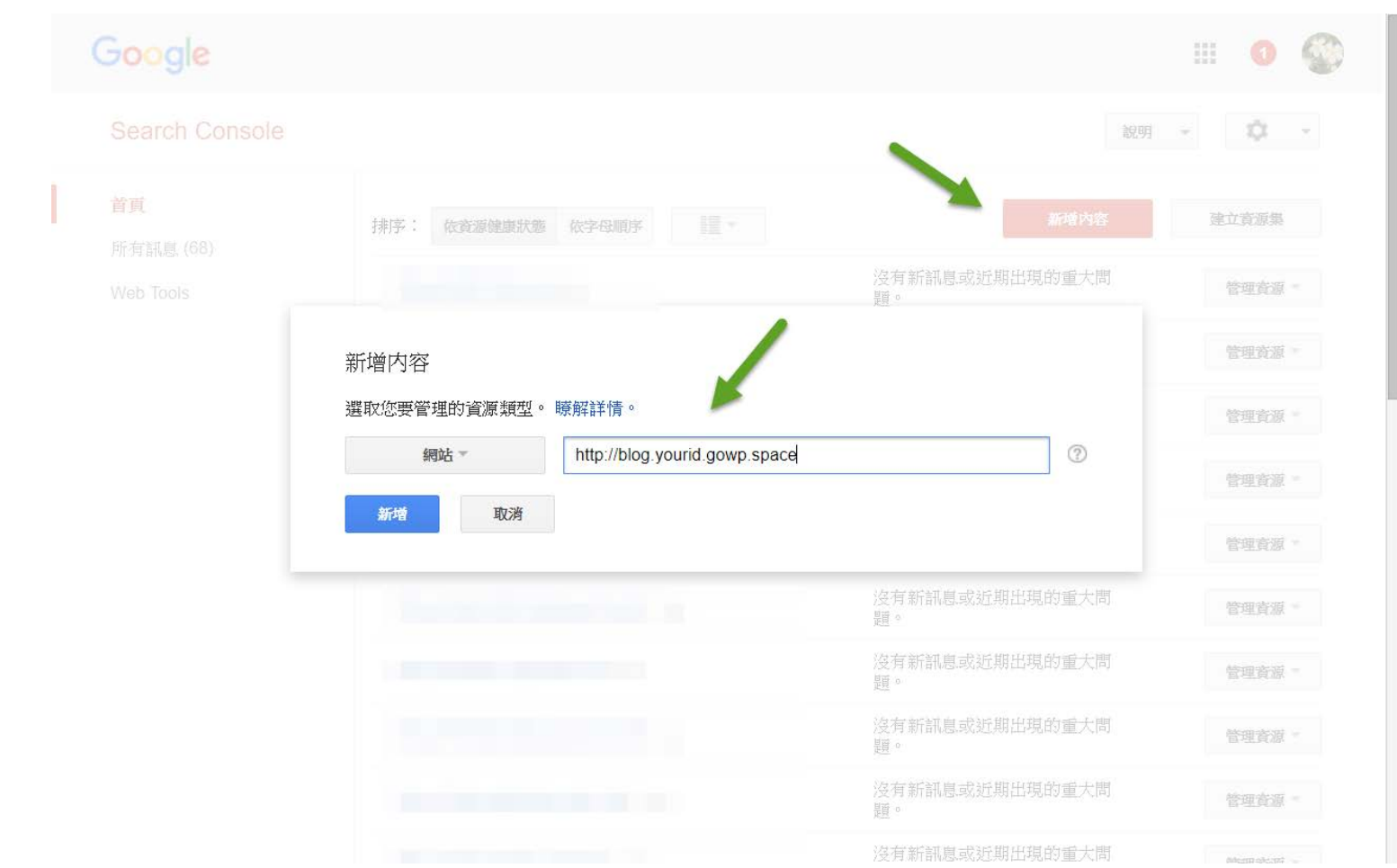

# 需要驗證網域(使用其他方法)

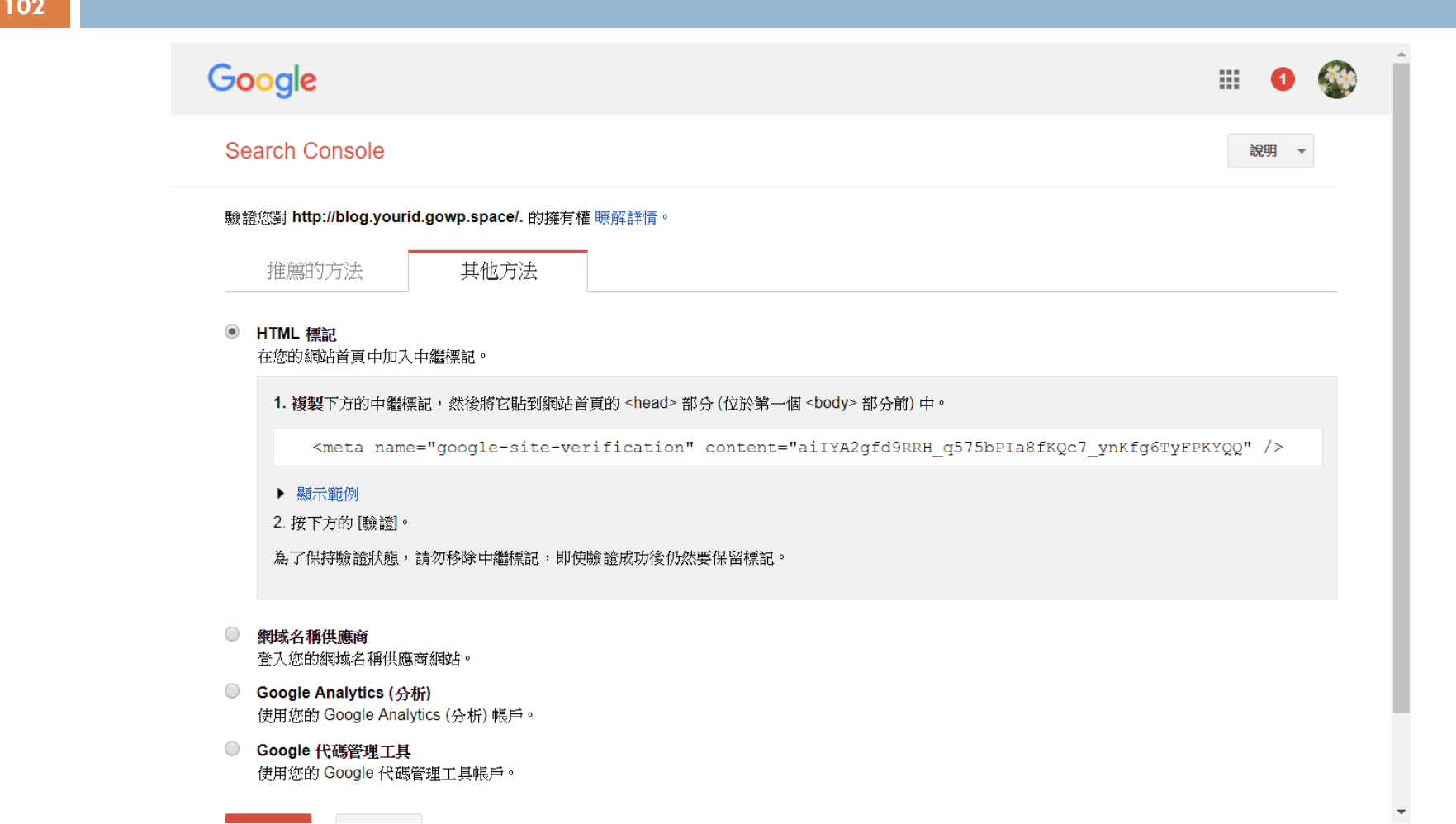

## 把HTML標記複製到Yoast SEO中 並按下儲存變更

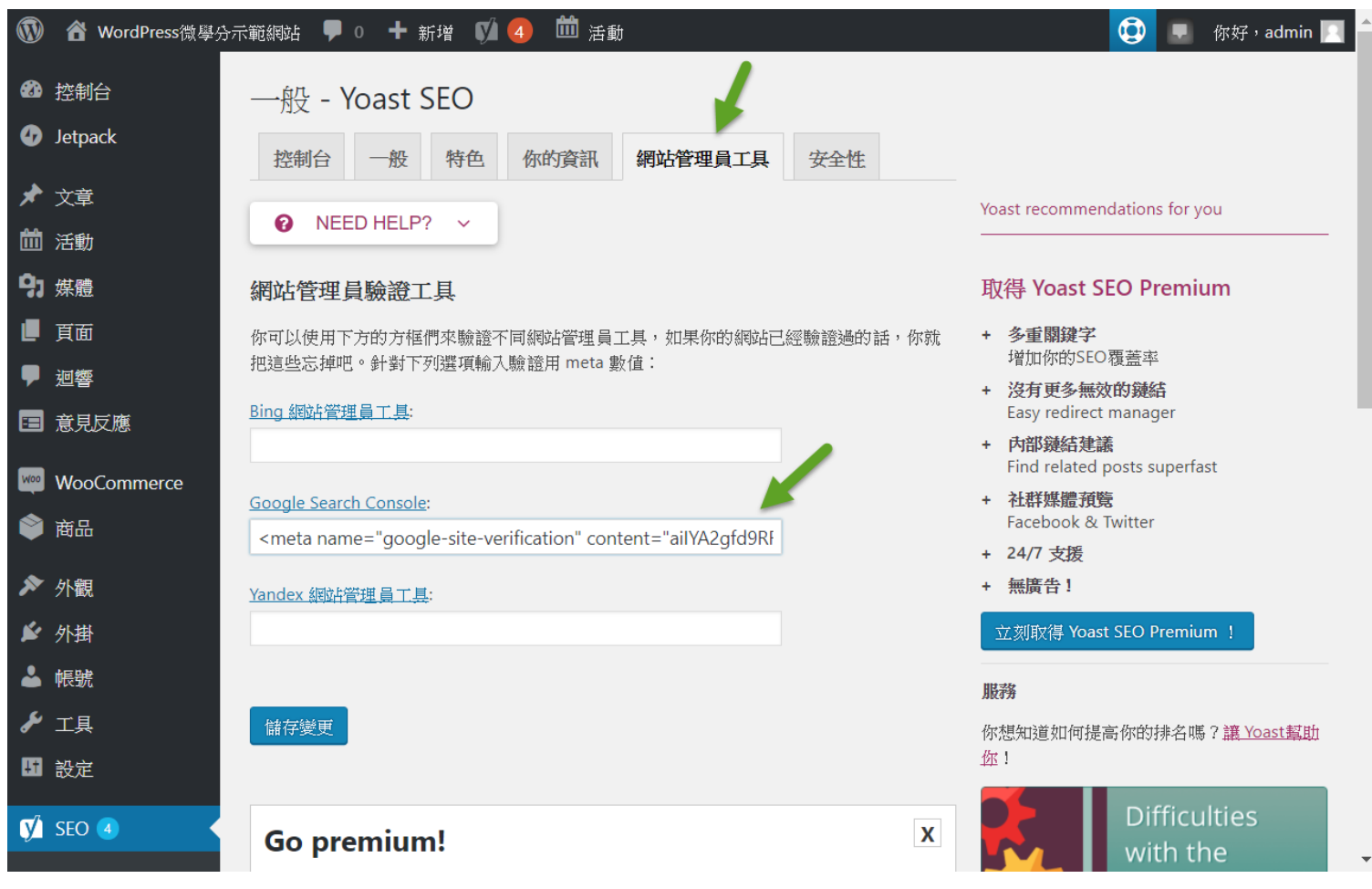

## 然後回到Google Web Master 按下驗證按鈕即可完成

### Google

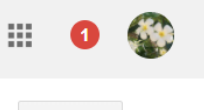

說明 –

### **Search Console**

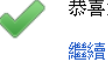

恭喜您,您已成功驗證 http://blog.yourid.gowp.space/ 的擁有權。

## Google Web Master資源畫面

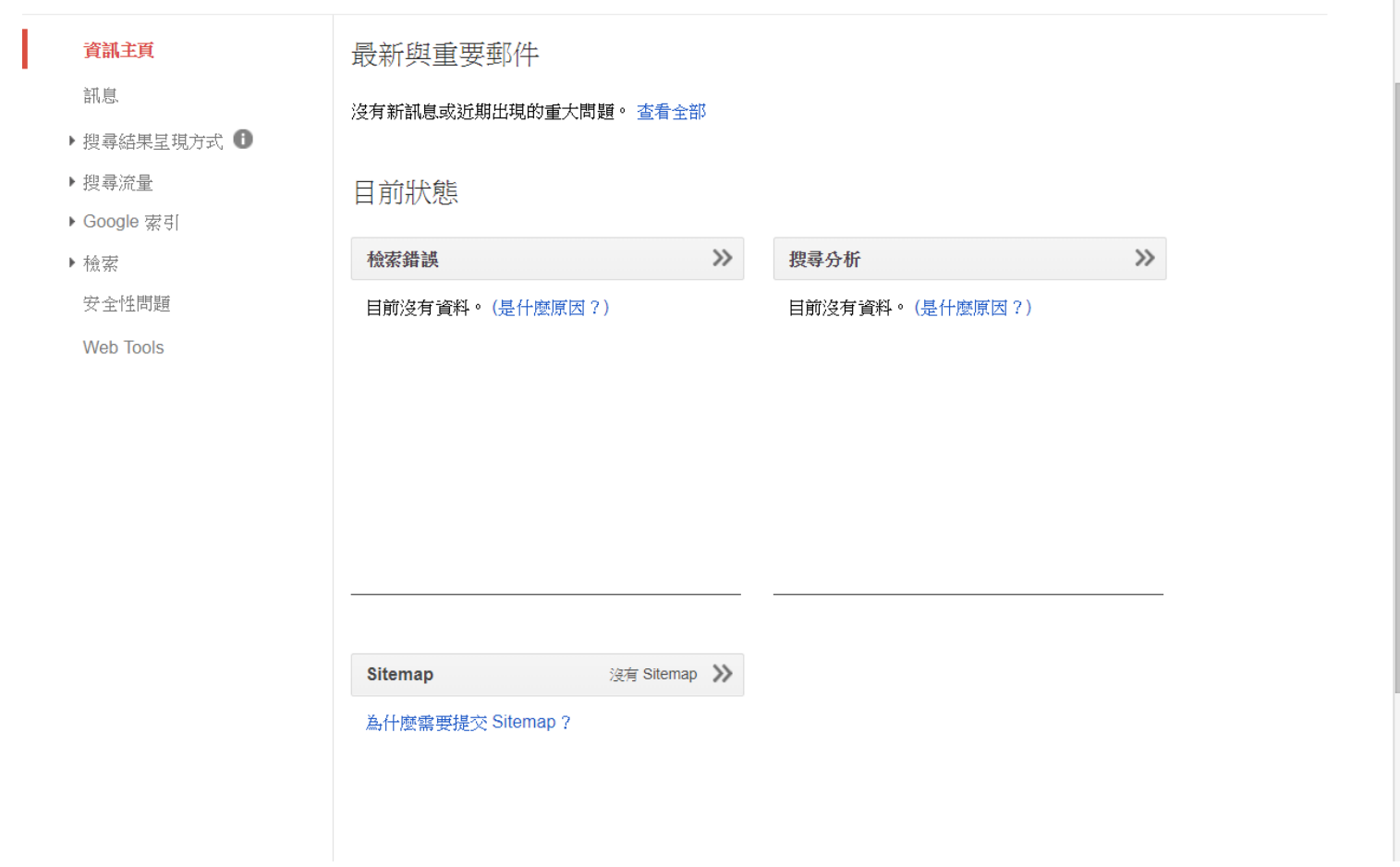

## 開始Yoast SEO的設定精靈

### 歡迎!  $\overline{2}$  $\sqrt{3}$  $\bullet$  $\overline{5}$ 6  $\overline{10}$  $\overline{12}$  $\left( 9\right)$  $(11)$

## 歡迎!

Please choose the Yoast SEO configuration of your liking:

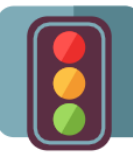

### **Configure Yoast SEO in a few steps**

Welcome to the Yoast SEO configuration wizard. In a few simple steps we'll help you configure your SEO settings to match your website's needs! Yoast SEO will take care of all the technical optimizations your site needs.

CONFIGURE YOAST SEO  $\rightarrow$ 

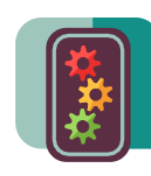

### Let us set up Yoast SEO for you

While we strive to make setting up Yoast SEO as easy as possible, we understand it can still be daunting. If you would rather have us set up Yoast SEO for you (and get a copy of Yoast SEO Premium in the process), order a Yoast SEO configuration service and sit back while we configure your site.

CONFIGURATION SERVICE

## 選擇目前的網站環境

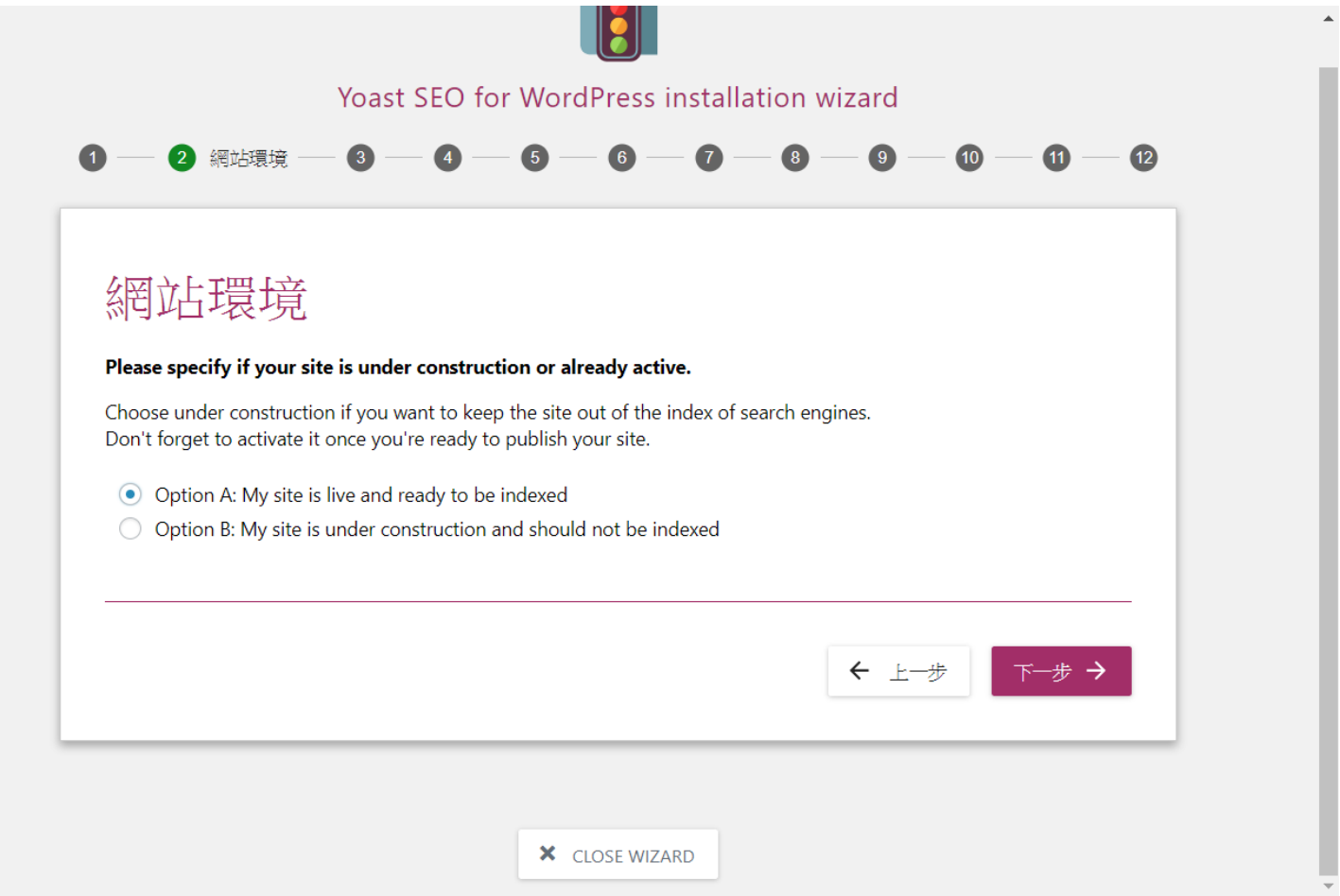

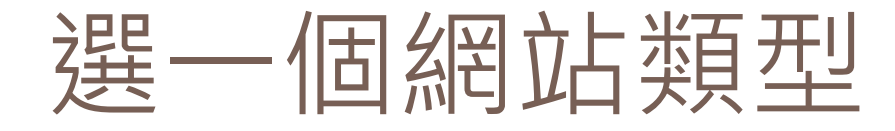

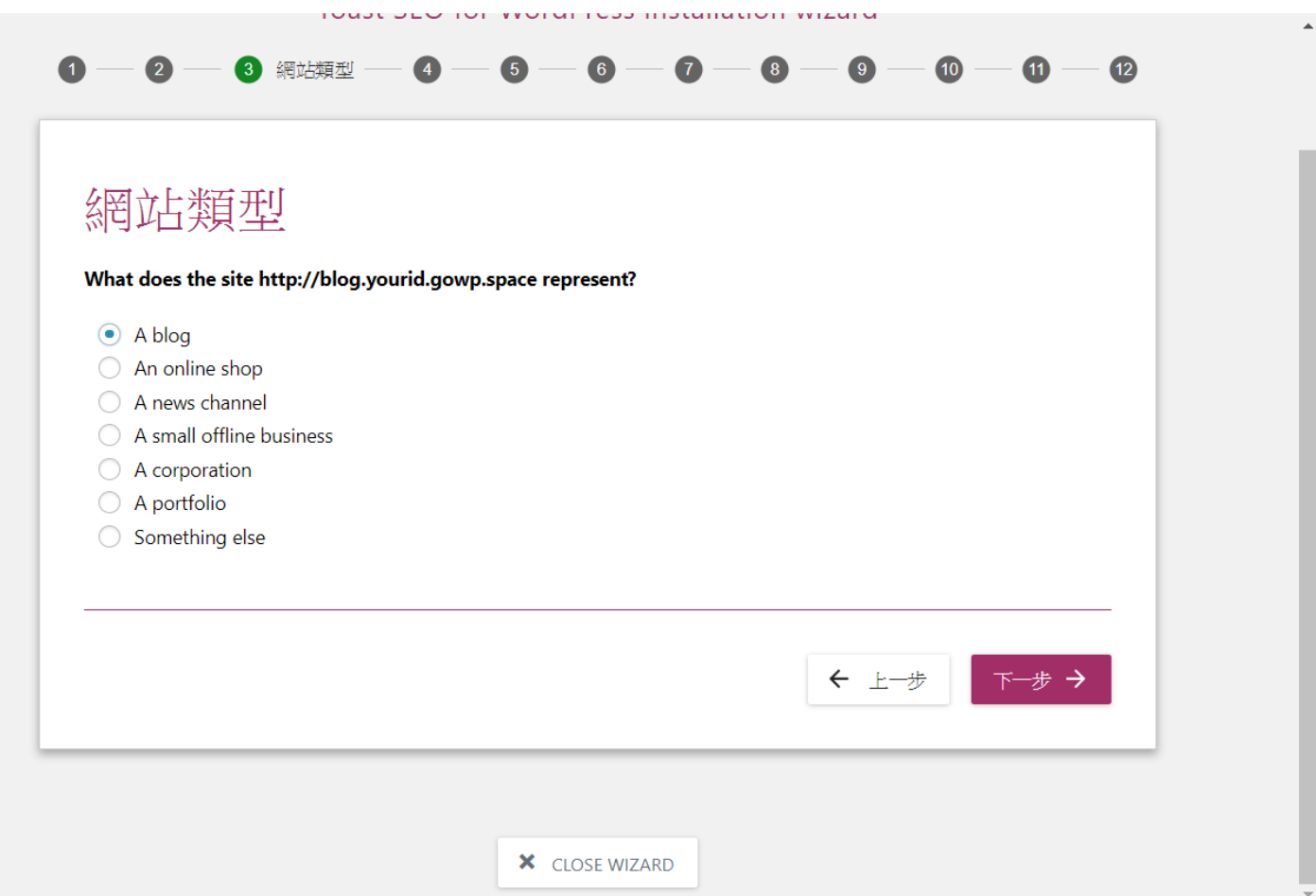
## 公司還是個人網站

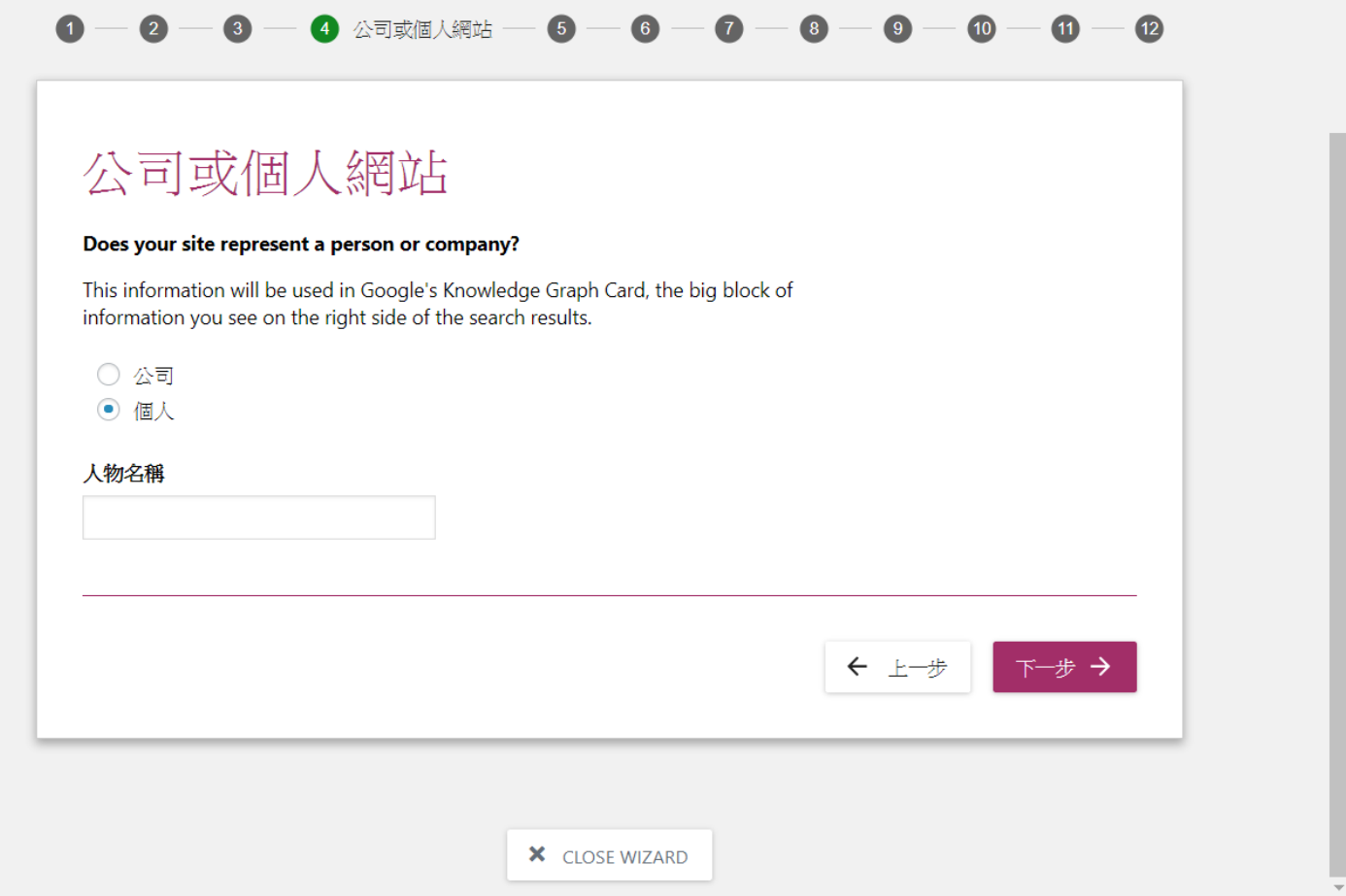

## 和Google網站管理員建立連結

#### Google 網站管理員  $(12)$

### Google 網站管理員

Yoast SEO integrates with Google Search Console, a must-have tool for site owners. It provides you with information about the health of your site. Don't have a Google account or is your site not activated yet? Find out how to connect Google Search Console to your site.

Note: we don't store your data in any way and don't have full access to your account. Your privacy is safe with us.

要允許 Yoast SEO 取得Google網站管理員資訊,請輸入Google認證碼。點擊下 面按紐將開啟一個新視窗。

取得GOOGLE認證碼

輸入你的Google認證碼並點擊認證按鈕。

Enter authorization code here...

驗證

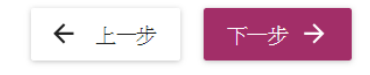

## 授權使用Google帳號

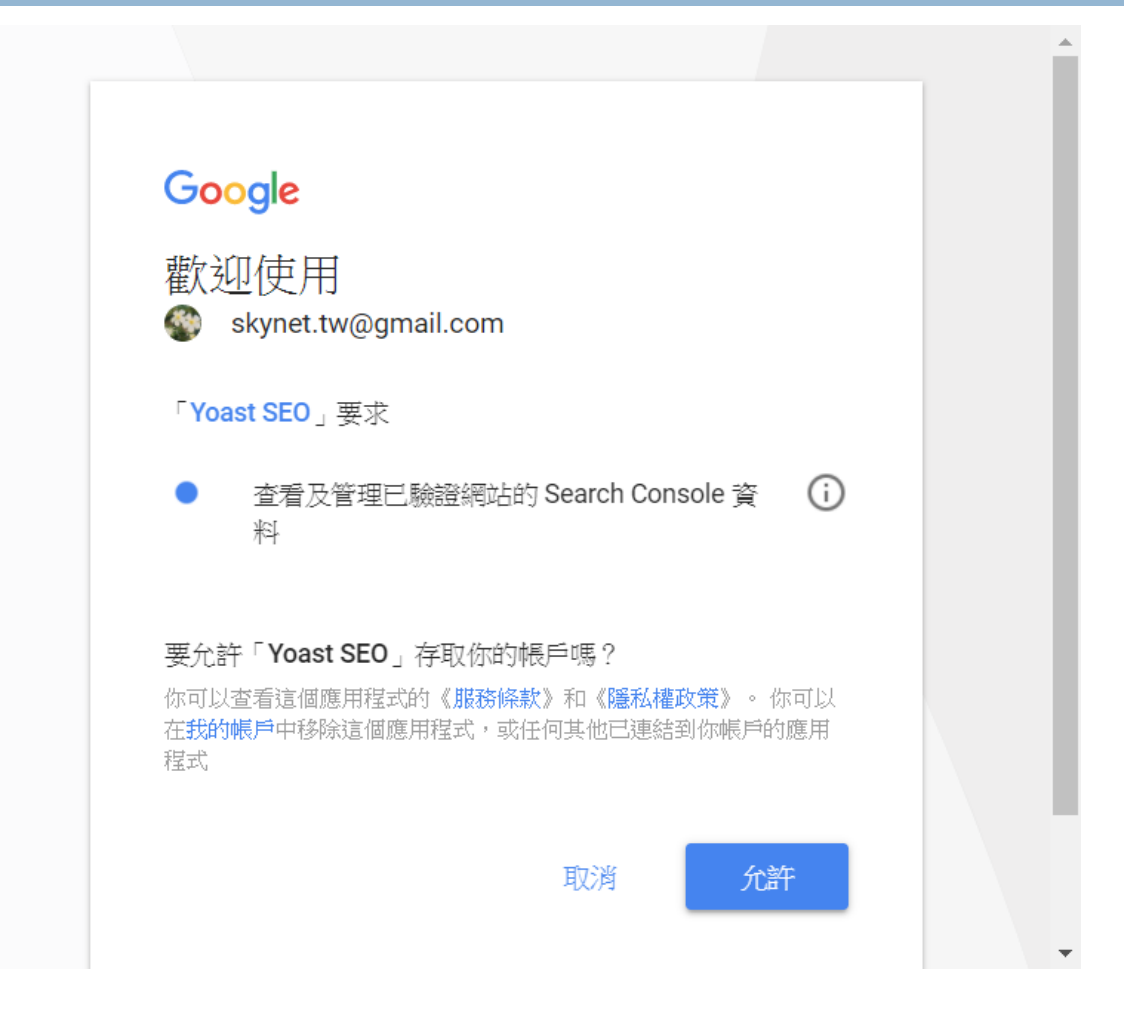

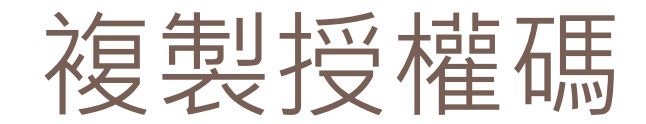

**112**

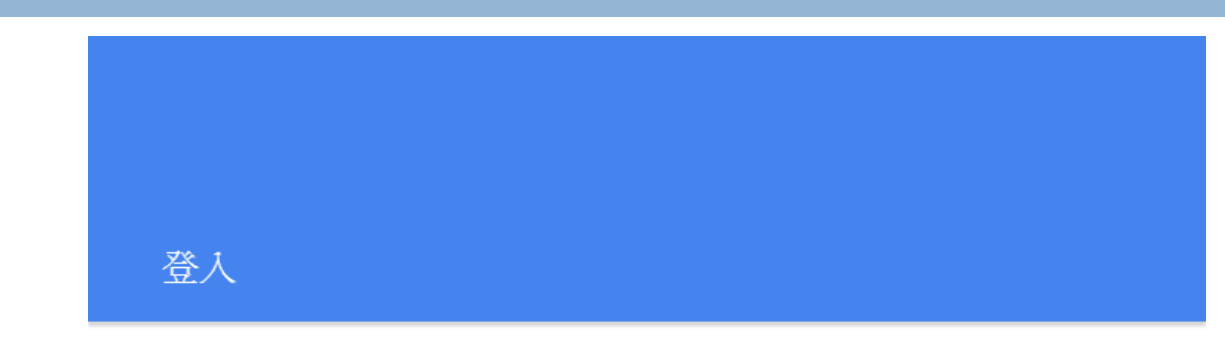

請複製這組授權碼,然後切換至您的應用程式,再貼上授權碼:

4/AABg4qaKtPZKgLjrN\_Zbpn4nv8nvME8dyPActhgautEcX-V5LBQoeWugXtzHI

### 把授權碼填好

#### Google 網站管理員  $(12)$  $\left( 8\right)$

### Google 網站管理員

Yoast SEO integrates with Google Search Console, a must-have tool for site owners. It provides you with information about the health of your site. Don't have a Google account or is your site not activated yet? Find out how to connect Google Search Console to your site.

Note: we don't store your data in any way and don't have full access to your account. Your privacy is safe with us.

要允許 Yoast SEO 取得Google網站管理員資訊,請輸入Google認證碼。點擊下 面按紐將開啟一個新視窗。

### 取得GOOGLE認證碼

輸入你的Google認證碼並點擊認證按鈕。

4/AABg4qaKtPZKgLjrN\_Zbpn4nv8nvMI

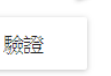

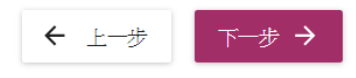

## 選用一個可以使用的網站資源

#### Google 網站管理員  $\overline{12}$  $\left( 8\right)$

### Google 網站管理員

Yoast SEO integrates with Google Search Console, a must-have tool for site owners. It provides you with information about the health of your site. Don't have a Google account or is your site not activated yet? Find out how to connect Google Search Console to your site.

Note: we don't store your data in any way and don't have full access to your account. Your privacy is safe with us.

### 選擇檔案

http://blog.yourid.gowp.space

使用GOOGLE重新認證

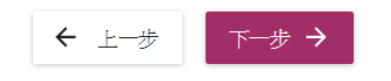

### 標題的分隔符號

#### 標題設定  $\overline{10}$  $\overline{12}$  $\left( 9\right)$ 5

### 標題設定

On this page, you can change the name of your site and choose which separator to use. The separator will display, for instance, between your post title and site name. Symbols are shown in the size they'll appear in the search results. Choose the one that fits your brand best or takes up the least space in the snippets.

### 網站名稱

WordPress微學分示範網站

標題分隔符號

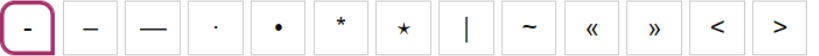

選擇要作為標題的分隔服務。這將顯示文章和網站標題之間的分隔。此符號將會顯示於搜尋 結果中。

## 檢視你的網站地圖sitemap.xml

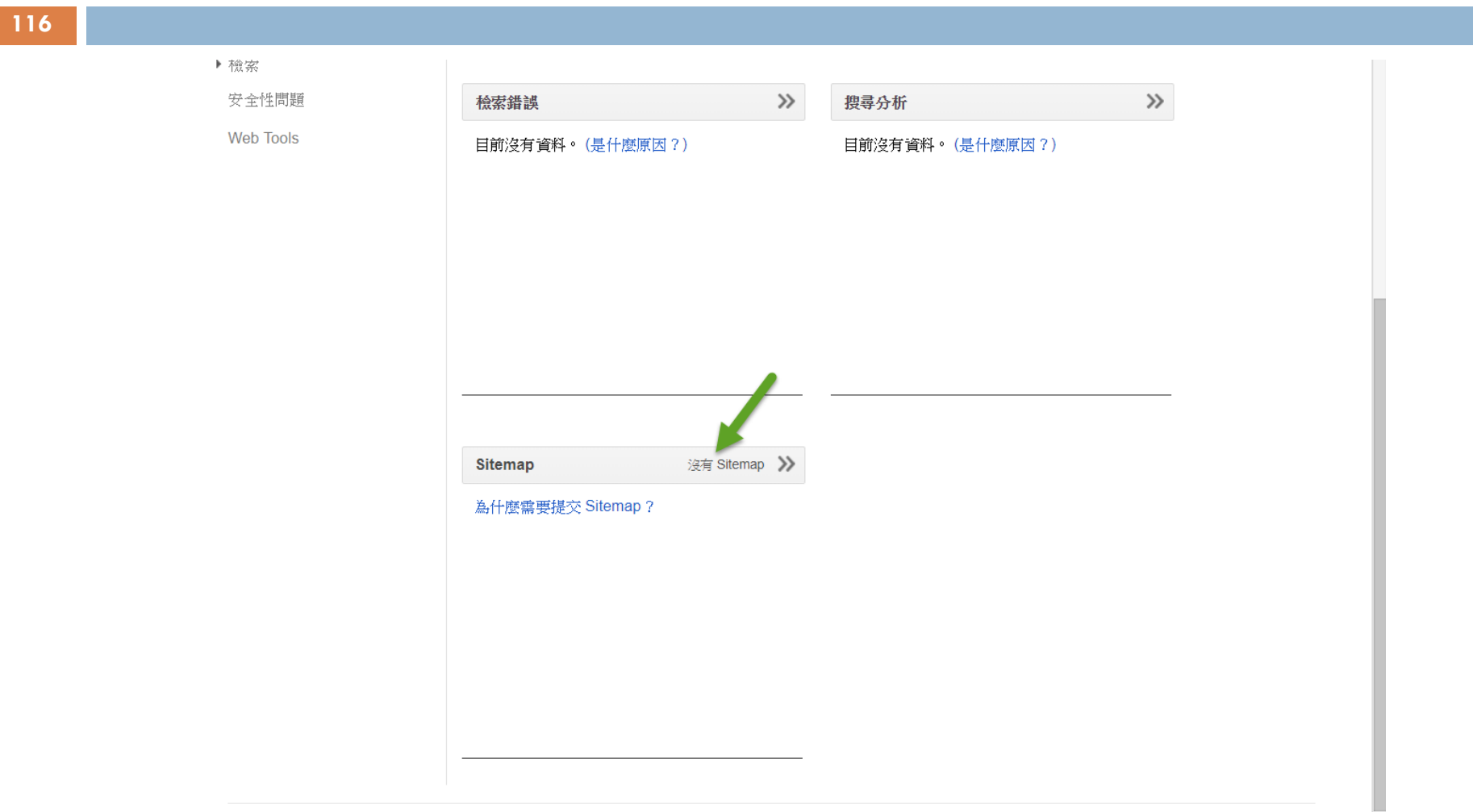

@ 2017 Google LLC 」《顯社答題 昌市心、 服務條封 』 隠乱機跡第 J Search Console 部用

# 新增sitemap的介面

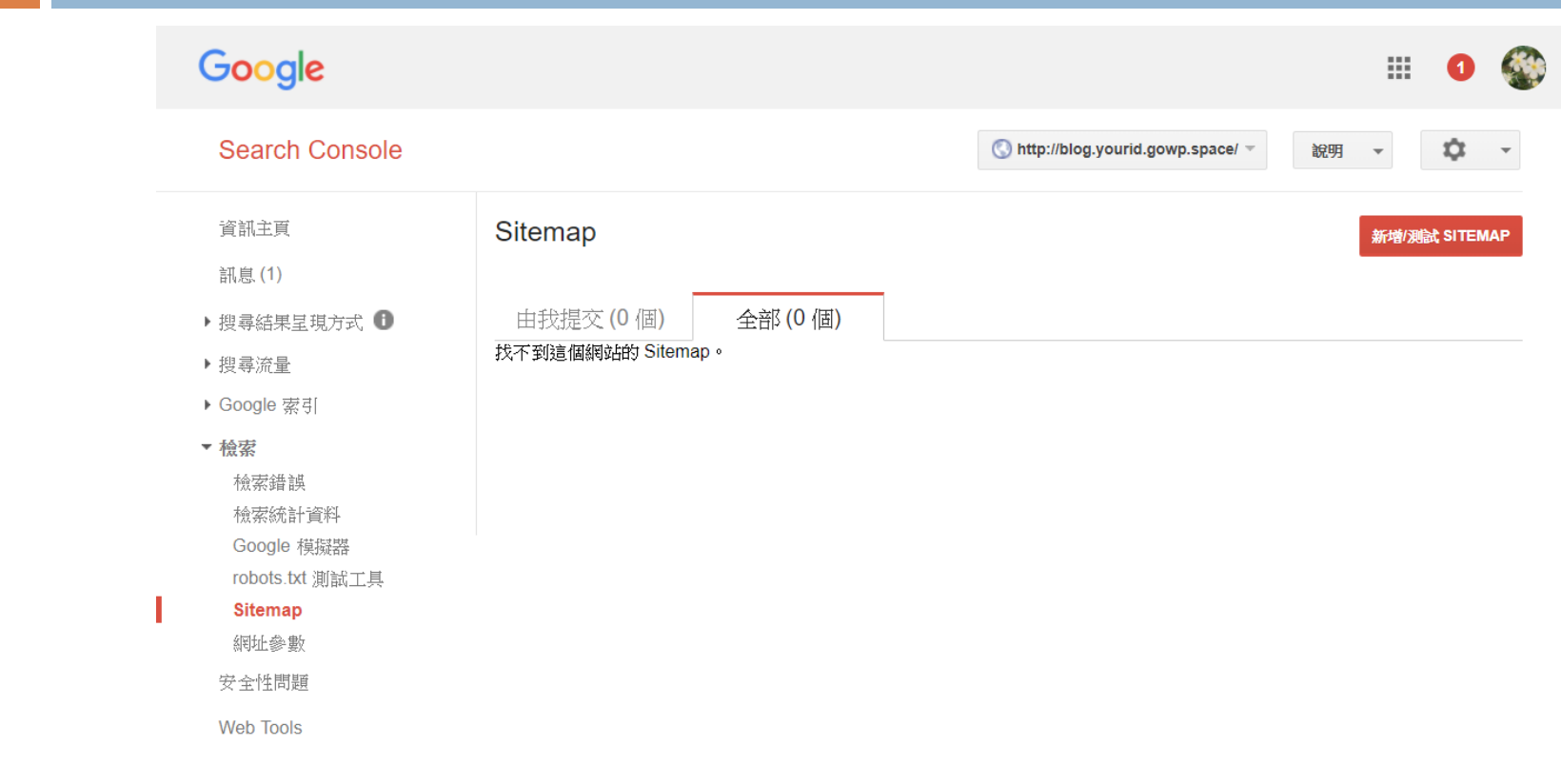

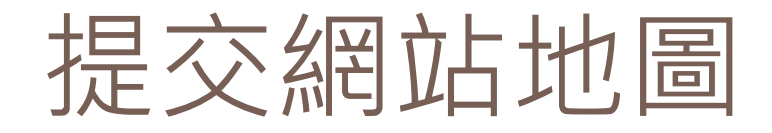

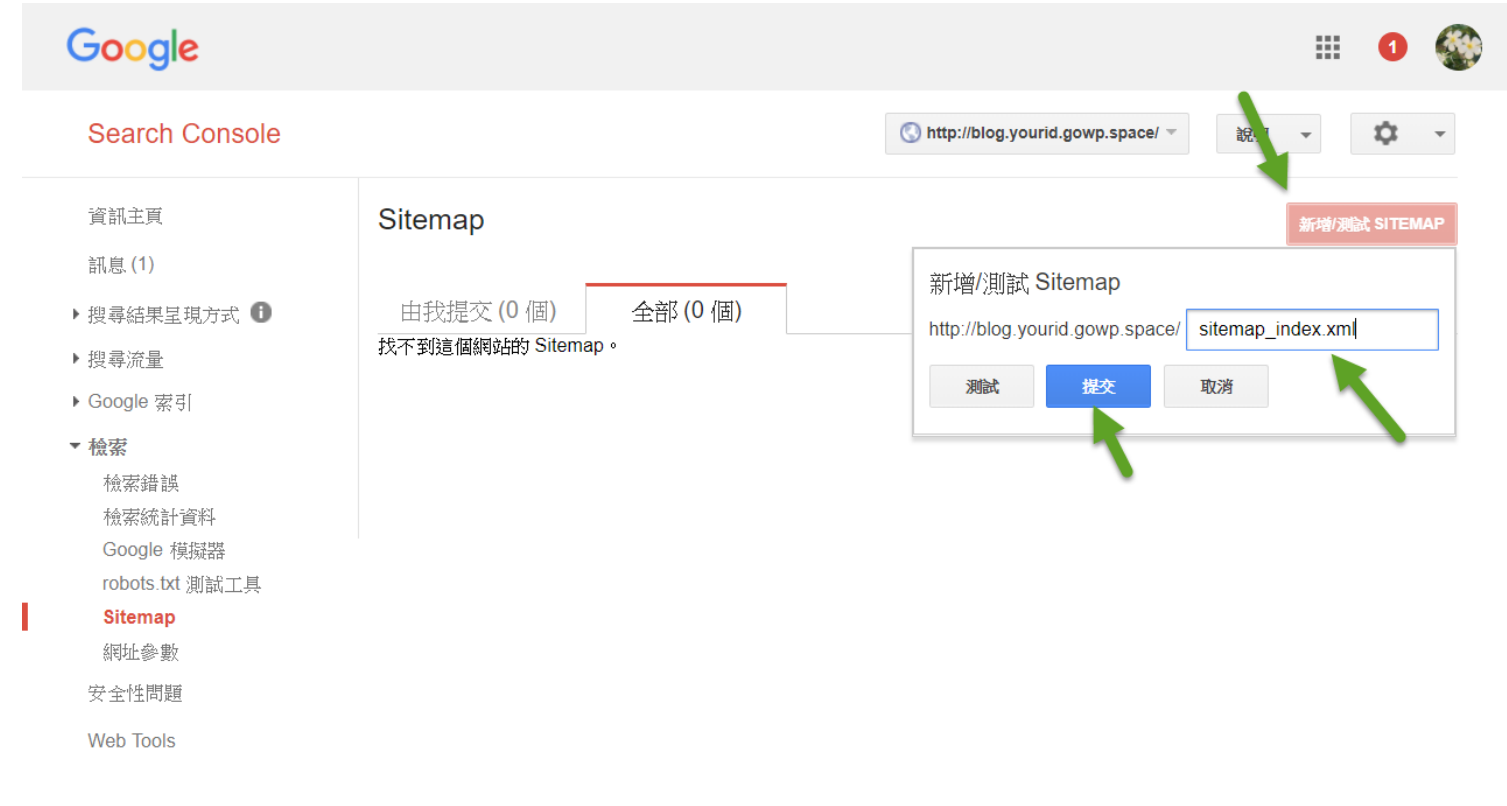

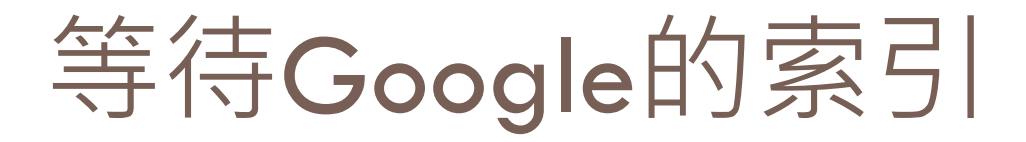

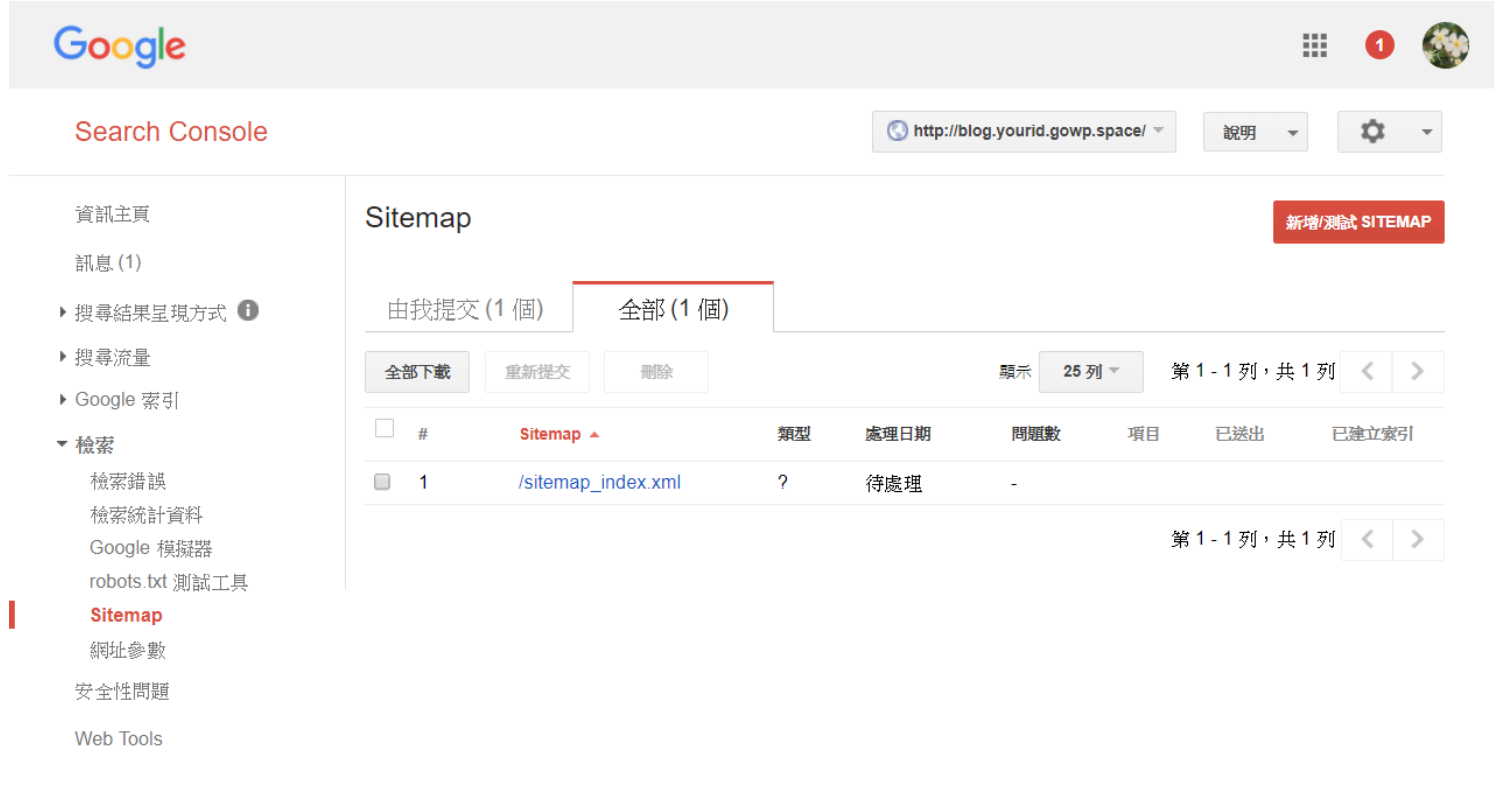

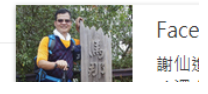

## 檢視索引的進度

Google 18 Search Console ☆ http://blog.yourid.gowp.space/ 說明  $\mathbf{v}$ 資訊主頁 Sitemap 索引 重新提交  $\overline{\phantom{0}}$ 编账 訊息(1) 索引: □ /sitemap index.xml ▶ 搜尋結果呈現方式 1 這個 Sitemap 索引已於 2017年12月19日提交,並於 2017年12月19日前處理完成。 ▶ 搜尋流量  $\overline{\mathbb{O}}$  網址已進備就緒,可供檢索。 更多資訊。 ▶ Google 索引 這個索引中的 Sitemap Sitemap 錯誤 索引錯誤 ▼ 檢索 檢索錯誤 顯示 25列一 第1-4列,共4列《 | 》 檢索統計資料 Sitemap  $\triangle$ 類型 處理日期 問題數 項目 已送出 已建立索引 Google 模擬器 # robots.txt 測試工具  $\overline{?}$  $\mathbf{1}$ /category-sitemap.xml 待處理 ÷. **Sitemap**  $\overline{2}$ /page-sitemap.xml  $\gamma$ 待處理 ÷ 網址參數  $\overline{3}$ /post-sitemap.xml  $\gamma$ 待處理 ÷. 安全性問題  $\overline{?}$  $\overline{4}$ /post\_tag-sitemap.xml 待處理 ä, **Web Tools** 第1-4列,共4列《 》 顯示索引檔中 4個 Sitemap (共5個)。

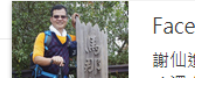

© 2017 Google LLC - 網站管理員中心 - 服務條款 - 隠私權政策 - Search Console 說明

## 索引分析統計圖表

### **121**

### 目前狀態

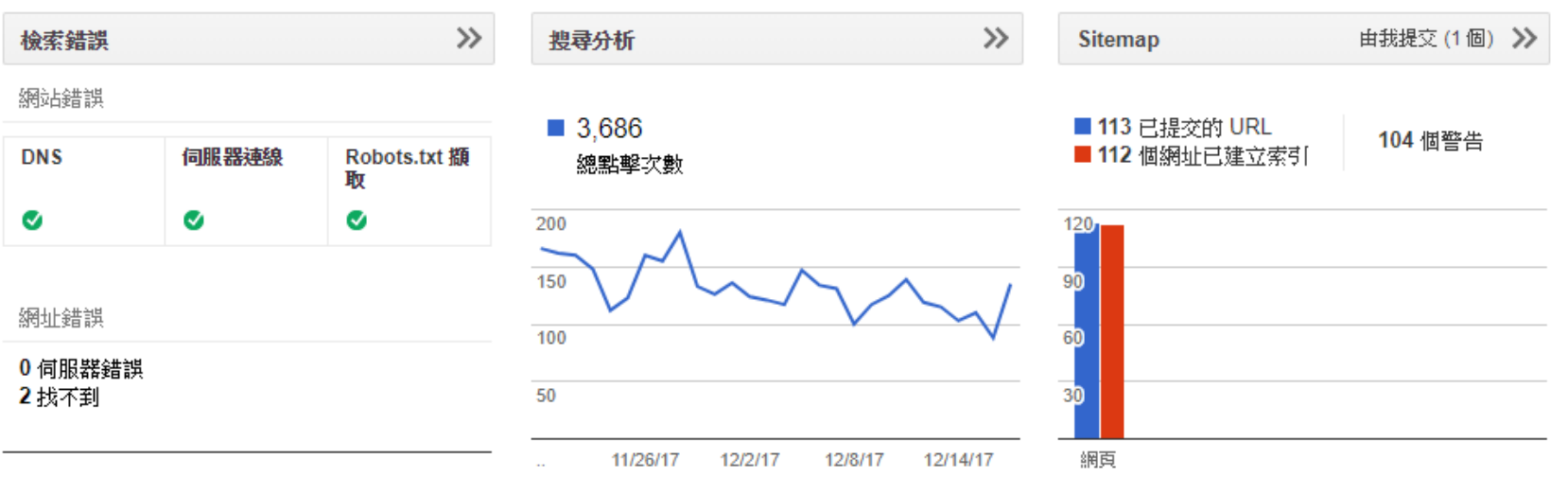

## 看看別人是如何找到你的網站的

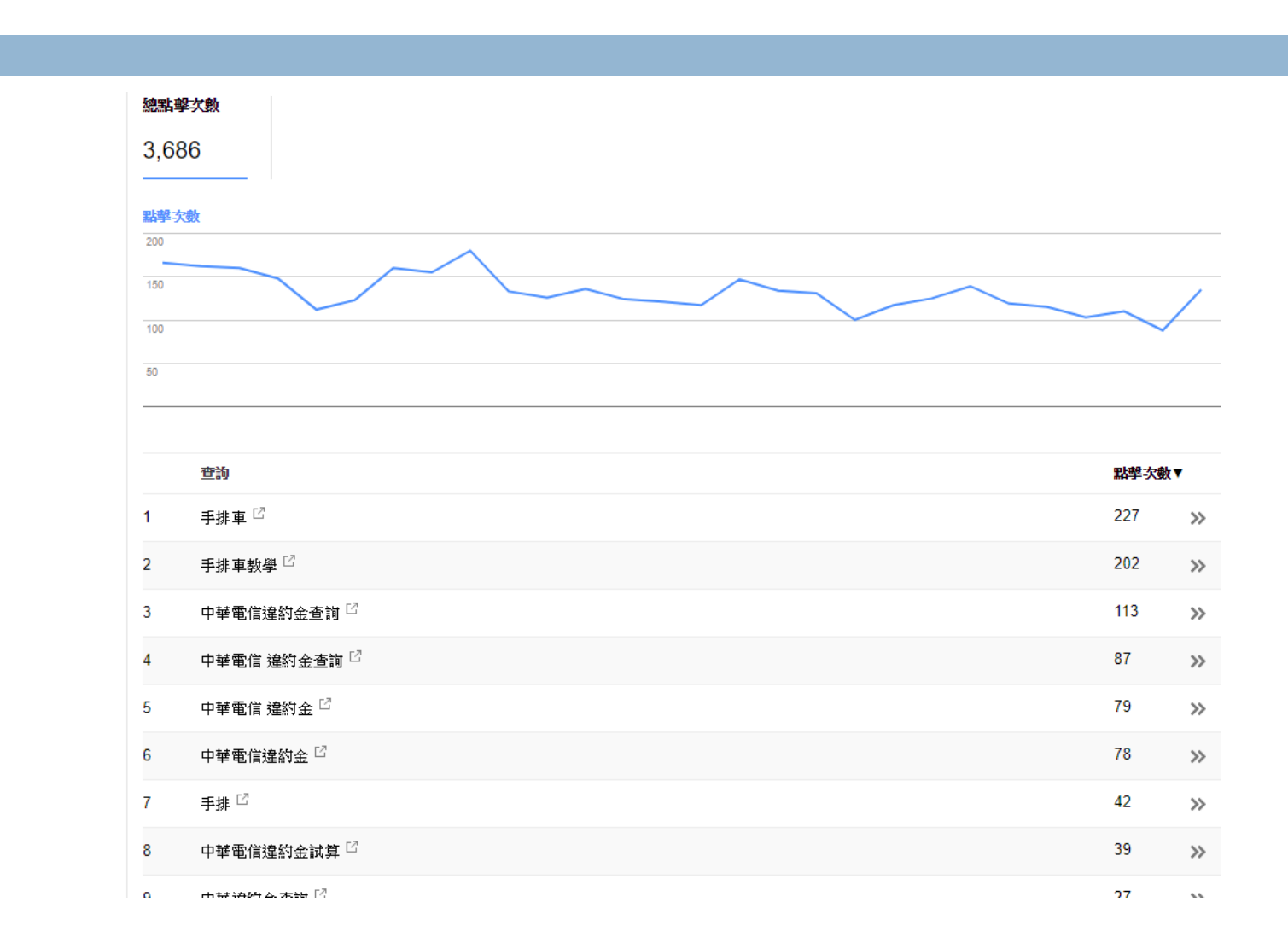

**122**

## 也可以看過去的數據進行比較

#### 總點擊次數

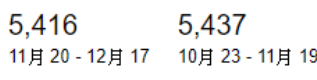

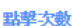

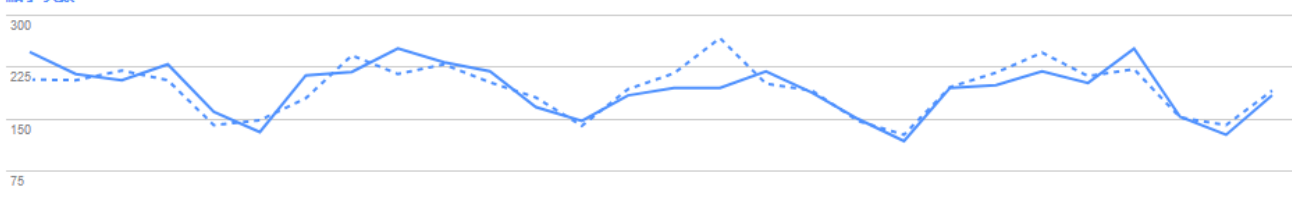

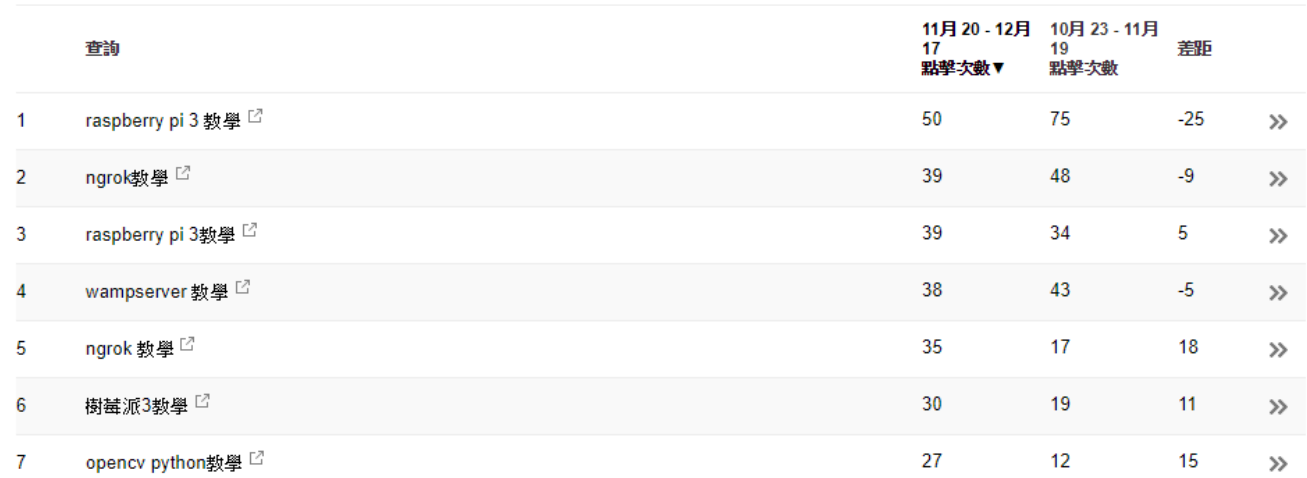

# Google還有其它可以用的服務

### □ Google Analytics

### □ Google PageSpeed Tools Insight

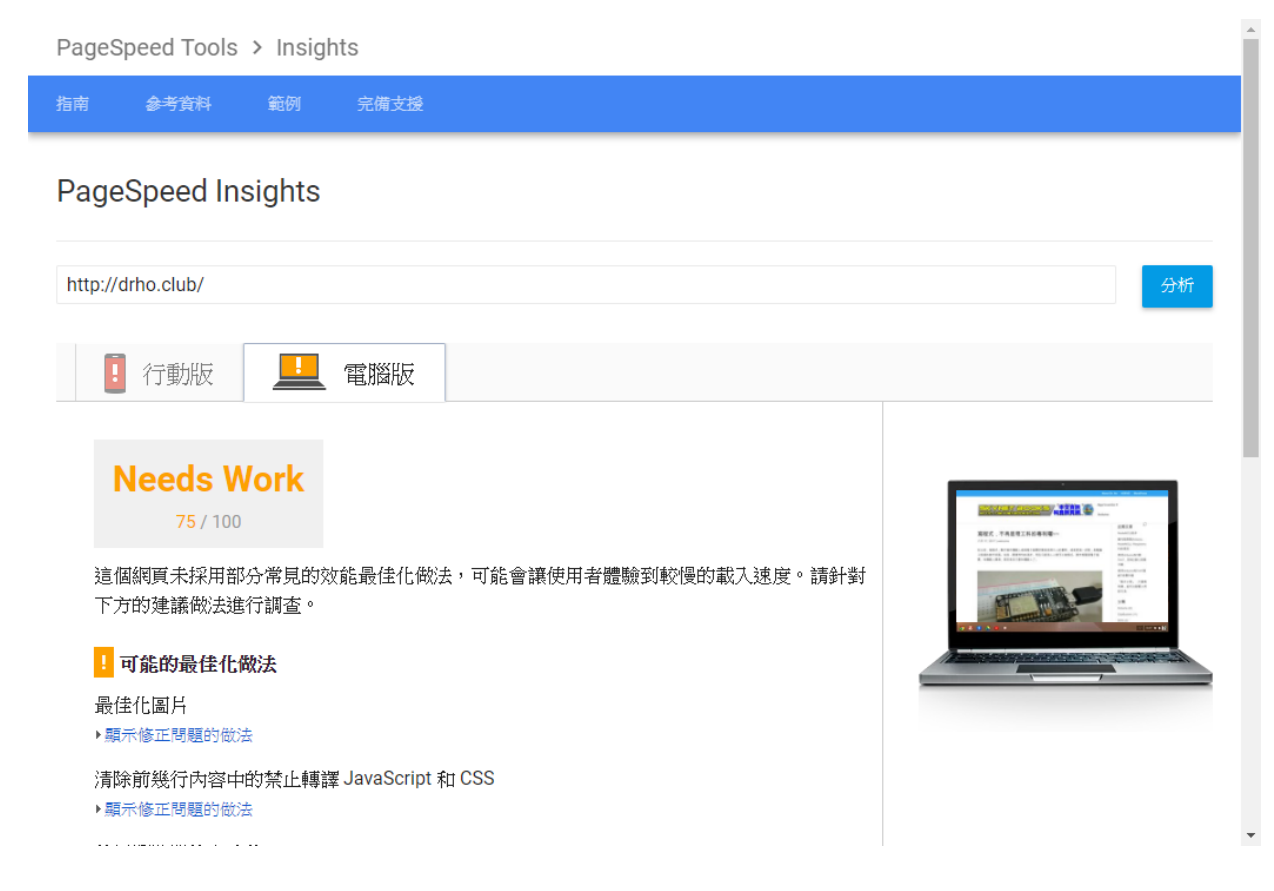

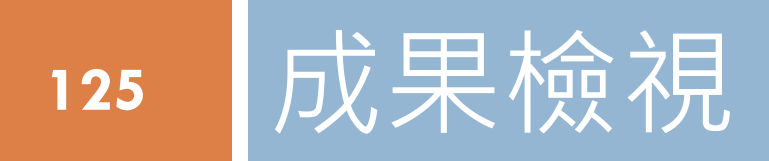